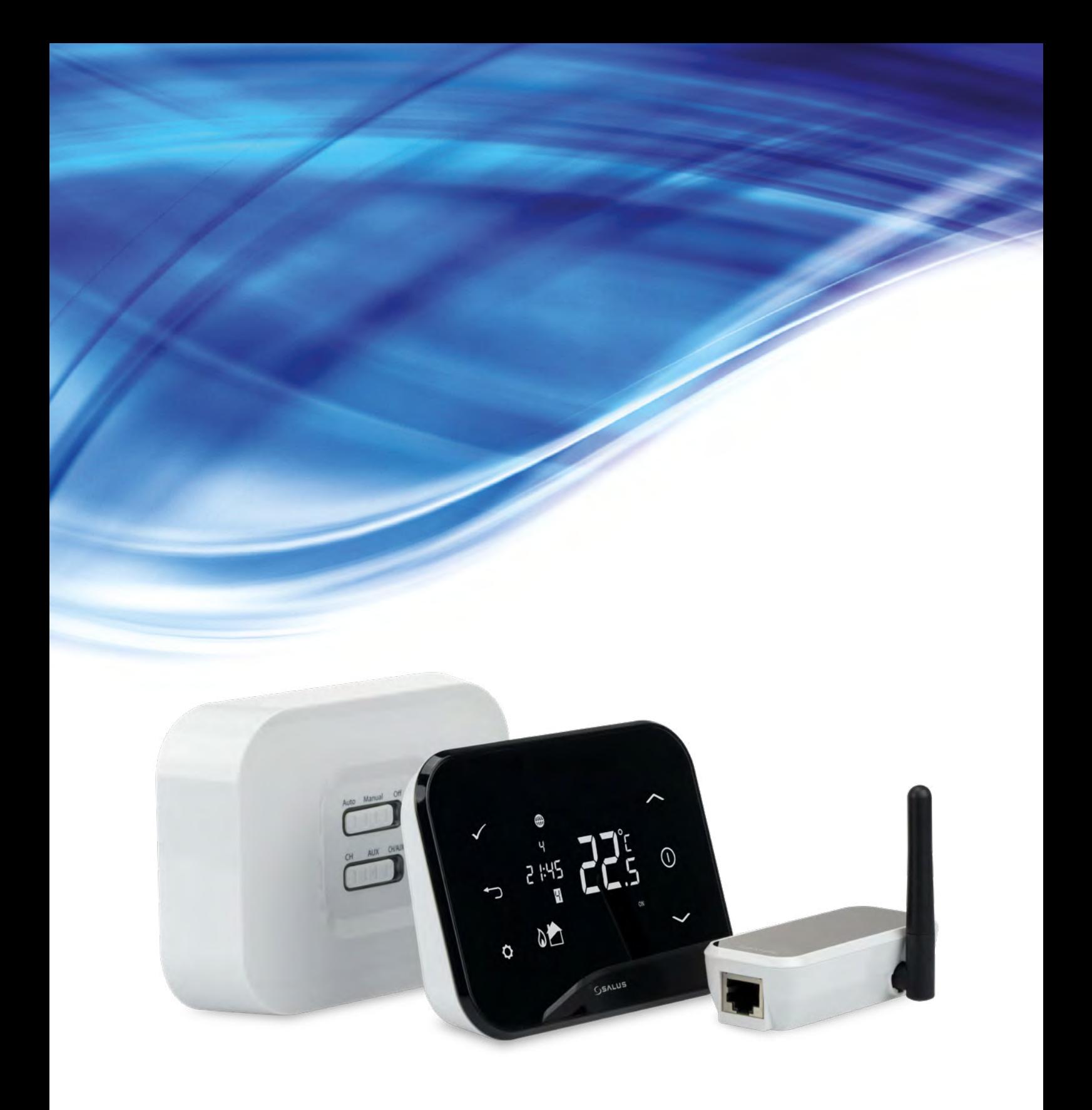

# **iT500 - PEŁNA INSTRUKCJA**

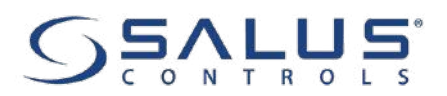

## **SPIS TREŚCI**

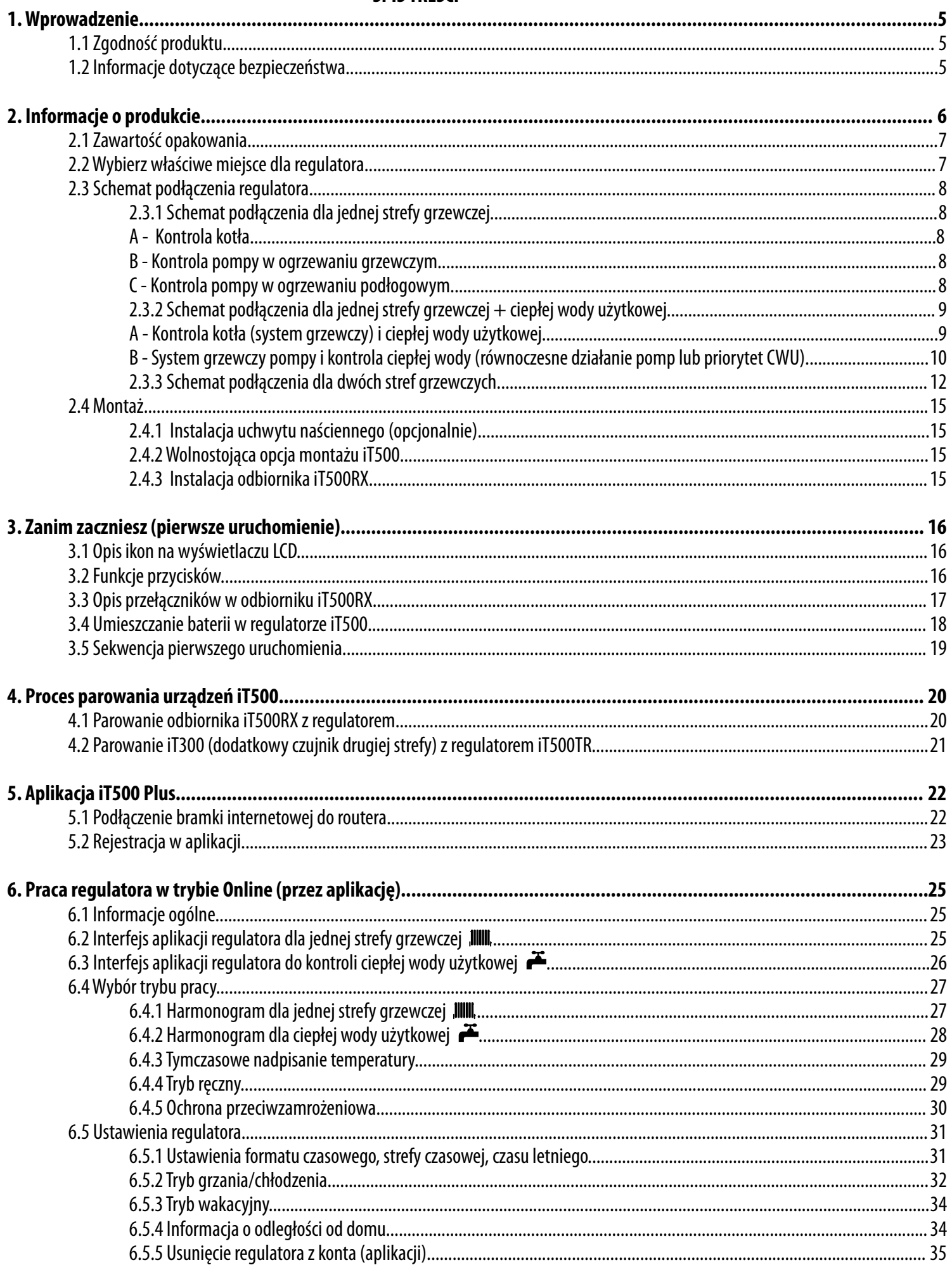

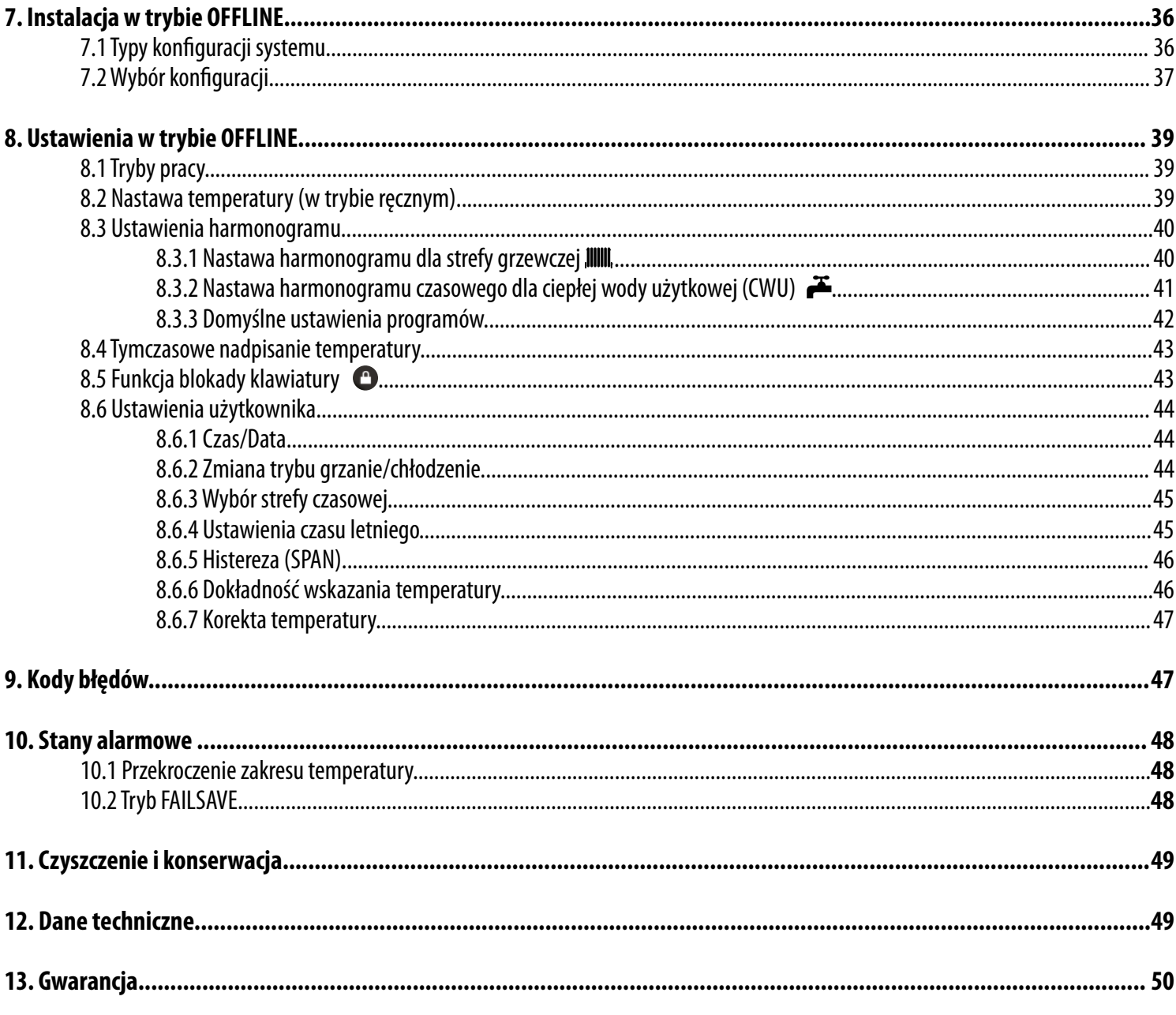

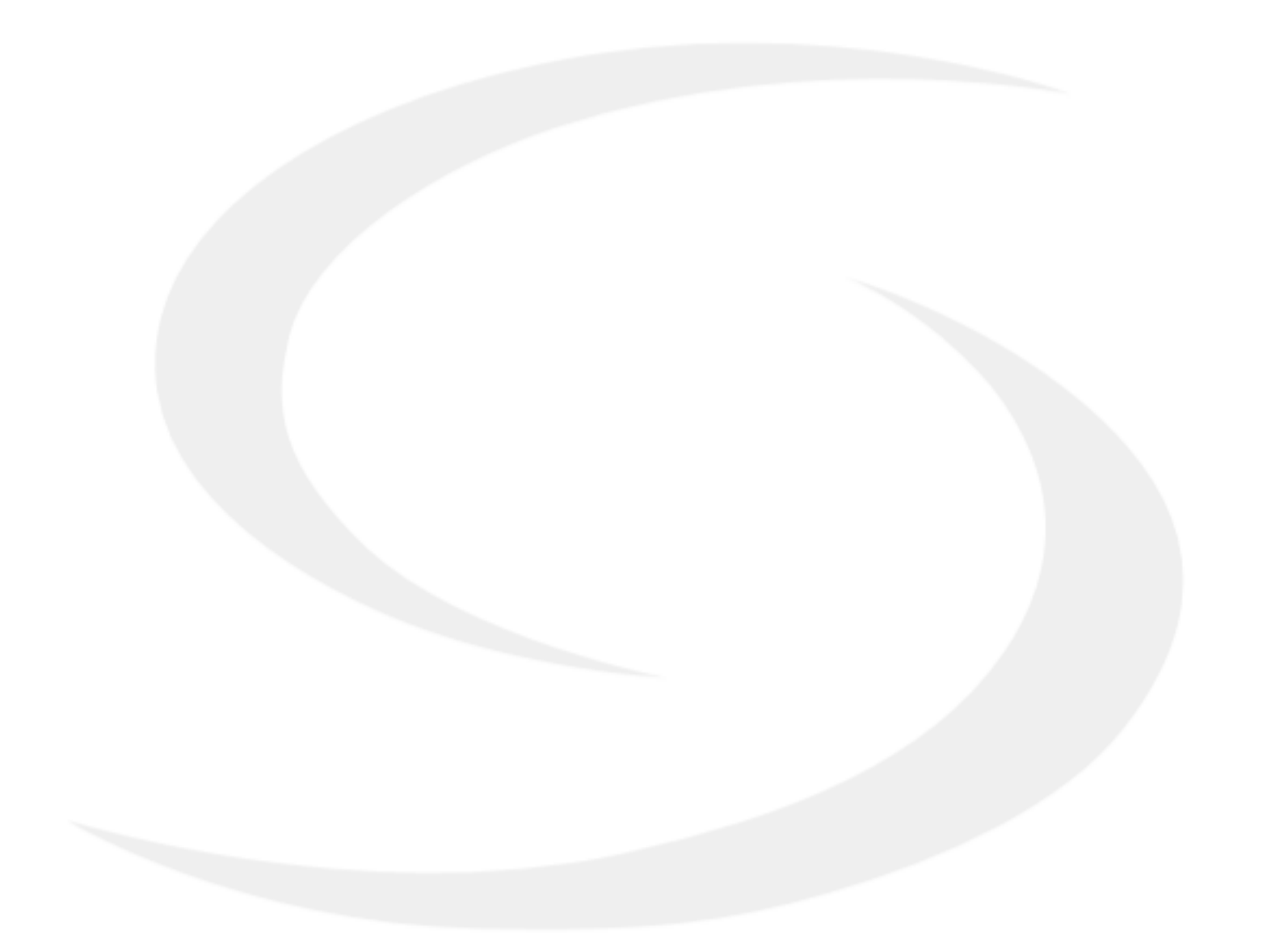

## <span id="page-4-0"></span>**1. Wprowadzenie**

## **1.1 Zgodność produktu**

Dyrektywy UE: 2014/53/EU i 2011/65/EU. Pełne informacje dostępne są na stronie internetowej www.saluslegal.com

## **1.2 Informacje dotyczące bezpieczeństwa**

• Przed rozpoczęciem prac instalacyjnych oraz przed użytkowaniem produktu, należy zapoznać się z całością instrukcji.

• Zawarte w instrukcji informacje są istotne dla prawidłowego funkcjonowania.

• W celu uniknięcia wypadków, skutkujących szkodami osobowymi i materialnymi, należy stosować się do wszelkich zasad bezpieczeństwa, wyszczególnionych w niniejszej instrukcji.

• Urządzenia nie powinny użytkować osoby o ograniczonych zdolnościach psychicznych, sensorycznych lub umysłowych, bez doświadczenia, o niewystarczającej wiedzy, jak również dzieci.

• Urządzenie należy trzymać z dala od dzieci i dopilnować, aby nie bawiły się nim. Dzieci nie należy pozostawiać bez opieki.

• Nie należy pozostawiać opakowania, obudowy, lub jakichkolwiek luźnych części urządzenia bez dozoru, gdyż stanowią one zagrożenie dla dzieci.

#### **INSTALACJA:**

• Instalacja musi zostać przeprowadzona przez wykwalifikowaną osobę, posiadającą odpowiednie uprawnienia elektryczne, zgodnie z normami i przepisami obowiązującymi w danym kraju oraz na terenie UE.

- Nigdy nie próbuj podłączać urządzenia w inny sposób niż opisany w instrukcji.
- Urządzenie nie może być narażane na skrajne temperatury, silne wibracje lub poddawane uderzeniom mechanicznym.
- Urządzenia nie należy używać w niekorzystnych warunkach środowiska.

#### **UWAGA:**

• Dla całej instalacji mogą występować dodatkowe wymogi ochrony, za których zachowanie odpowiada instalator.

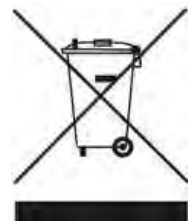

Dbałość o środowisko naturalne jest dla nas sprawą nadrzędną. Świadomość, że produkujemy urządzenia elektroniczne zobowiązuje nas do bezpiecznej dla natury utylizacji zużytych elementów i urządzeń elektronicznych. W związku z tym firma otrzymała numer rejestrowy nadany przez Głównego Inspektora Ochrony Środowiska. Symbol przekreślonego kosza na śmieci na produkcie oznacza, że produktu nie wolno wyrzucać do zwykłych pojemników na odpady. Segregując odpady przeznaczone do recyklingu pomagamy chronić środowisko naturalne. Obowiązkiem użytkownika jest przekazanie zużytego sprzętu do wyznaczonego punktu zbiórki w celu recyklingu odpadów powstałych ze sprzętu elektrycznego i elektronicznego.

## <span id="page-5-0"></span>**2. Informacje o produkcie**

iT500 jest internetowym regulatorem dającym kompletną swobodę w sterowaniu poziomem temperatury, nawet wtedy gdy użytkownika nie ma w domu. Daje możliwość kontroli temperatury z dowolnego miejsca poprzez Internet przy pomocy smartfonu lub komputera.

#### **Właściwości:**

- **iT500** to domowy regulator temperatury powietrza z dostępem do wszytskich funkcji za pomocą smartfona, komputera czy tableta;
- Przejrzyste i intuicyjne programowanie -bardzo łatwo ustawić / zmienić temperaturę oraz tryb regulatora;
- Darmowe aplikacje mobilne dla systemów Android oraz iOS;
- Praktyczne funkcie takie jak: harmonogramy czasu/temperatury (dla całego tygodnia, poszczególnych dni lub dni roboczych + weekendy), tryb wakacyjny, ochrona przeciwzamrożeniowa, informacja o odległości od domu;
- Różne rodzaje algorytmów sterowania do wyboru, w tym TPI (zalecane dla systemów ogrzewania podłogowego) oraz Histereza (od +/- 0.25°C  $do +/-2$ °C values);
- Może być stosowany w systemach ogrzewania lub chłodzenia, pozwala na ponowną kalibrację zmierzonej temperatury lub zmianę dokładności wyświetlanej temperury (w skali temperatury 0.5°C lub 0.1°C).

#### **3 możliwości konfiguracji:**

- **1.A** Jedna strefa grzewcza (wyjście "CH" jest aktywne).
- 1.B Dwie strefy grzewcze (wyjścia "CH" oraz "AUX" są aktywne). Do działania drugiej strefy niezbędny jest opcjonalny czujnik iT300
- 1.C Jedna strefa grzewcza + ciepła woda użytkowa (wyjścia "CH" oraz "AUX" są aktywne).

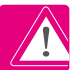

 **Uwaga:** Czujnik IT300 do działania drugiej strefy jest sprzedawany oddzielnie.

## <span id="page-6-0"></span>**2.1 Zawartość opakowania**

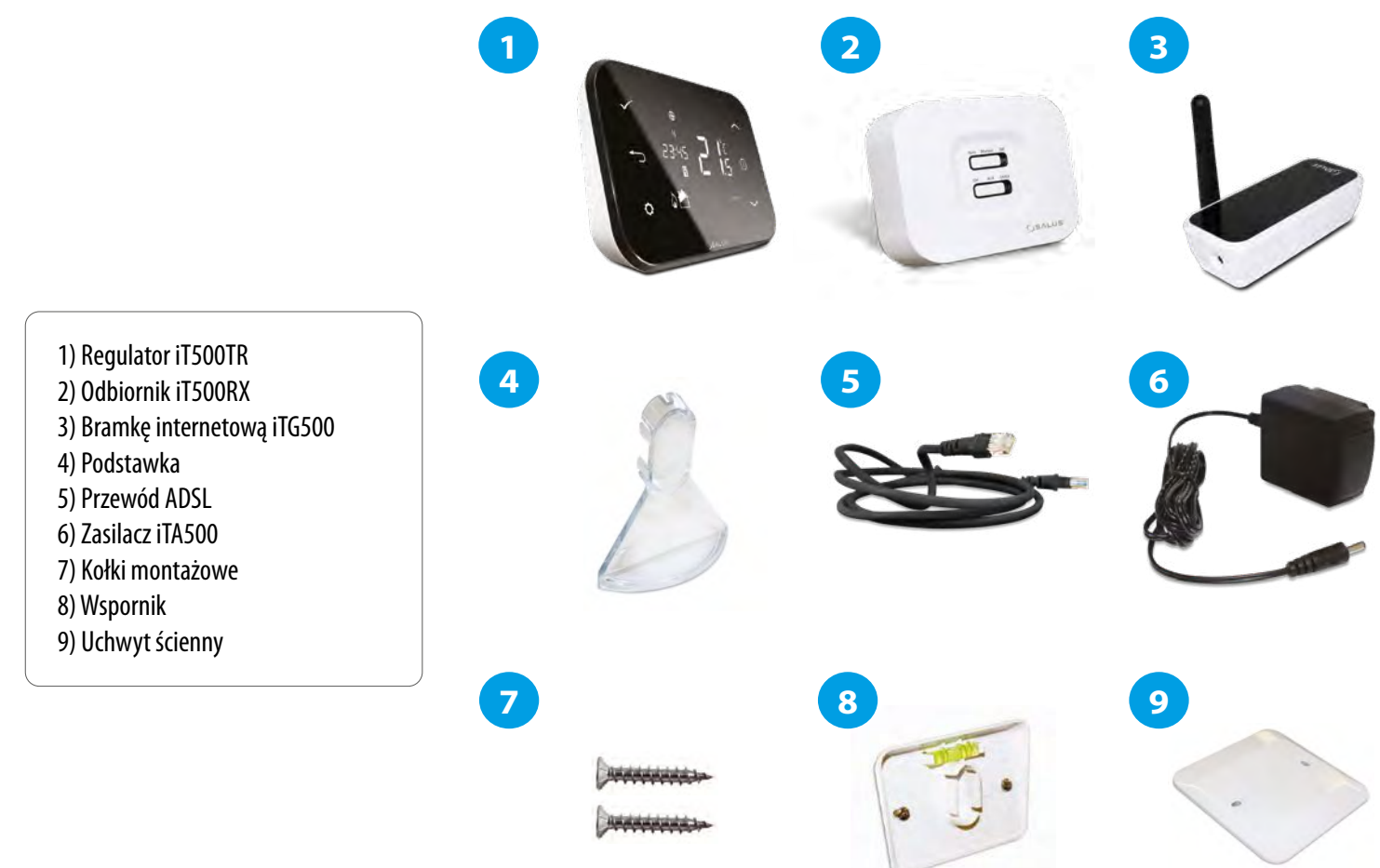

## **2.2 Wybierz właściwe miejsce dla regulatora**

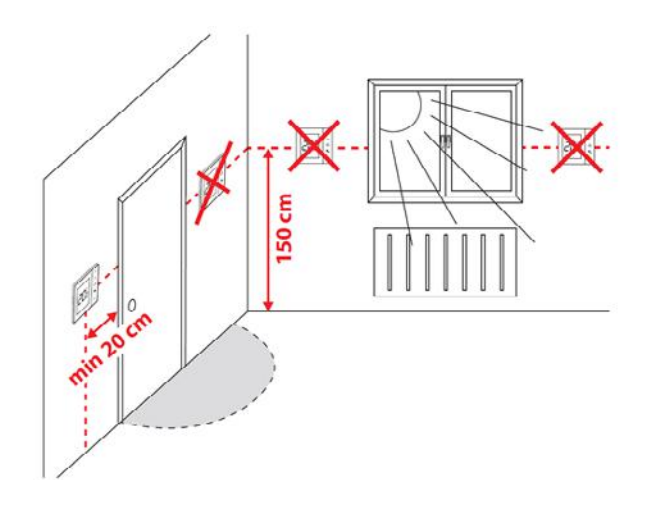

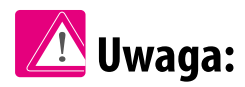

**Idealna pozycja do montażu regulatora iT500 wynosi ok. 1,5 m nad poziomem podłoża, z dala od wszelkich źródeł ciepła lub chłodu. Nie zaleca się montować regulatora na ścianie zewnętrznej, w przeciągu lub w miejscu, gdzie będzie narażony na bezpośrednie działanie promieni słonecznych.**

#### <span id="page-7-0"></span>**2.3 Schemat podłączenia regulatora**

## **2.3.1 Schemat podłączenia dla jednej strefy grzewczej**

#### **A - Kontrola kotła**

Schemat hydrauliczny:

Schemat elektryczny:

N

U

PODŁĄCZENIE KOTŁA\*

PODŁĄCZENIE KOTŁA\*

L

 $L \leftarrow$ AC 230V

N

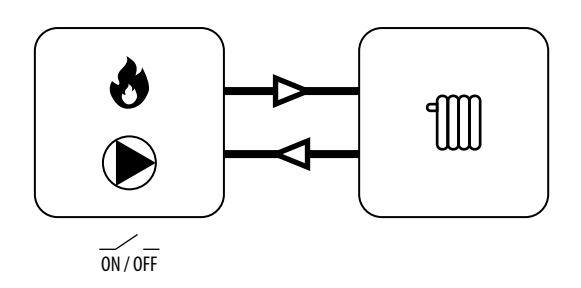

#### **B - Kontrola pompy w ogrzewaniu grzewczym**

Schemat hydrauliczny:

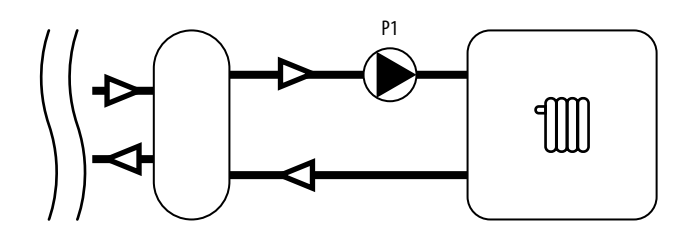

## **C - Kontrola pompy w ogrzewaniu podłogowym**

Schemat hydrauliczny:

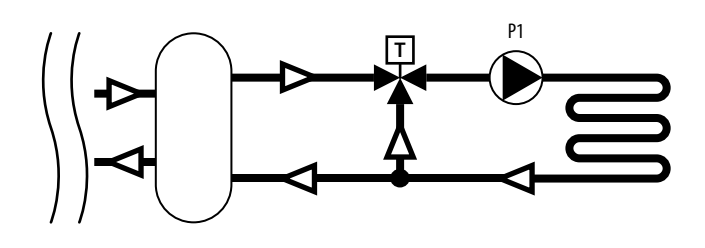

Schemat elektryczny:

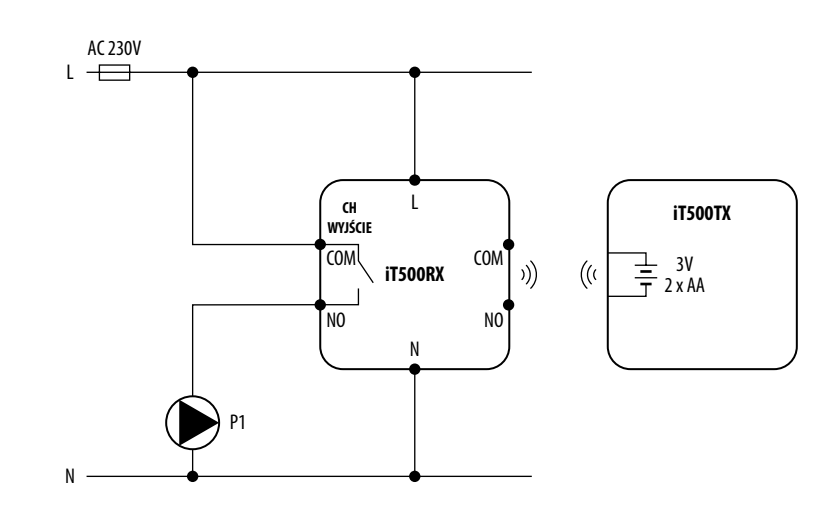

COM **iT500RX** COM NO NO

**CH WYJŚCIE**

<sup>L</sup> **iT500TX**

 $\bigl( \bigl($ 

1))

3V 2 x AA

N

**Legenda: Wyjaśnienie symboli: L, N** - Zasilanie 230V AC **Kocioł - Podłączenie kotła\*** Termostatyczny **T** Ø Ж - Styki w kotle do podłączenia zawór mieszający regulatora ON/OFF (według **NO, COM** - Styki beznapięciowe instrukcji kotła) Ogrzewanie wyjściowe III grzejnikowe -**------** - Bezpiecznik Bufor Ogrzewanie podłogowe Pompa

**8**

## <span id="page-8-0"></span>**2.3.2 Schemat podłączenia dla jednej strefy grzewczej + ciepłej wody użytkowej**

## **A - Kontrola kotła (system grzewczy) i ciepłej wody użytkowej**

Schemat hydrauliczny:

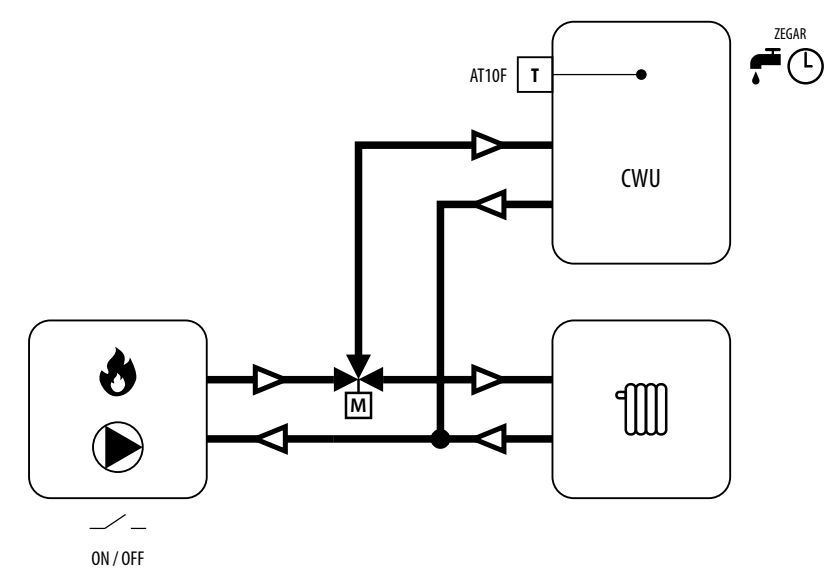

#### Schemat elektryczny:

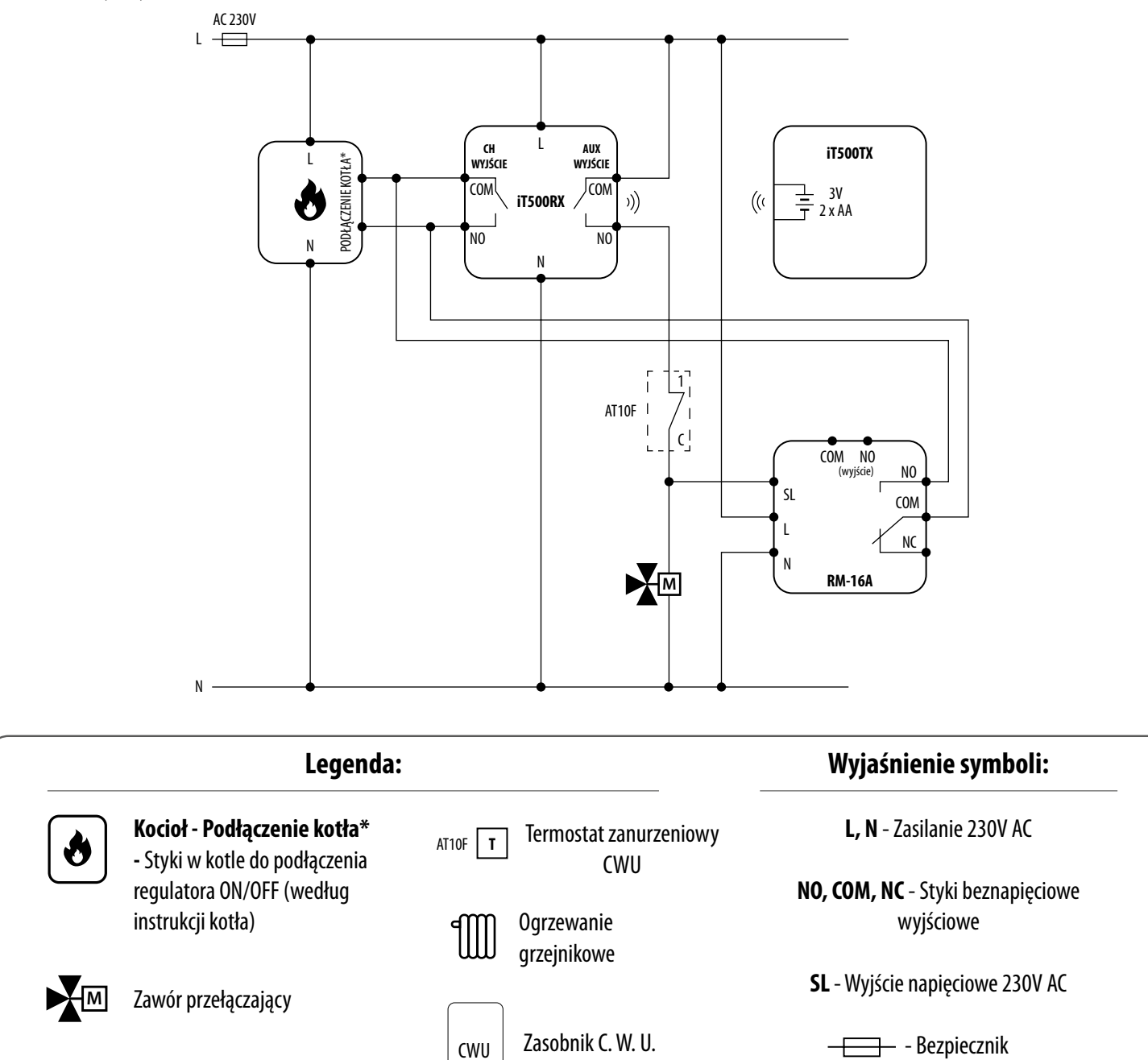

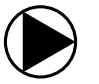

## <span id="page-9-0"></span>**B - System grzewczy pompy i kontrola ciepłej wody (równoczesne działanie pomp lub priorytet CWU)**

Schemat hydrauliczny:

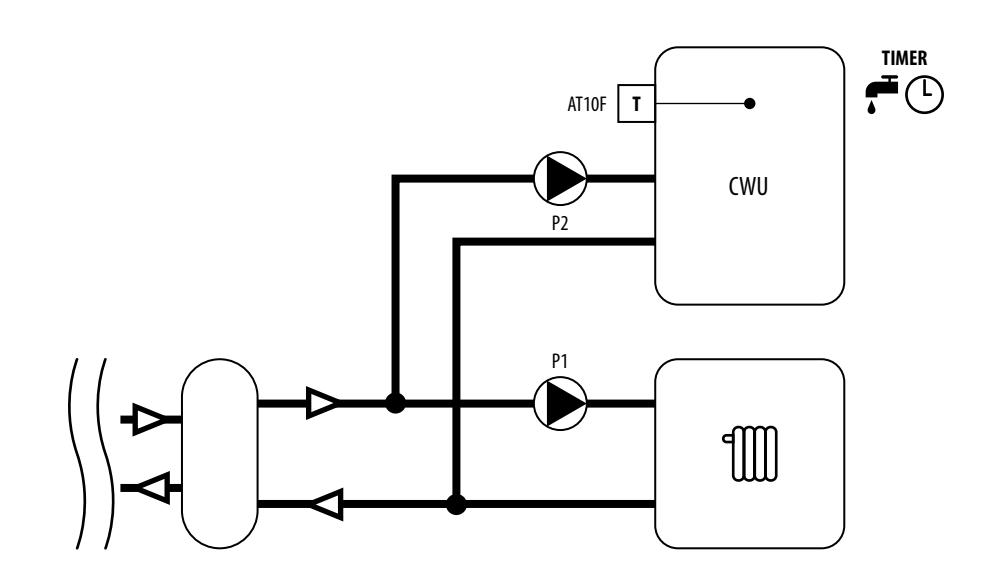

Schemat elektryczny:

Równoczesna praca pomp:

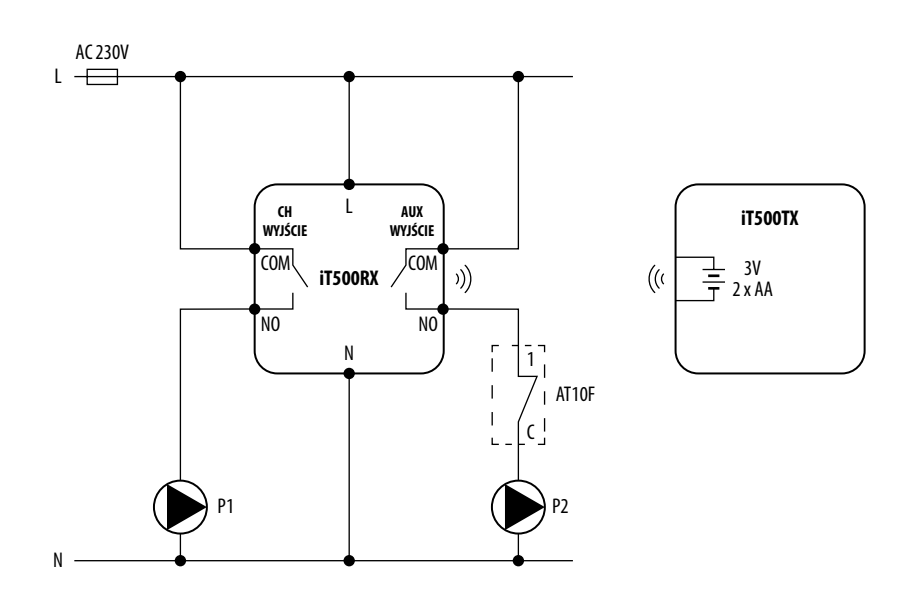

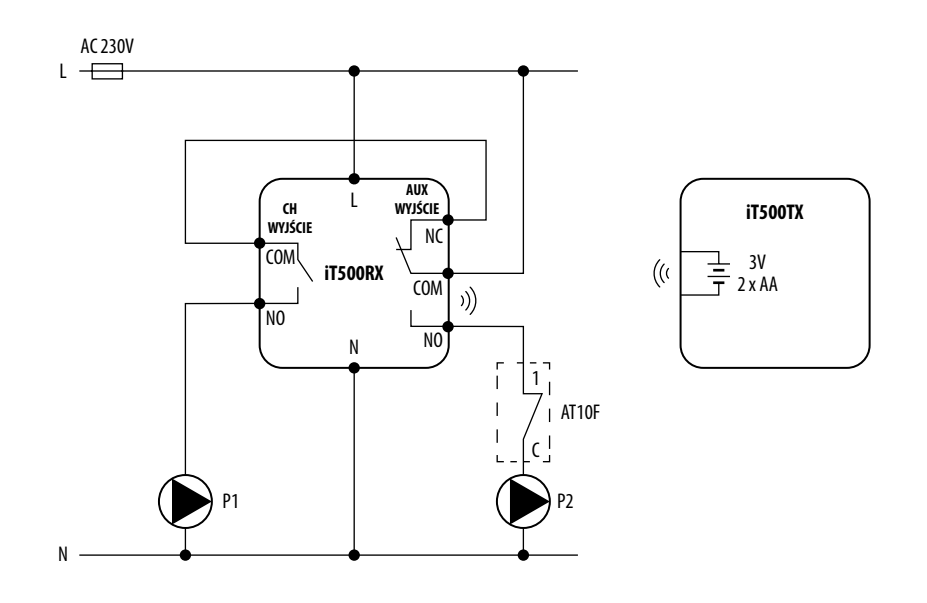

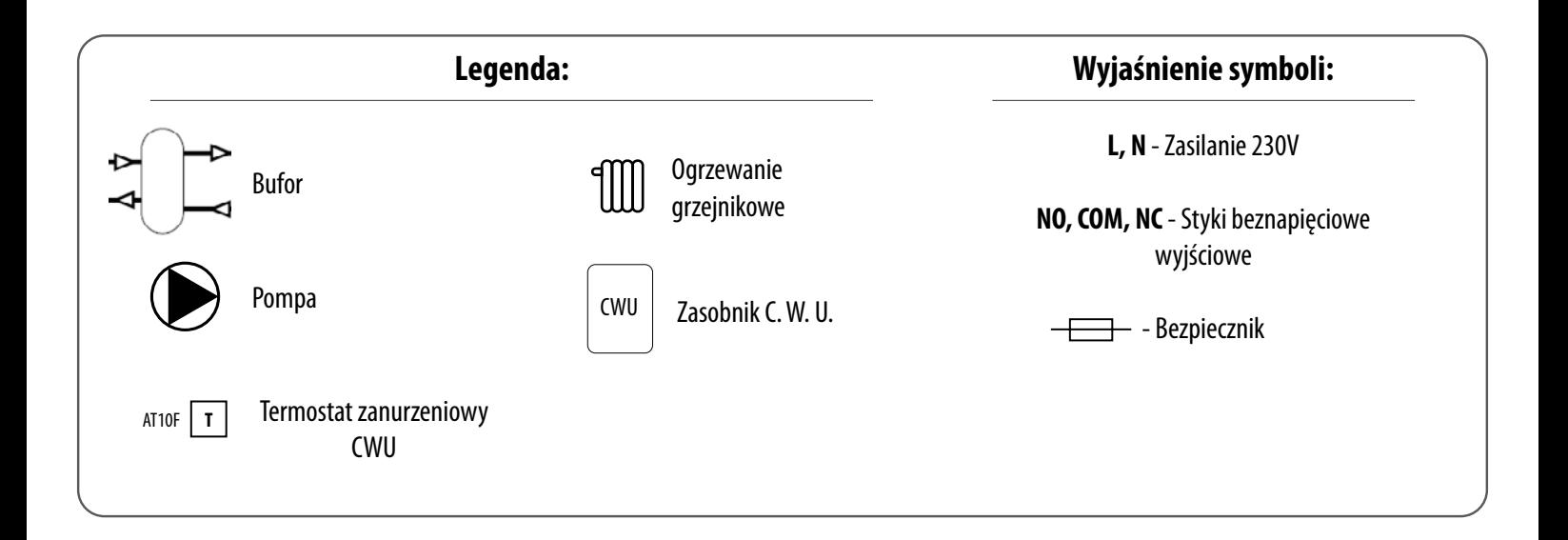

## <span id="page-11-0"></span>**2.3.3 Schemat podłączenia dla dwóch stref grzewczych**

## **A**

Schemat hydrauliczny:

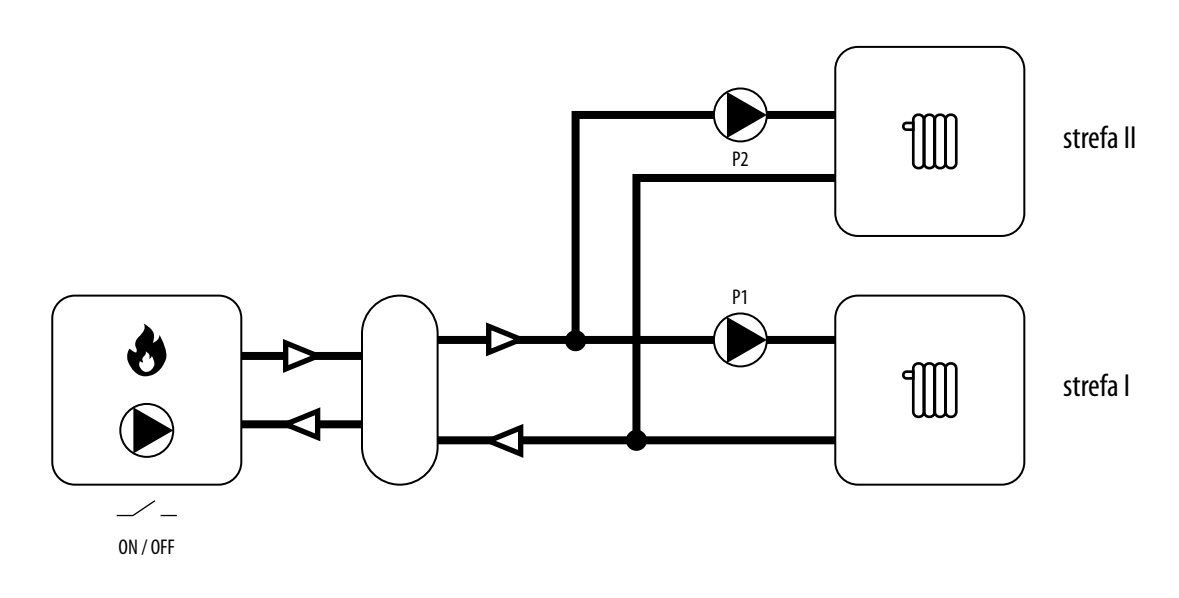

**B**

Schemat hydrauliczny:

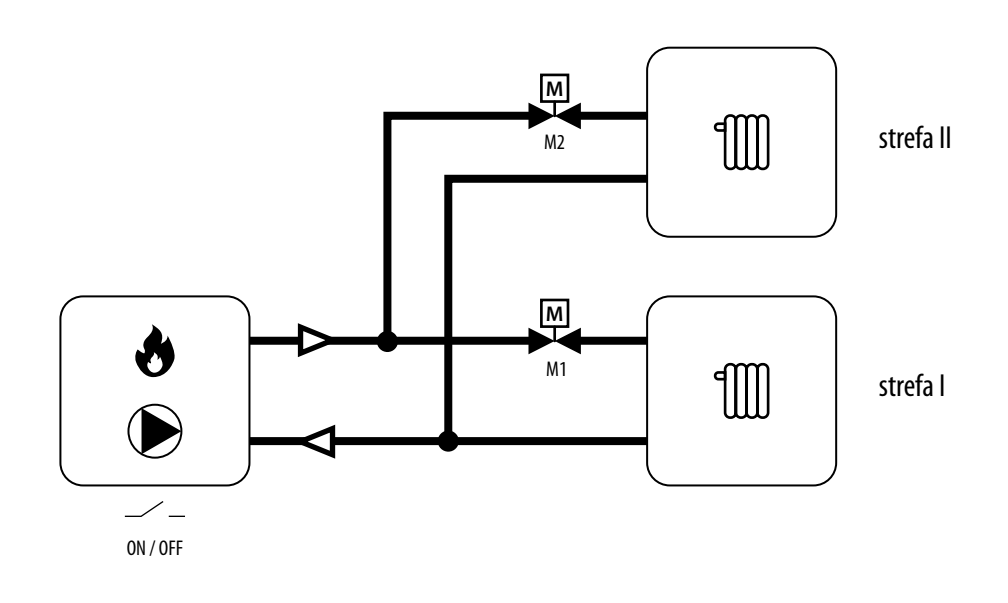

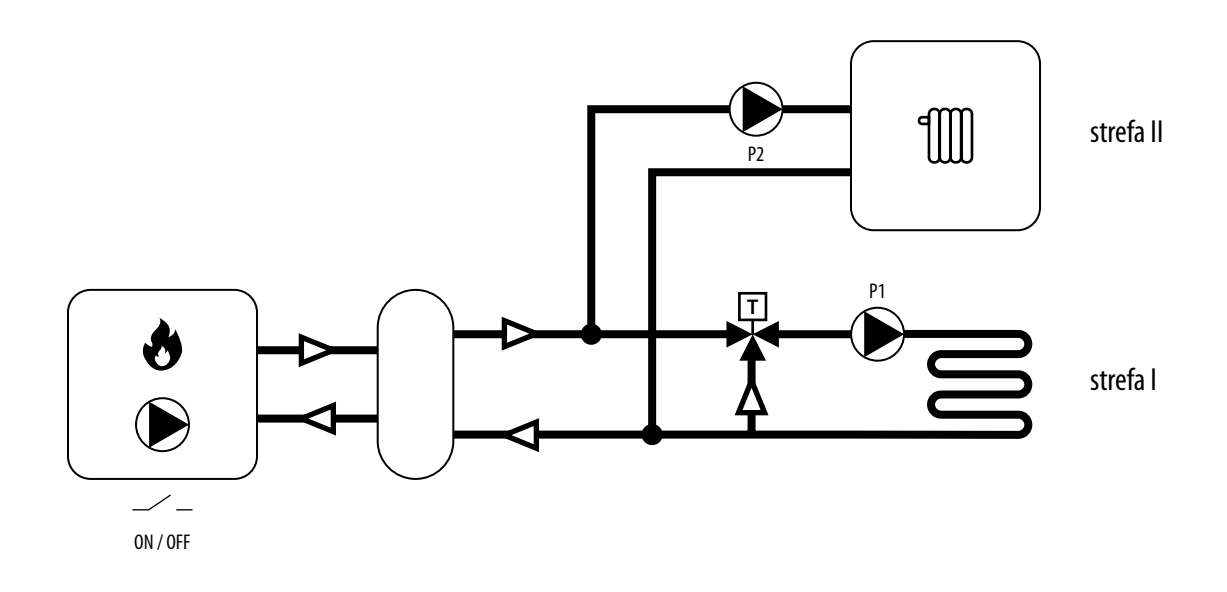

## **D**

Schemat hydrauliczny:

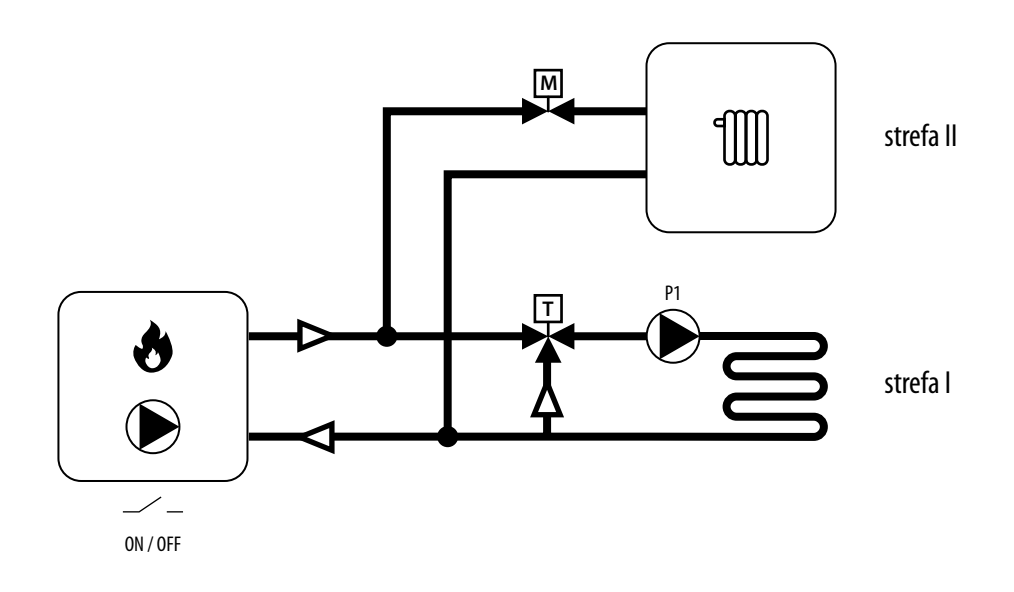

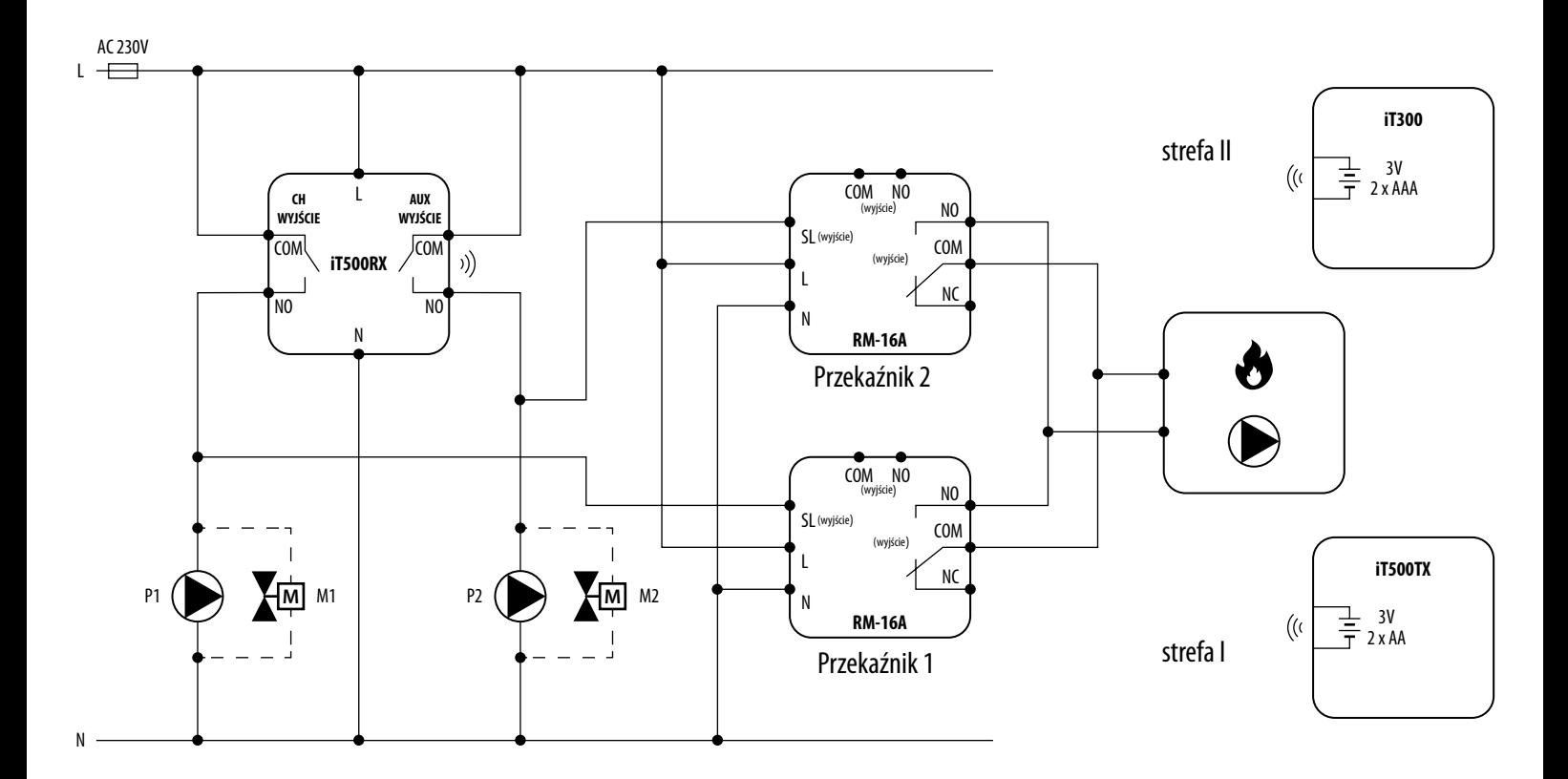

**\*** Przekaźniki **RM-16A** nr 1 i nr 2 są używane tylko jeśli chcesz kontrolować kocioł (Wł. / Wył.). Następnie podłączenie styków wyjściowych przekaźnika z kotłem w miejscu przeznaczonym dla podłączenia regulatora pokojowego.

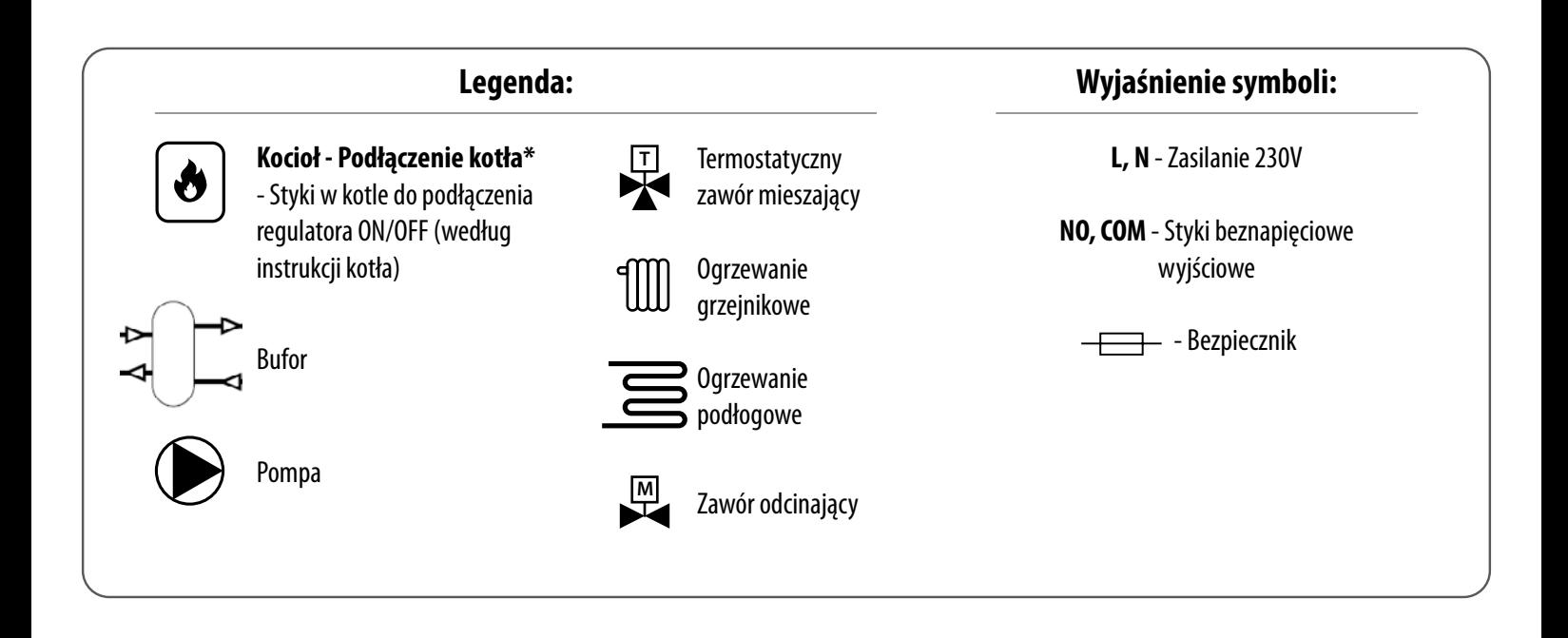

## <span id="page-14-0"></span>**2.4 Montaż**

**2.4.1 Instalacja uchwytu naściennego (opcjonalnie)**

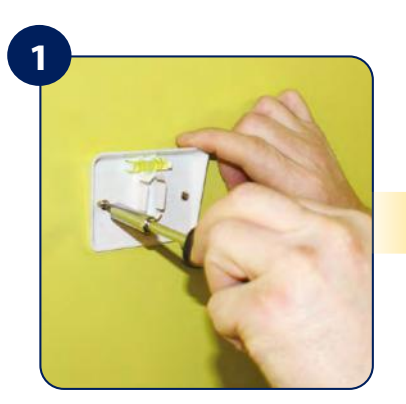

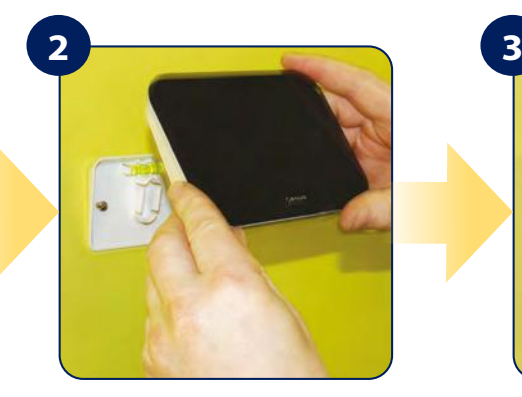

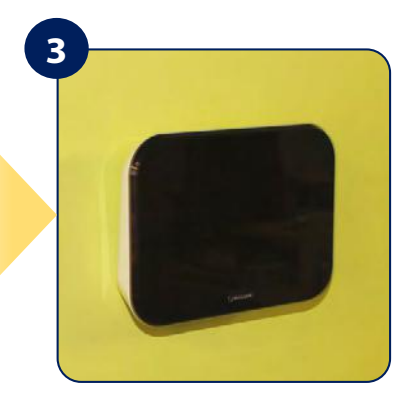

Zamontuj uchwyt do ściany za pomocą kołków znajdujących się w zestawie.

Upewnij się, że uchwyt jest odpowiednio zamontowany, następnie przymocuj regulator do uchwytu.

Po umieszczeniu regulatora w uchwycie, sprawdź czy urządzenie zostało prawidłowo osadzone.

## **2.4.2 Wolnostojąca opcja montażu iT500**

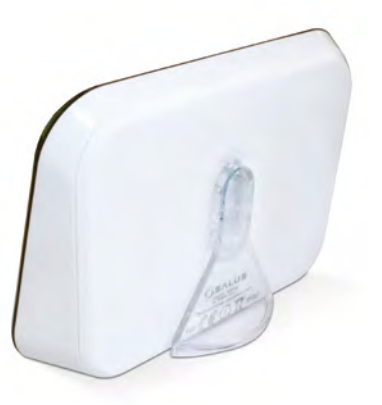

Aby regulator iT500 mógł być stosowany jako wolnostojący, należy przypiąć podstawkę znajdującą się w zestawie.

## **2.4.3 Instalacja odbiornika iT500RX**

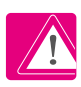

**Uwaga:** Przed przystąpieniem do pracy z urządzeniem odłącz jego zasilanie elektryczne.

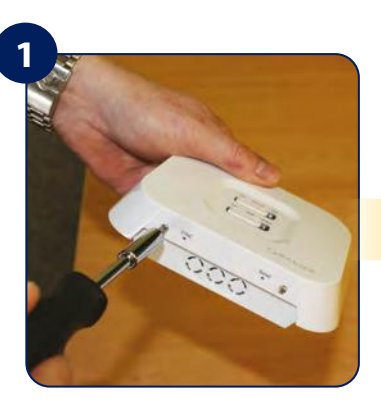

Poluzuj śruby znajdujące się w dolnej części urządzenia, a następnie zdejmij pokrywę odbiornika.

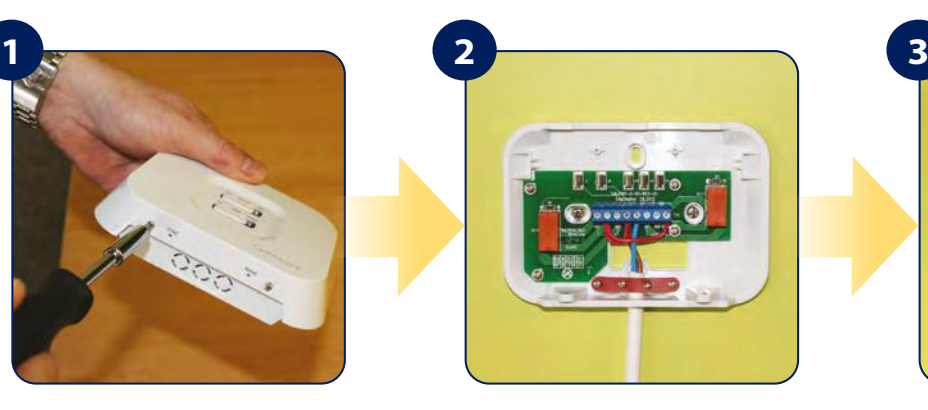

Tylną część odbiornika przymocuj do ściany za pomocą dostarczonych kołków montażowych. Podłącz przewody zgodnie z odpowiednim schematem.

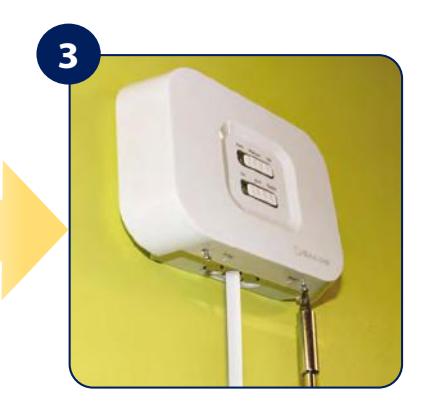

Załóż przednią pokrywę odbiornika, a następnie dokręć śrubki znajdujące się w dolnej części urządzenia.

- <span id="page-15-0"></span>**3. Zanim zaczniesz (pierwsze uruchomienie)**
- **3.1 Opis ikon na wyświetlaczu LCD**

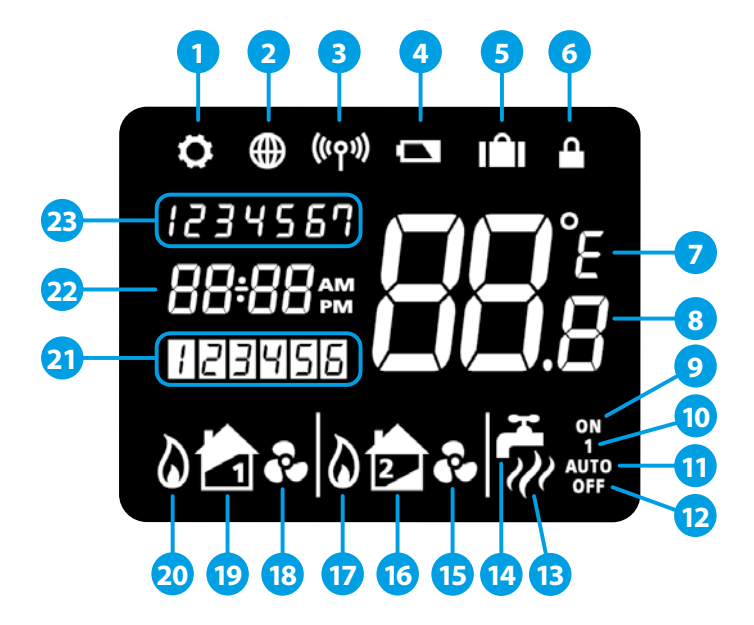

- 1. Ikona ustawień
- 2. Połączenie z Internetem
- 3. Aktywna łączność bezprzewodowa
- 4. Wyczerpanie baterii
- 5. Tryb WAKACYJNY
- 6. Blokada klawiszy
- 7. Jednostka temperatury
- 8. Aktualna / zadana temperatura
- 9. Grzanie CWU włączone w trybie ciągłym
- 10. Ręczna zmiana programu grzania CWU
- 11. Tryb automatyczny
- 12. Tryb przeciwzamrożeniowy
- 13. Grzanie CWU
- 14. Ikona CWU
- 15. Tryb chłodzenia aktywny (strefa 2)
- 16. Strefa 2
- 17. Tryb grzania aktywny (strefa 2)
- 18. Tryb chłodzenia aktywny (strefa 1)
- 19. Strefa 1
- 20. Tryb grzania aktywny (strefa 1)
- 21. Numer aktualnego programu
- 22. Zegar
- 23. Dzień tygodnia

#### **3.2 Funkcje przycisków**

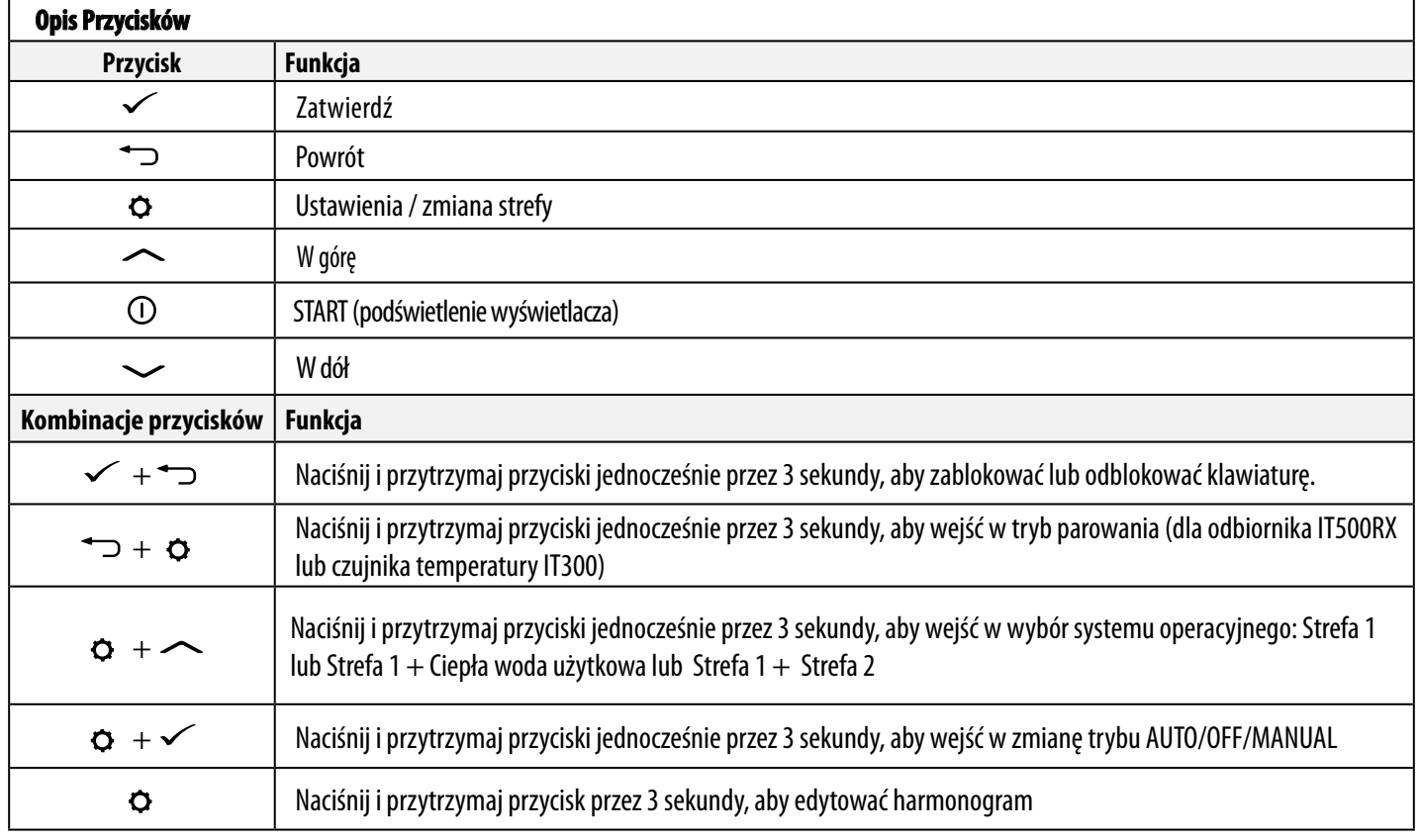

<span id="page-16-0"></span>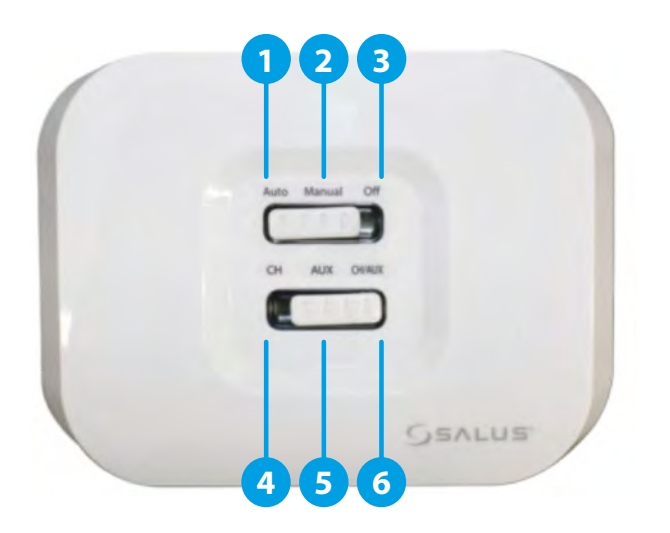

- **1. AUTO** odbiornik pracuje w trybie automatycznym (zgodnie ze wskazaniami termostatu lub aplikacji)
- **2. MANUAL** odbiornik pracuje w trybie ręcznym (zgodnie ze wskazaniem przełącznika znajdującego się niżej)
- **3. OFF** odbiornik wyłączony
- **4. CH** w trybie ręcznym, strefa 1 załączona
- **5. AUX**  w trybie ręcznym, strefa 2 załączona
- **6. CH/AUX** w trybie ręcznym, obie strefy załączone

#### **Szczegółowe wyjaśnienie znaczenia diod znajdują się poniżej:**

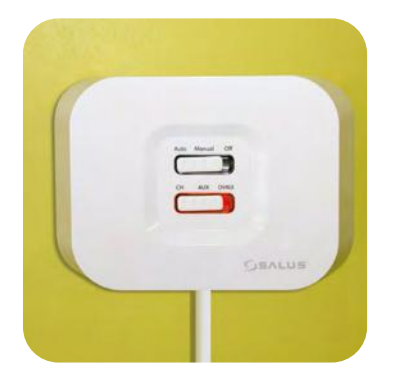

Odbiornik iT500RX jest gotowy do parowania, gdy czerwona dioda będzie stale świecić na czerwono.

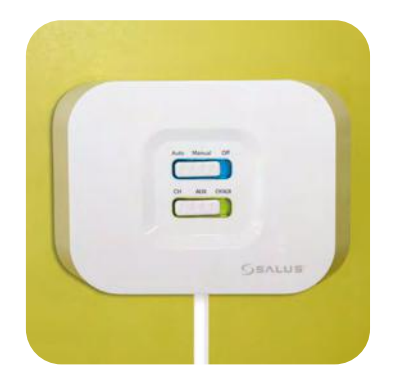

Odbiornik wzywa do grzania/ciepłej wody, gdy świeci się niebieska dioda.

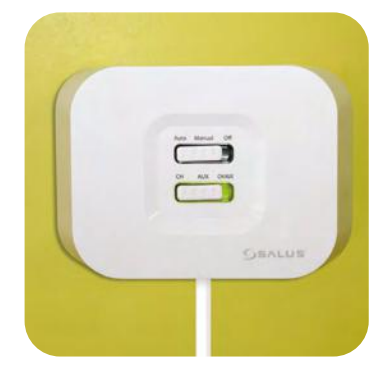

Odbiornik iT500RX i regulator iT500 są sparowane, gdy zaświeci się zielona dioda.

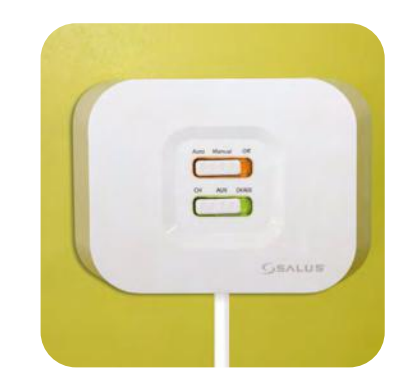

Tryb FAILSAFE: W przypadku gdy sygnał został utracony, Twój system będzie działał przez 4 minuty, a następnie wyłączy się na kolejne 11 minut. Jeśli chcesz wyłączyć tryb FAILSAFE po utracie sygnału RF, przesuń przełącznik odbiornika iT500RX na pozycję MANUAL lub OFF.

#### <span id="page-17-0"></span>**3.4 Umieszczanie baterii w regulatorze iT500**

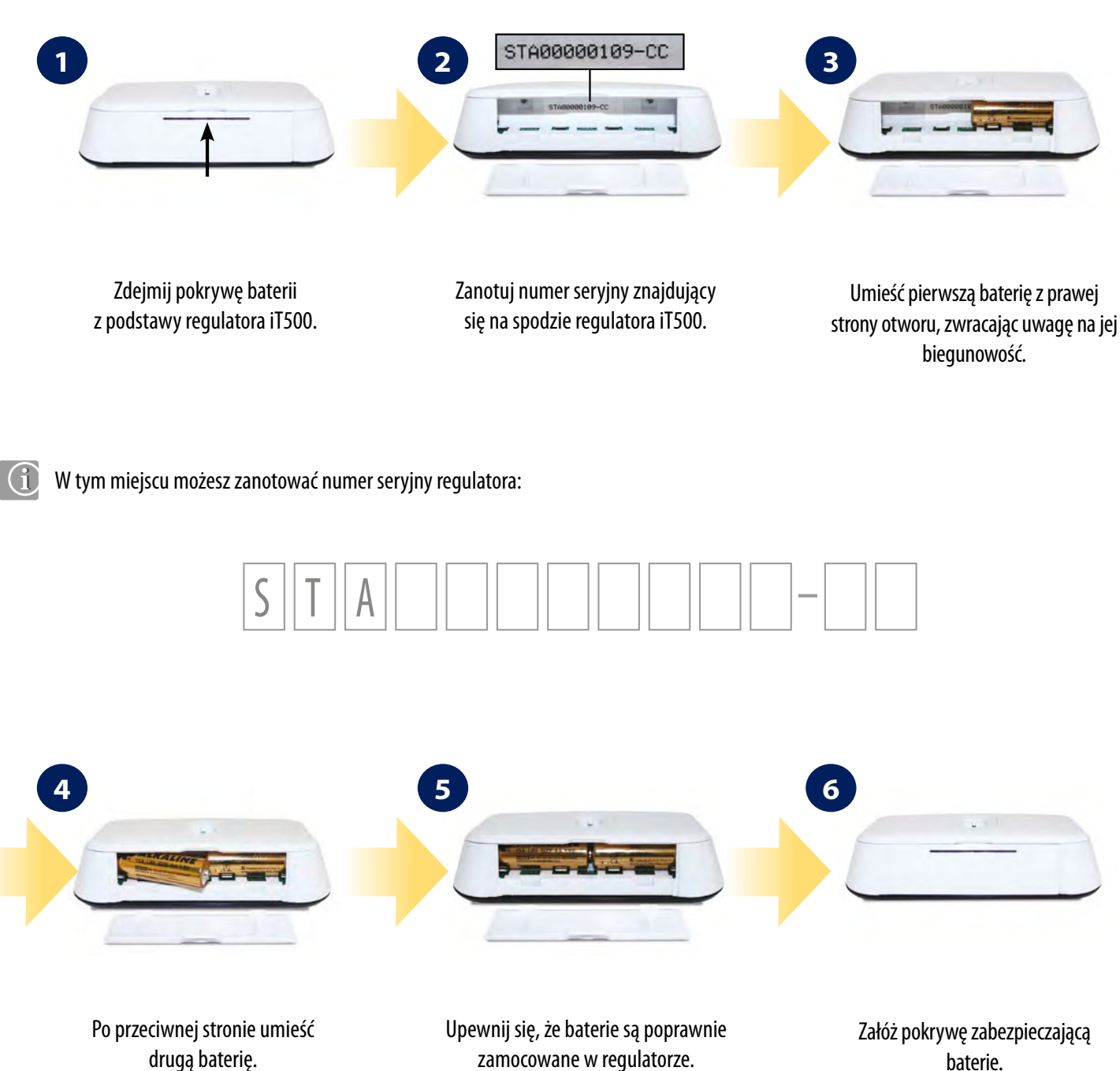

zamocowane w regulatorze.

baterie.

<span id="page-18-0"></span>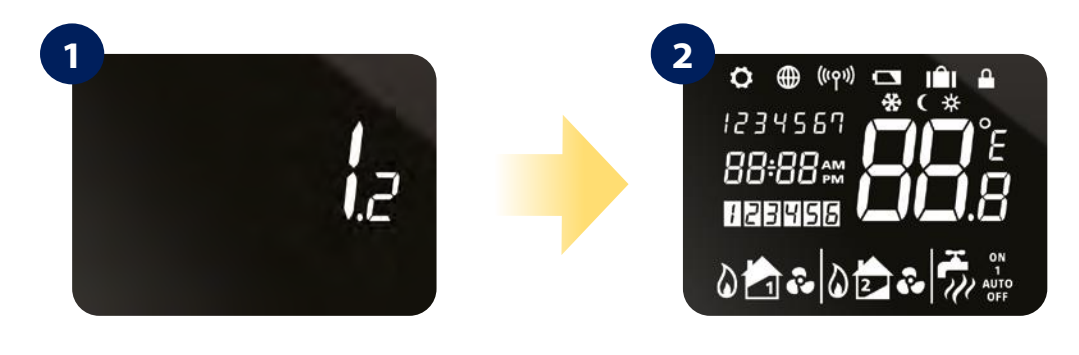

Po włożeniu baterii, regulator wyświetli wersję oprogramowania...

Wyświetlacz pokaże wszystkie ikony...

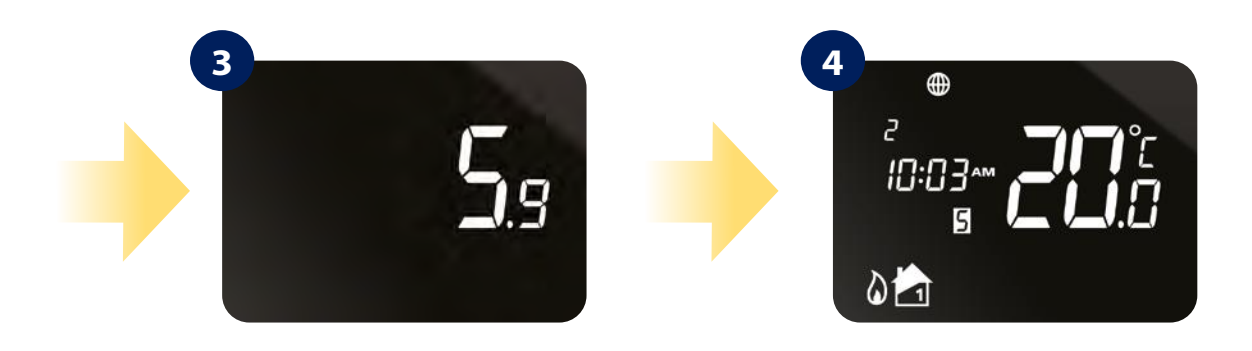

....następnie regulator wyświetli wersję software.

Ikona globu  $\bigoplus$  pojawi się, gdy urządzenie połączy się z Internetem za pośrednictwem bramki internetowej iTG500. Powinno to zająć około 20 sek. od uruchomienia.

<span id="page-19-0"></span>**4. Proces parowania urządzeń iT500** 

**UWAGA!**

## **4.1 Parowanie odbiornika iT500RX z regulatorem**

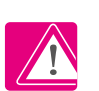

# **REGULATOR IT500TR NALEŻY SPAROWAĆ Z ODBIORNIKEM IT500RX!**

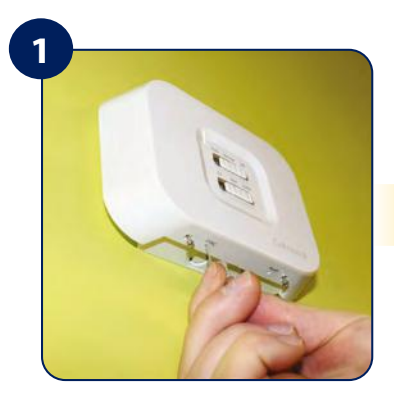

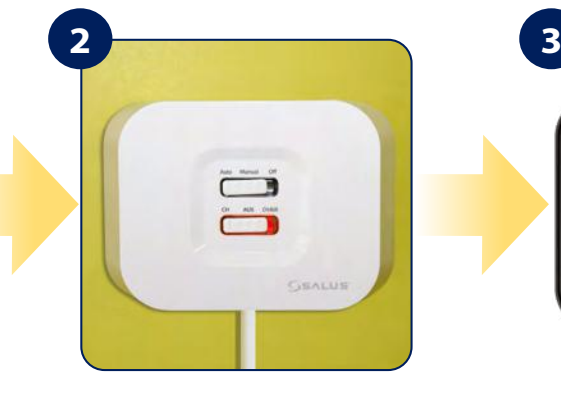

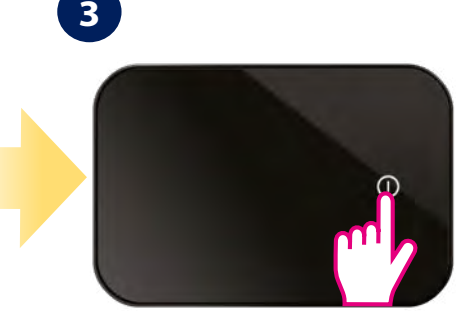

Za pomocą cienkiego przedmiotu (np. spinacza), wciśnij przycisk SYNC znajdujący się na spodzie odbiornika.

Czerwona dioda na dolnym przełączniku sygnalizuje gotowość do parowania z regulatorem.

Aby uruchomić wyświetlacz naciśnij przycisk START  $\odot$ .

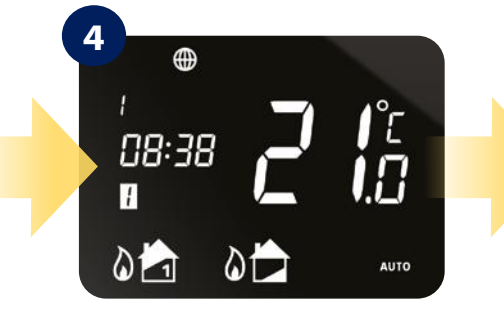

 Naciśnij i przytrzymaj przyciski  $\bullet$  i  $\bullet$  przez 3 sekundy.

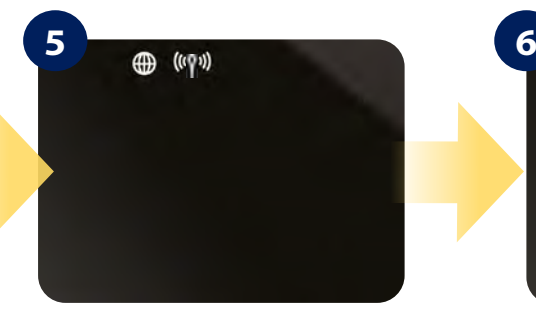

Naciśnij przycisk  $\checkmark$ , aby rozpocząć proces parowania.

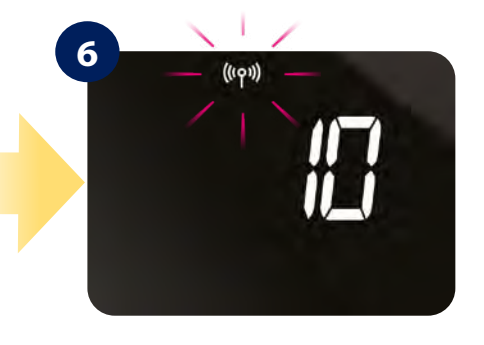

Proces parowania trwa do 10 minut.

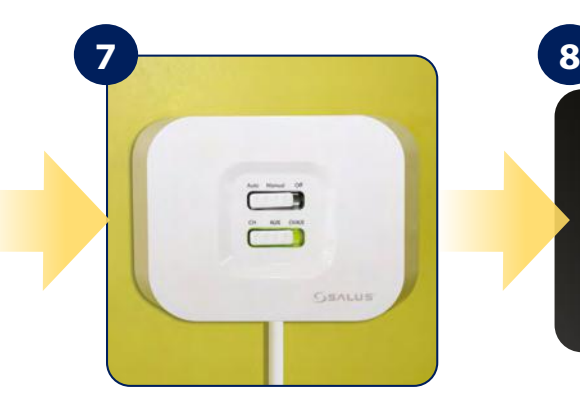

Kiedy urządzenia zostaną poprawnie sparowane ze sobą, na odbiorniku zaświeci się zielona dioda.

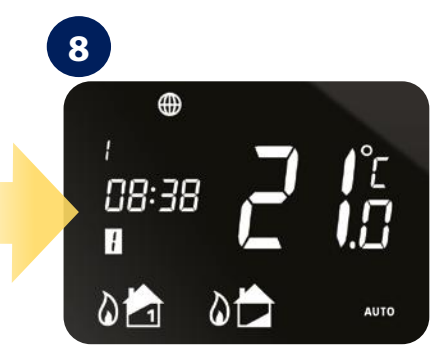

Naciśnij przycisk / lub → aby powrócić do ekranu głównego.

## <span id="page-20-0"></span>**4.2 Parowanie iT300 (dodatkowy czujnik drugiej strefy) z regulatorem iT500TR**

Jeśli chcesz kontrolować dodatkowo drugą strefę grzewczą, koniecznie zainstaluj iT300. iT300 działa jak dodatkowy czujnik. Sparowanie go z iT500TR daje możliwość bezpośredniego kontrolowania z regulatora iT500TR. Czujnik iT300 powinien być zainstalowany w odpowiednim dla niego miejscu, aby mógł kontrolować odpowiadającą mu strefę grzewczą (np. piętro budynku).

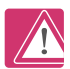

**Uwaga:** Czujnik iT300 jest sprzedawany oddzielnie, używany jest do obsługi drugiej strefy grzewczej.

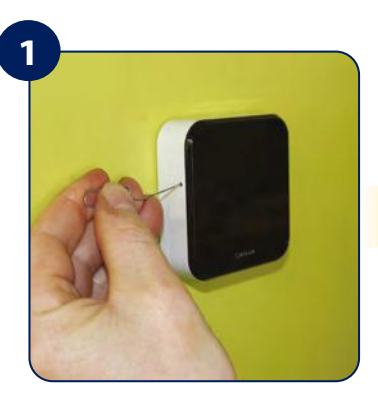

Włóż cienki przedmiot (np. spinacz) do otworu z lewej strony obudowy iT300 i przytrzymaj przez 3 sek.

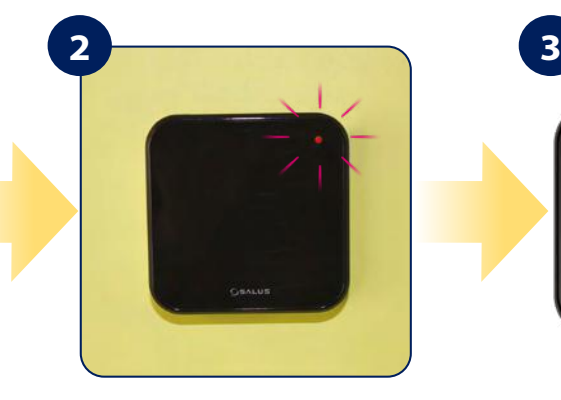

W prawym górnym rogu iT300 będzie migać czerwona dioda, co znaczy że czujnik jest gotowy do parowania.

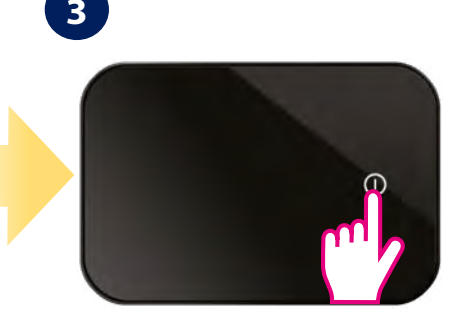

Aby uruchomić wyświetlacz naciśnii przycisk START  $\odot$ .

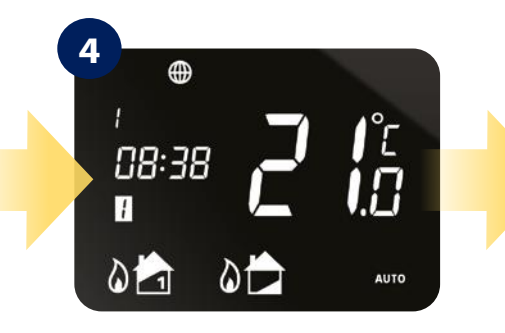

 Naciśnij i przytrzymaj przyciski  $\bullet$  i  $\bullet$  przez 3 sekundy.

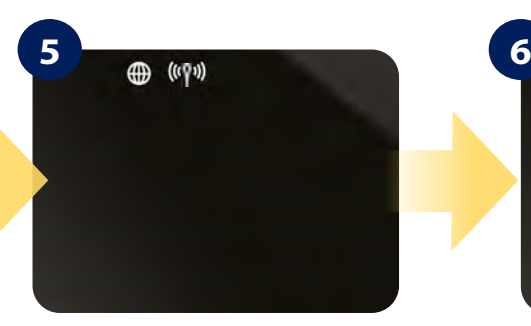

Naciśnii przycisk  $\checkmark$ , aby rozpocząć proces parowania.

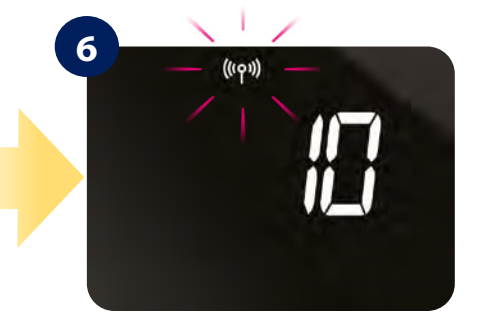

Proces parowania trwa do 10 minut.

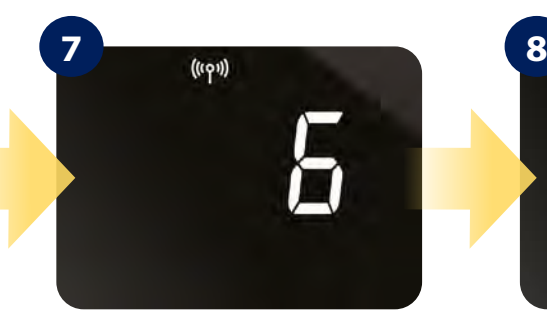

Kiedy urządzenia zostaną poprawnie sparowane ze sobą, na wyświetlaczu regulatora ikona anteny przestanie migać.

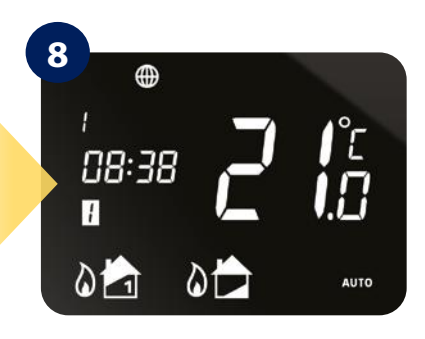

Naciśnij przycisk  $\checkmark$  lub aby powrócić do ekranu głównego.

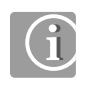

Należy pamiętać, że czerwona dioda LED na iT300 może nadal migać przez jakiś czas.

## <span id="page-21-0"></span>**5. Aplikacja iT500 Plus**

**Pobierz aplikację iT500 Plus, utwórz konto oraz zarejestruj urządzenie. Podążaj za instrukcjami wyświetlanymi w aplikacji, aby dokończyć instalację.**

Funkcje dostępne tylko w aplikacji:

- tryb WAKACYJNY
- zmiana temperatury trybu przeciwzamrożeniowego
- tryb oszczędzania energii (ustawia najniższą temperaturę z harmonogramu)
- tworzenie harmonogramu

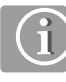

Możesz dodać kilka termostatów iT500 do jednego konta.

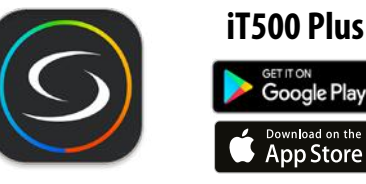

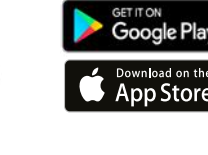

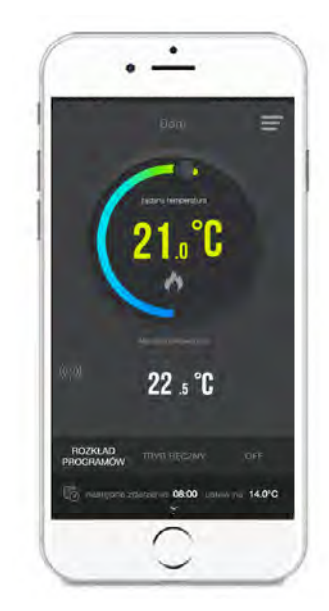

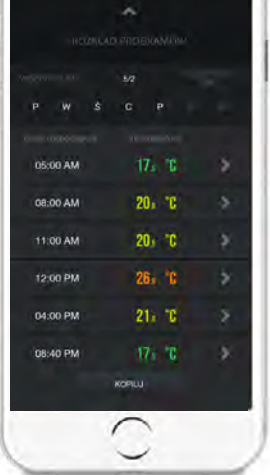

Intuicyjny interfejs. 
W prosty sposób możesz inw Wbudowany poradnik modyfikować swój harmonogram.

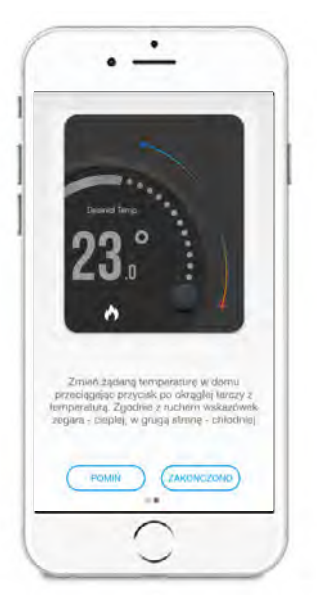

jak korzystać z aplikacji.

## **5.1 Podłączenie bramki internetowej do routera**

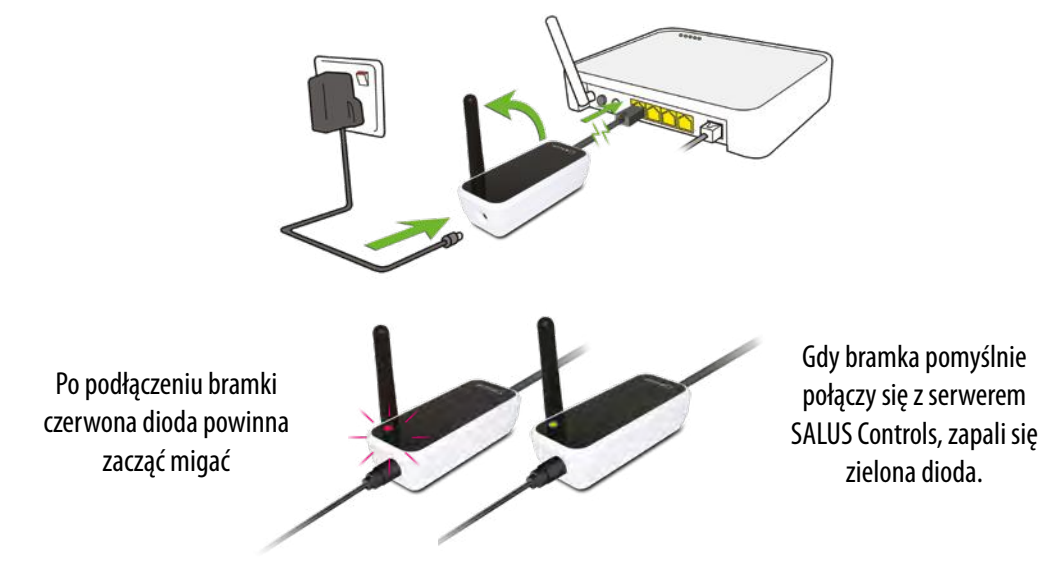

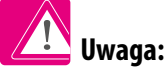

Jeśli dioda LED na bramce internetowej iTG500 ciągle świeci na czerwono - sprawdź połączenie z Internetem, ustawienia rutera lub skontaktuj się z dostawcą Internetu. Prawidłowe działanie bramki i aplikacji, zależne jest od spełnienia poniższych warunków:

1) Bramkę internetową iTG310 należy podłączyć do wyjścia LAN w routerze.

- 2) Żaden z portow : UDP 80, TCP 80,2165,2155,3155 nie może zostać zablokowany.
- 3) Funkcja PoE (zasilanie przez ethernet) w wyjściu LAN musi być wyłączona.

4) Router internetowy powinien zawierać funkcję automatycznej negocjacji 10/100 (dotyczy routerow światłowodowych oraz szybkich routerow internetowych)

5) Niektóre routery np. AVM Fritzbox serii 79xx, nie mogą być podłączone z bramką za pomocą standardowego (prostego) kabla Ethernet. Należy wtedy używać skrosowanego kabla Ethernet.

## <span id="page-22-0"></span>**5.2 Rejestracja w aplikacji**

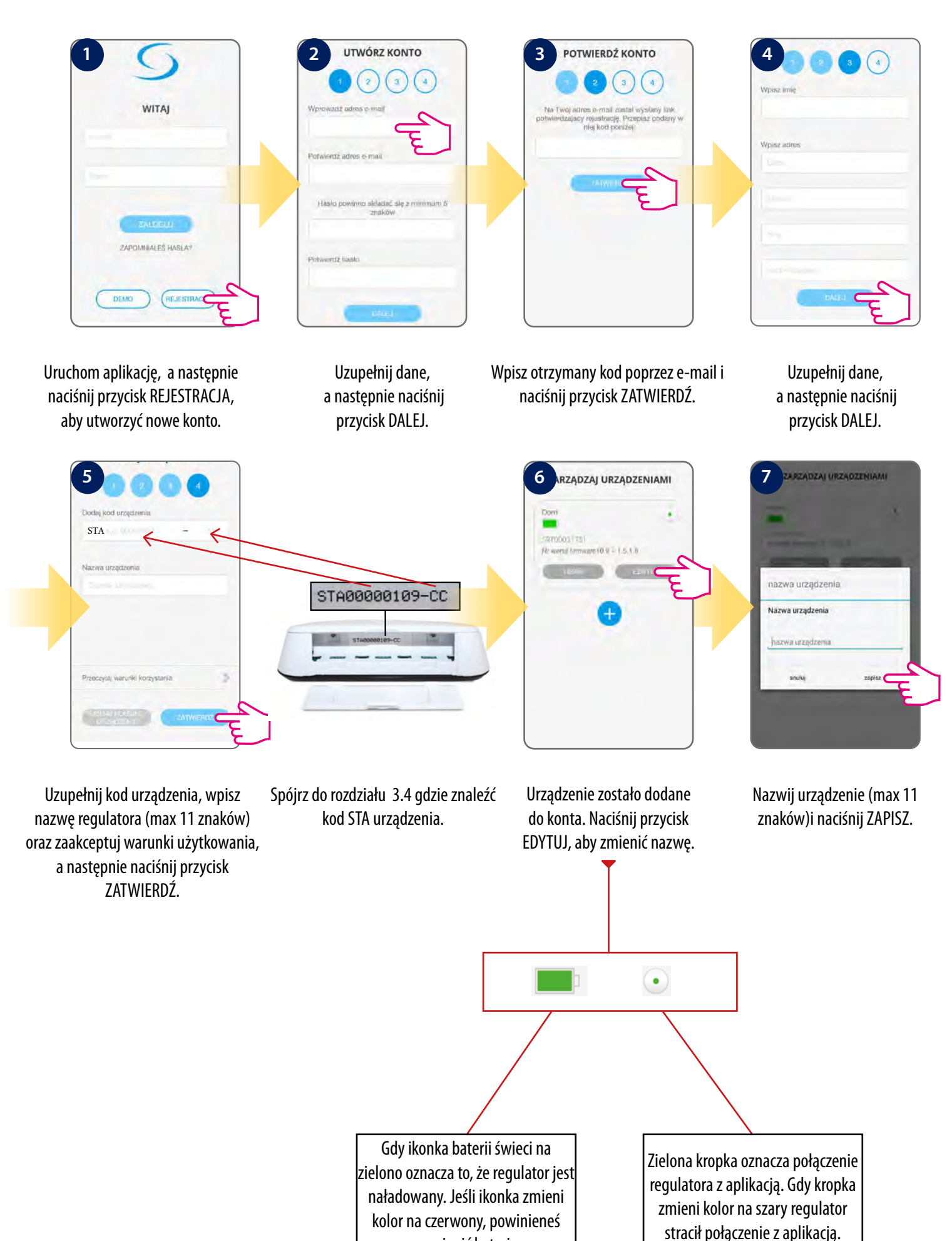

wymienić baterie.

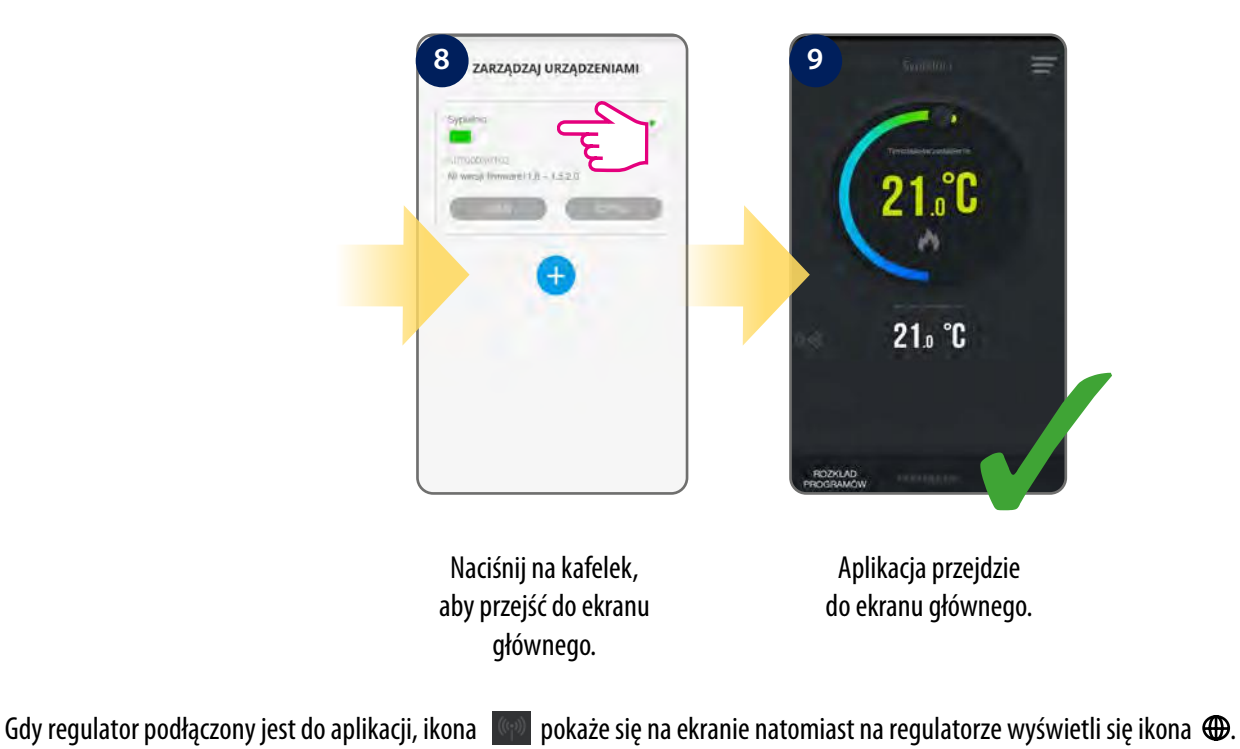

Aby ułatwić rozpoczęcie wejdź w ustawienia i wybierz opcję "Poradnik". Spójrz na kroki poniżej:

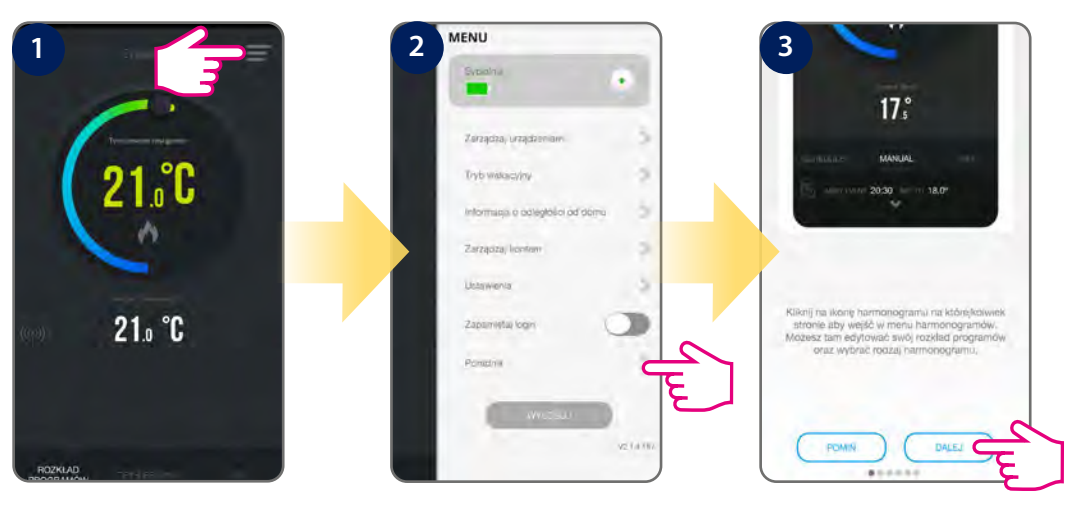

Wybierz ikonę menu. Wybierz "Poradnik". Śledź wskazówki na ekranie.

## <span id="page-24-0"></span>**6. Praca regulatora w trybie Online (przez aplikację)**

#### **6.1 Informacje ogólne**

Gdy pierwszy raz otworzysz aplikację, na stronie głównej wyświetli się aktualna temperatura i temperatura zadana. Regulator będzie działał na podstawie rozkładu programów. Możesz łatwo go kontrolować z poziomu aplikacji. Domyślnie regulator działa w trybie grzania, dlatego na ekranie pojawiła się ikona płomienia. Przejdź do dalszych ustawień korzystając z opisów poniżej.

#### **Funkcje dostępne tylko z poziomu aplikacji:**

- Format czasu
- Strefa czasowa
- Czas letni
- Tryb grzanie/chłodzenie
- Metoda kontroli temperatury
- Dokładność wyświetlanej temperatury
- Kalibracja wyświetlanej temperatury
- Rozkład harmonogramów
- Tryb wakacyjny
- Ochrona przeciwzamrożeniowa

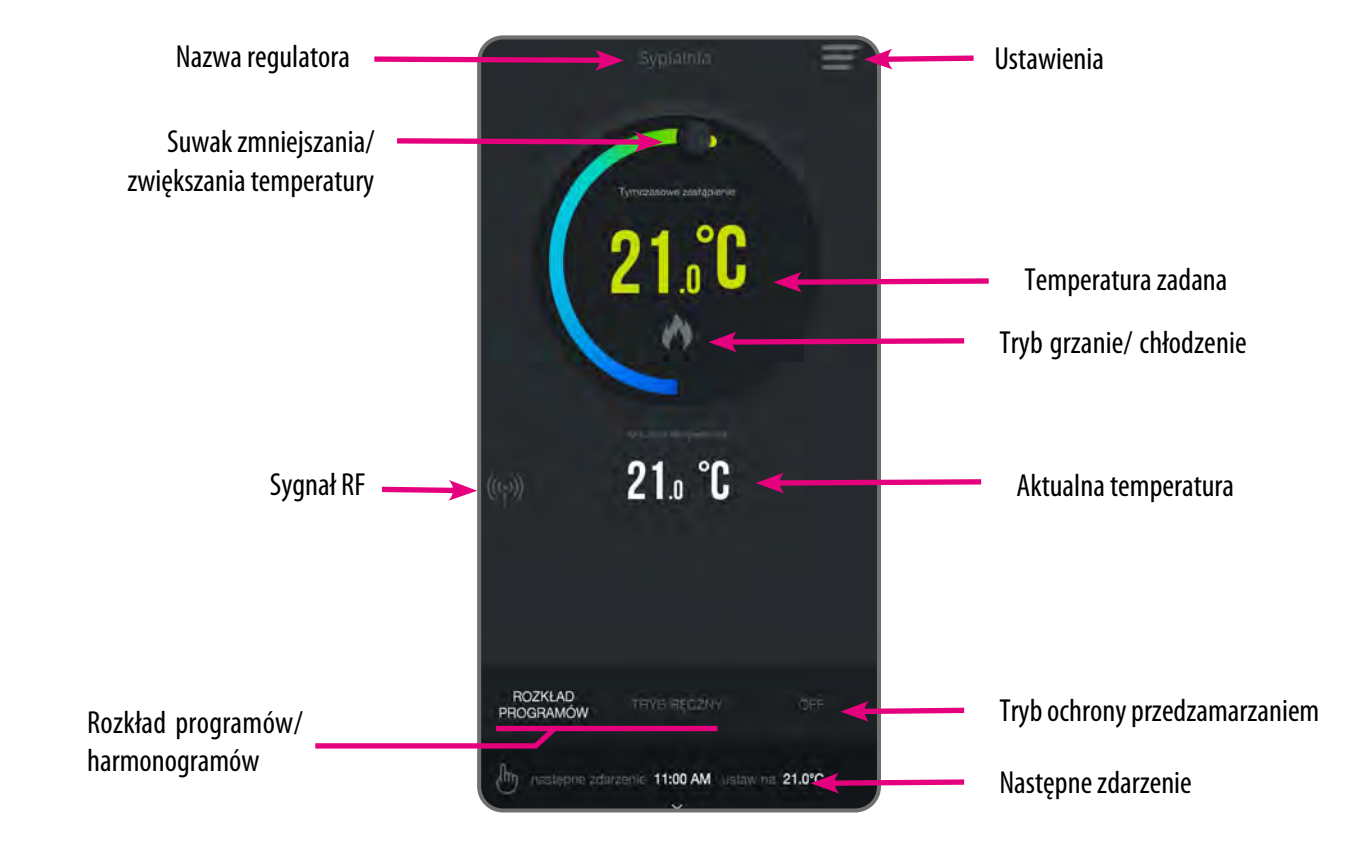

## **6.2 Interfejs aplikacji regulatora dla jednej strefy grzewczej**

## <span id="page-25-0"></span>**6.3 Interfejs aplikacji regulatora do kontroli ciepłej wody użytkowej**

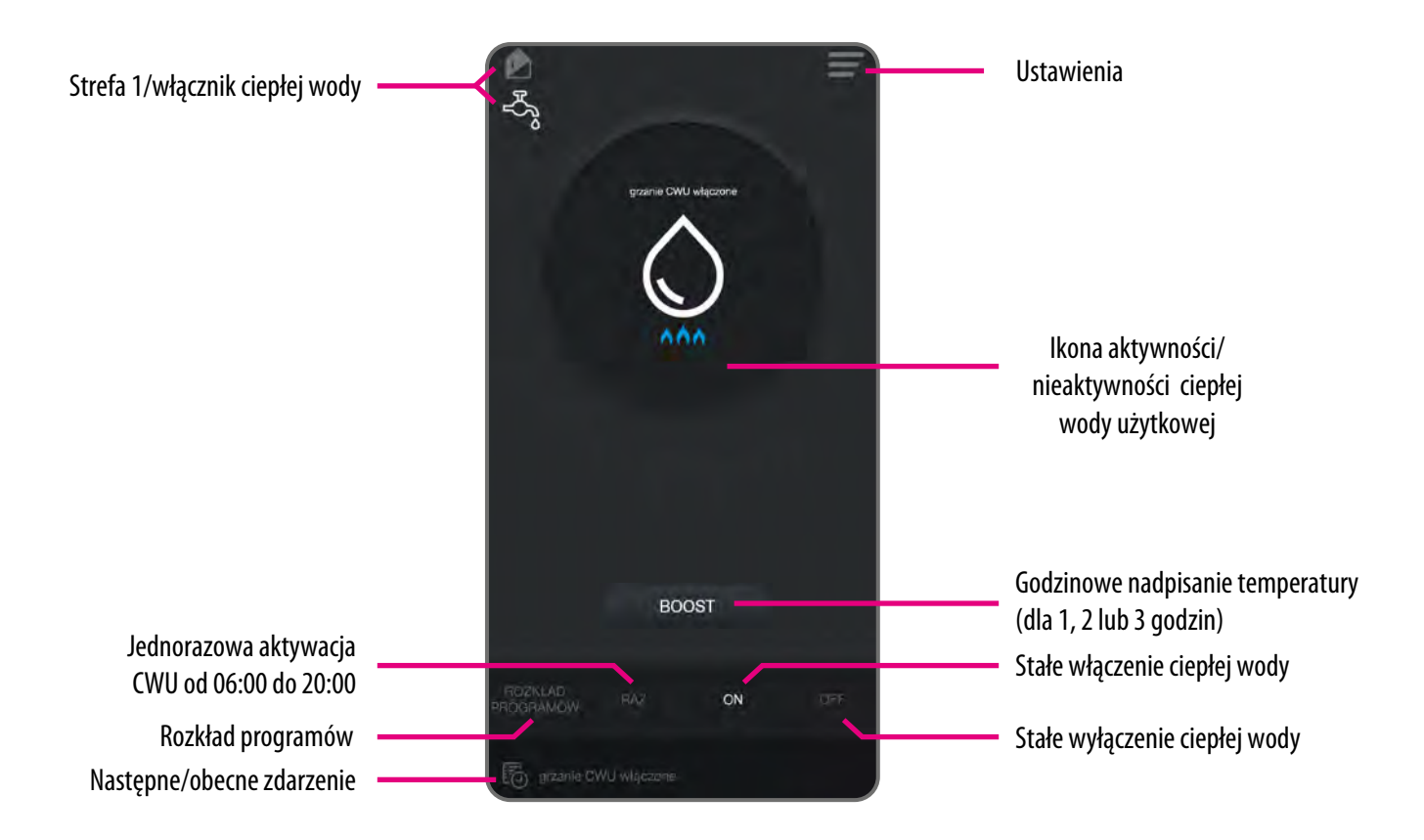

#### <span id="page-26-0"></span>**6.4 Wybór trybu pracy**

## **6.4.1 Harmonogram dla jednej strefy grzewczej**

Aby ustawić harmonogram należy wejść w rozkład programów. Istnieją 3 typy harmonogramów, każdy składa się z 6 przedziałów czasowych:

- 5/2 podział dni na dni robocze oraz weekend,
- POJEDYNCZE DNI każdy dzień tygodnia osobno,
- WSZYSTKIE DNI każdy dzień tygodnia osobno

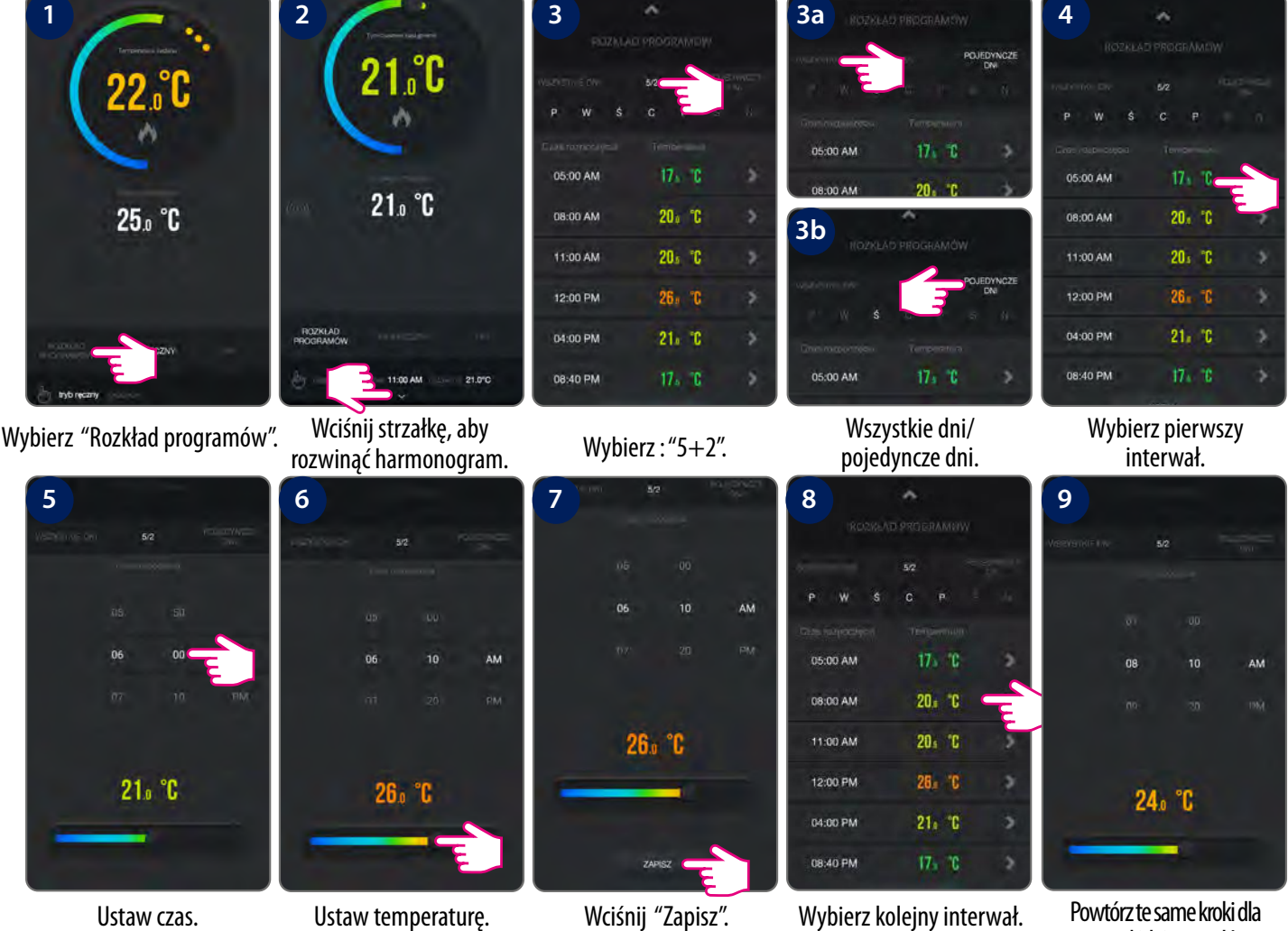

 $17.70$ 

 $20 - 10$ 

 $20.70$ 

 $26 - 10$ 

 $21.70$ 

 $17.70$ 

wszystkich interwałów.

Aby ustawić harmonogram na weekend, należy wykonać te same kroki jeszcze raz. Istnieje dodatkowa opcja kopiowania wybranego dnia, w celu ustawienia innego dnia tak samo, bez konieczności ponownego ciągłego wpisywania (tylko w ustawieniach dni pojedyńczych). Spójrz na kroki poniżej:

 $17.°C$ 

 $20.°C$ 

20<sub>s</sub> <sup>2</sup>C

 $26 - 6$ 

 $21.7C$ 

 $17s$  °C

ö

ö

þ

**3**

05:00 AM

08:00 AM

11:00 AM

12:00 PM

04:00 PM

08:40 PM

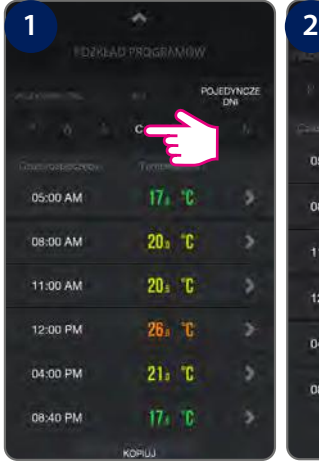

Wybierz dzień tygodnia. Wciśnij "Kopiuj". Zaznaczony dzień

05:00 AM

08:00 AM

11:00 AM

12:00 PM

04:00 PM

08:40 PM

podświetli się na niebiesko. Wybierz dzień, w którym powielisz rozkład.

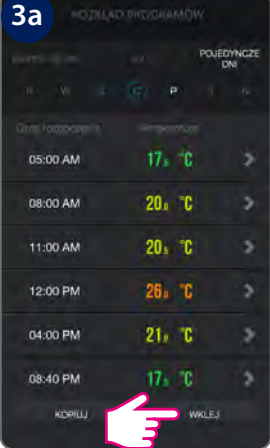

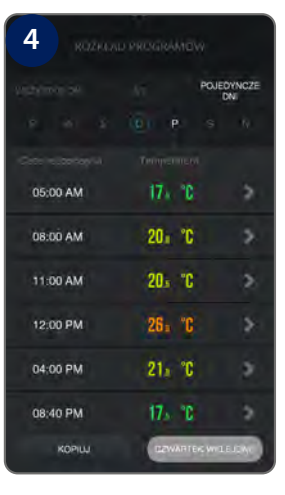

Wciśnij "Wklej". Harmonogram został zapisany.

## <span id="page-27-0"></span>**6.4.2 Harmonogram dla ciepłej wody użytkowej**

Do dyspozycji mamy dostępne 3 tryby rozkładu harmonogramu. Każdy harmonogram składa się z 6 przedziałów czasowych:

- 5/2 podział dni na dni robocze oraz weekend,
- POJEDYNCZE DNI każdy dzień tygodnia osobno,
- WSZYSTKIE DNI każdy dzień tygodnia osobno.

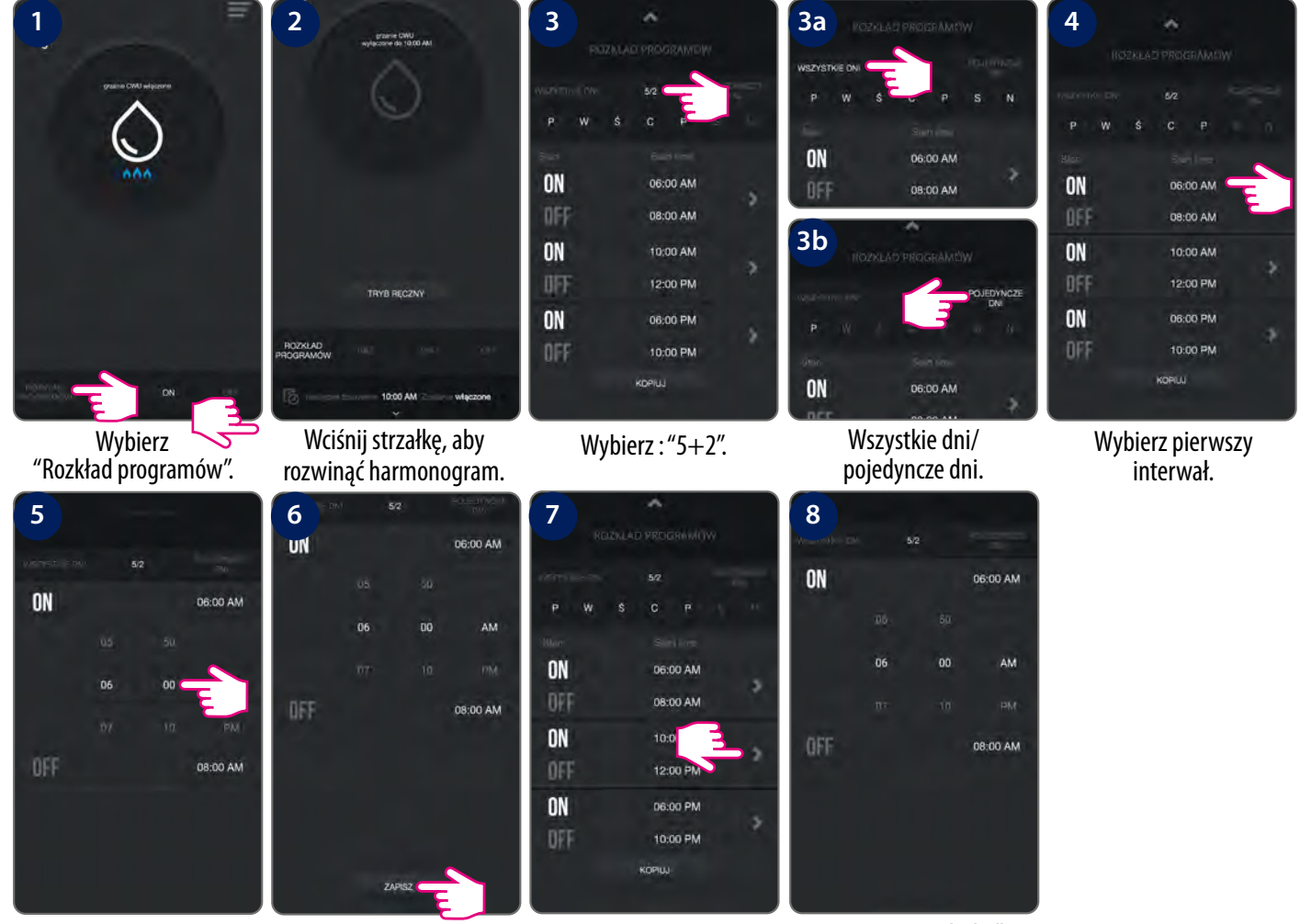

Ustaw czas. Wciśnij "Zapisz". Wybierz kolejny interwał. Powtórz te same kroki dla

wszystkich interwałów.

Aby ustawić harmonogram na weekend, należy wykonać te same kroki jeszcze raz. Istnieje dodatkowa opcja kopiowania wybranego dnia, w celu ustawienia innego dnia tak samo, bez konieczności ponownego ciągłego wpisywania. Spójrz na kroki poniżej:

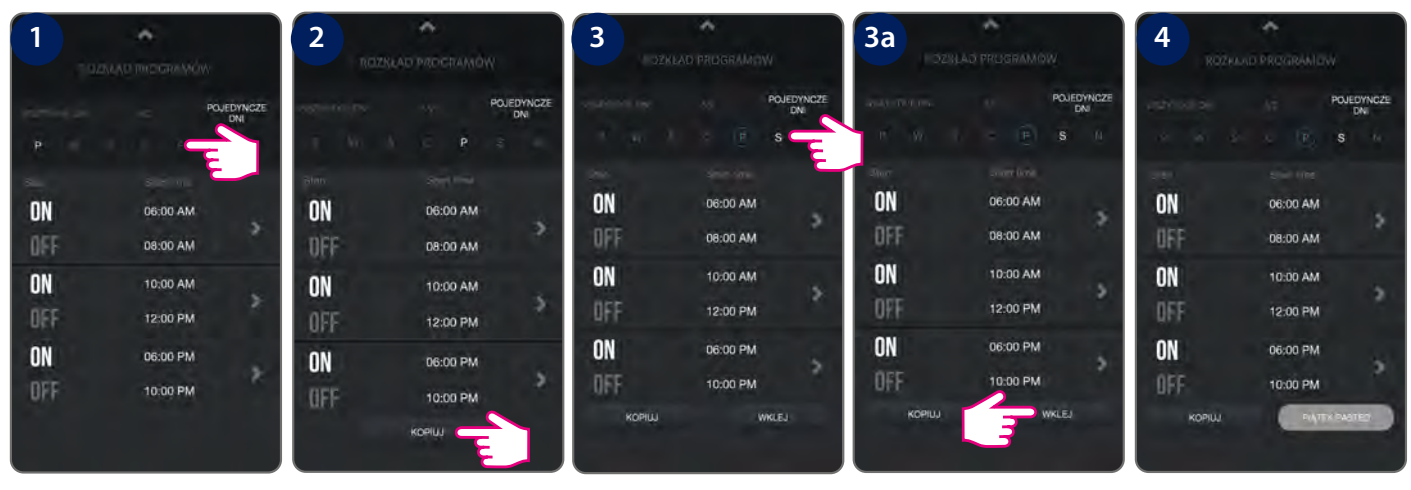

Wybierz dzień tygodnia. Wciśnij "Kopiuj". Zaznaczony dzień

podświetli się na niebiesko. Wybierz dzień, w którym powielisz rozkład.

Wciśnij "Wklej". Harmonogram został zapisany.

**28**

#### <span id="page-28-0"></span>**6.4.3 Tymczasowe nadpisanie temperatury**

Aby tymczasowo nadpisać temperaturę, to regulator musi działać w trybie harmonogramu. Zadaj temperaturę przyciskiem GÓRA lub DÓŁ, a regulator będzie ją utrzymywał do czasu nadejścia kolejnej zmiany w harmonogramie. Patrz na obrazki poniżej:

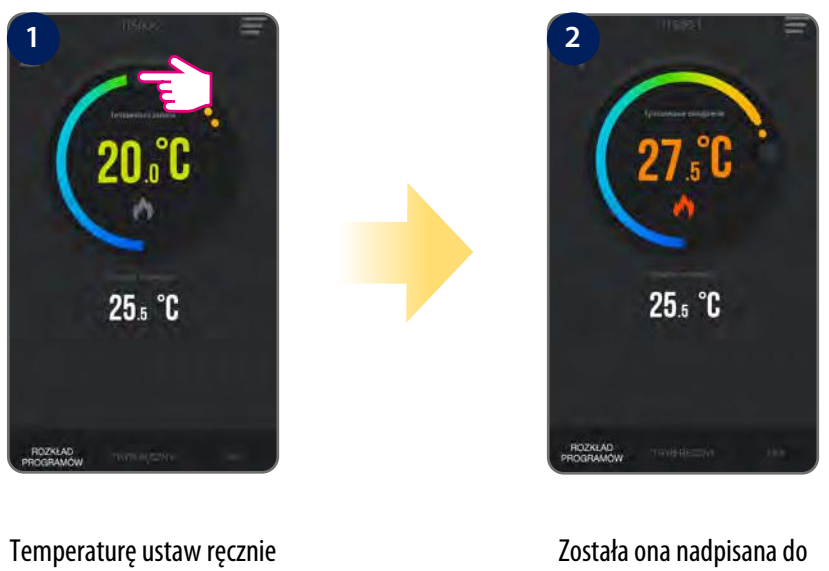

czasu nadejścia kolejnej zmiany w programie.

## **6.4.4 Tryb ręczny**

W trybie ręcznym regulator utrzymuje stałą, zadaną przez użytkownika temperaturę. Temperaturę można zmieniać zarówno z poziomu aplikacji jak i regulatora. Aby wyjść z trybu, należy wybrać np. tryb harmonogramu w aplikacji. Podczas aktywnego trybu ręcznego wyświetla się ikona ręki.

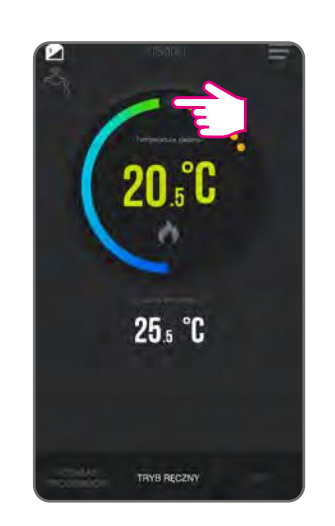

podczas działającego harmonogramu.

Ustaw temperaturę zadaną.

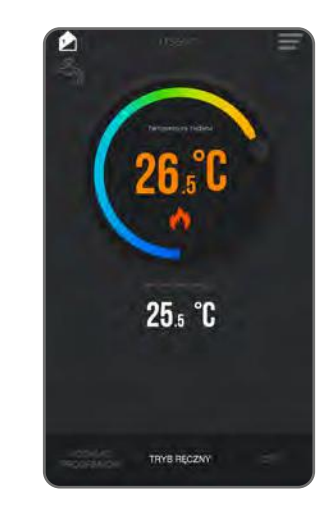

 Tryb nadpisania temperatury trwa, aż do momentu kolejnej zmiany programu w harmonogramie.

#### <span id="page-29-0"></span>**6.4.5 Ochrona przeciwzamrożeniowa**

W trybie przeciwzamrożeniowym wyświetla się aktualna temperatura w pomieszczeniu. Gdy regulator pracuje w trybie przeciwzamrożeniowym, to nie ma możliwości zmiany zadanej temperatury i ustawień regulatora. Aktywowanie trybu przeciwzamrożeniowego opisano poniżej:

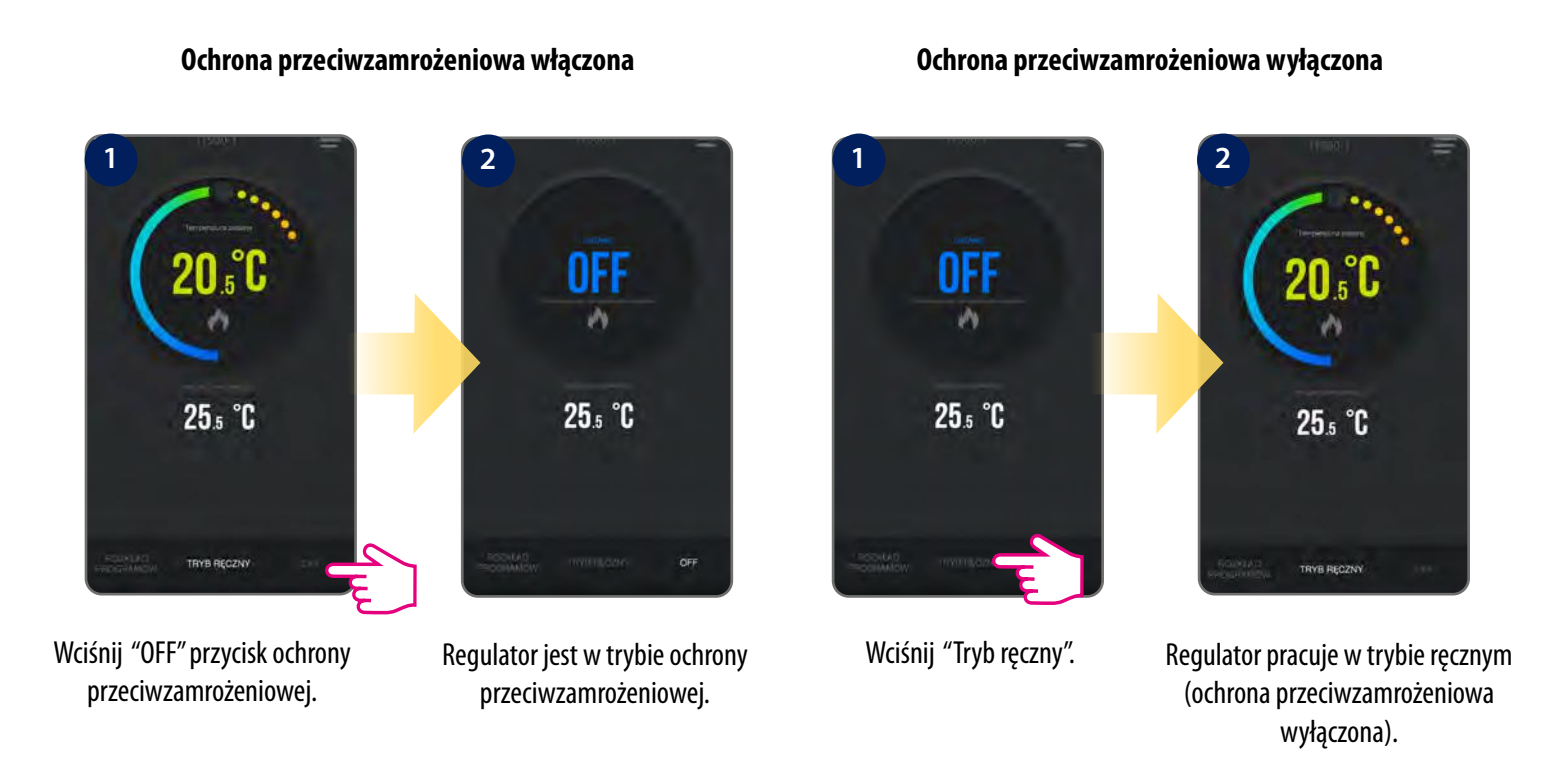

#### **Nastawa temperatury ochrony przeciwzamrożeniowej**

Masz możliwość zmiany temperatury ochrony przeciwzamrożeniowej używając aplikacji. Zakres temperatury to 5 °C - 9 °C.

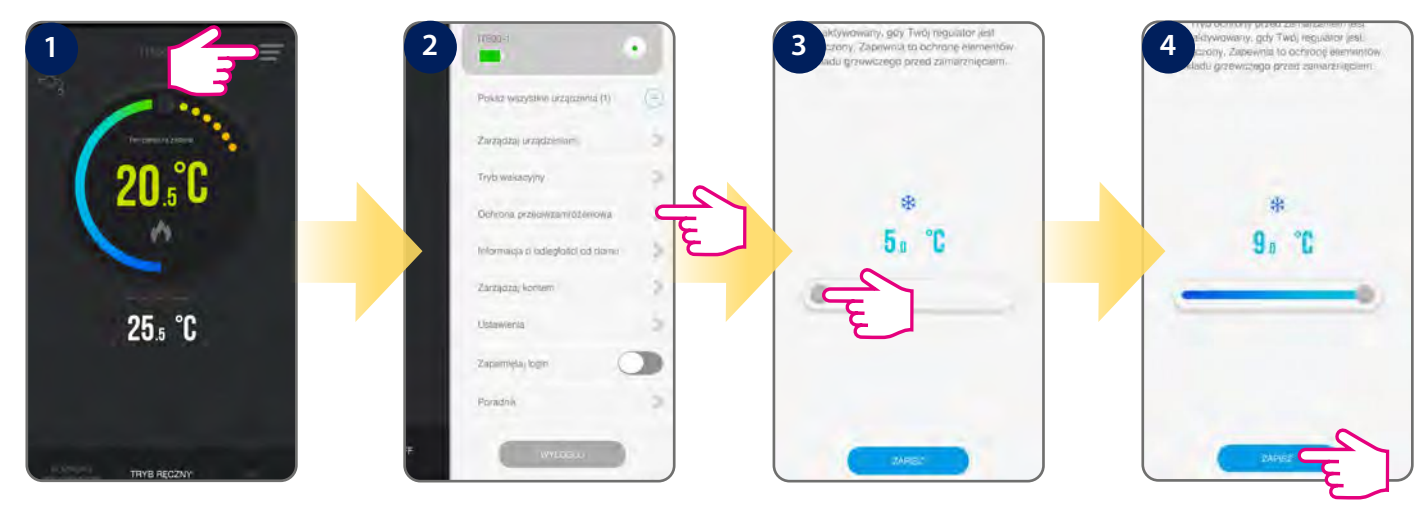

Wybierz ikonę menu. Przejdź do "Ochrona

przeciwzamrożeniowa".

Wybierz temperaturę. Domyślne jest ustawiona na 5⁰C. Wybierz "Zapisz".

#### <span id="page-30-0"></span>**6.5 Ustawienia regulatora**

## **6.5.1 Ustawienia formatu czasowego, strefy czasowej, czasu letniego**

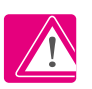

**Uwaga:** Data i czas dodają się automatycznie po podłączeniu do Internetu, na podstawie Twojej lokalizacji. Musisz jedynie wybrać format temperatury, format czasu oraz strefę czasową. Aby to zrobić spójrz na kroki poniżej:

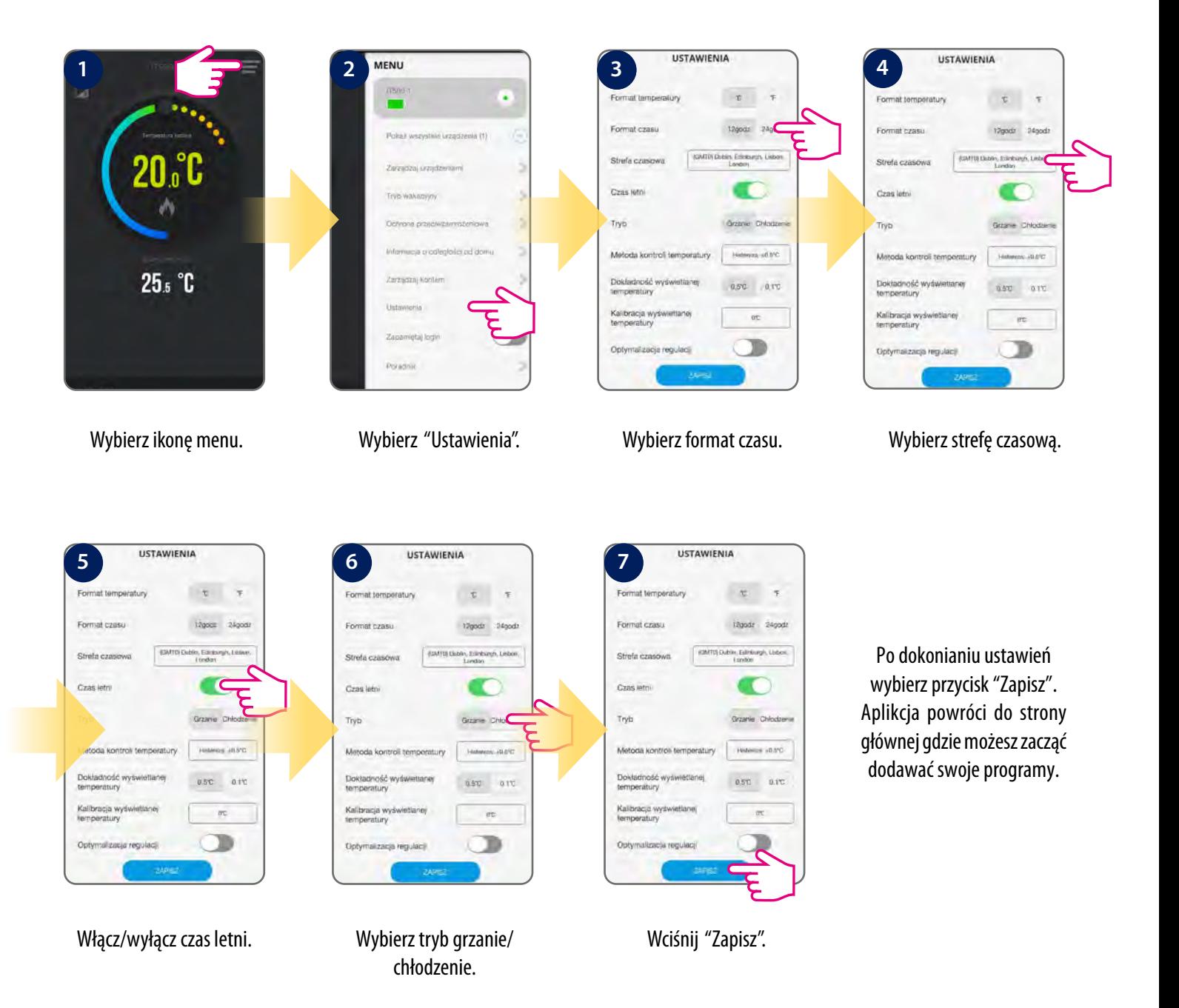

#### <span id="page-31-0"></span>**6.5.2 Tryb grzania/chłodzenia**

Regulator iT500 może być stosowany w układach grzewczych lub chłodzących. Tryb ogrzewania jest domyślny, ale można zmienić na tryb chłodzenia. Przed zmianą trybu upewnij się, że system jest odpowiednio dostosowany.

#### **Zmiana na tryb chłodzenia**

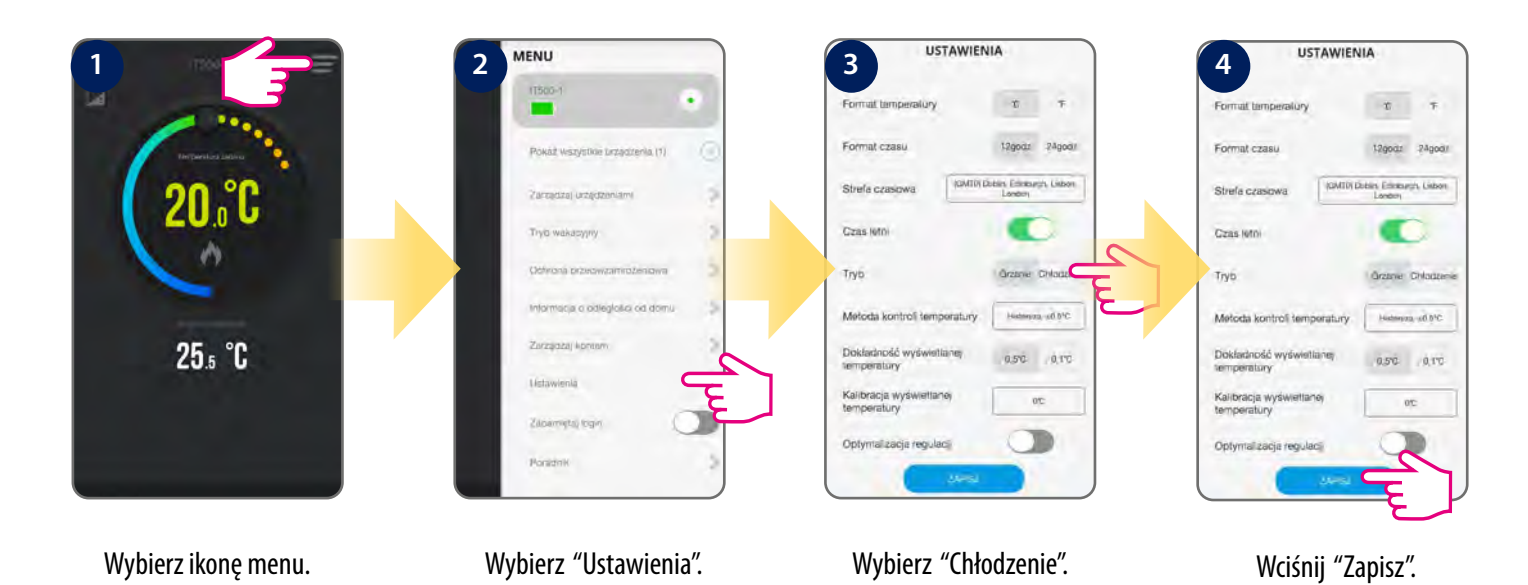

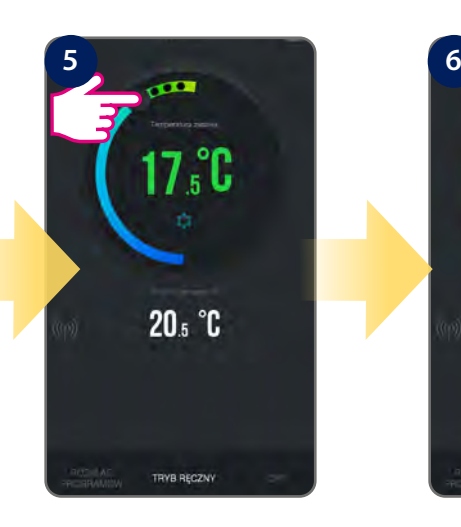

Używając suwaka ustaw temperaturę.

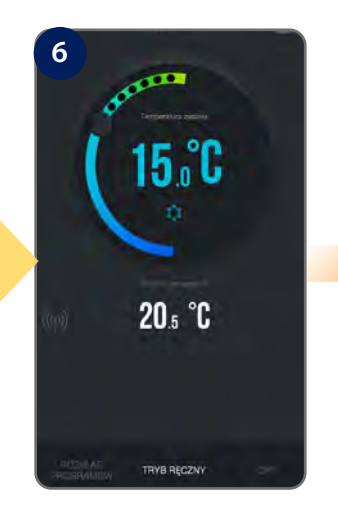

Na ekranie głownym w aplikacji ikona śnieżynki podświetli się na niebiesko.

 $\bigoplus$ O י ני ד<br>הו  $l2:111$ 

Ikona **z** wyświetli się w lewym dolnym rogu ekranu, sygnalizując proces chłodzenia.

#### **Zmiana na tryb chłodzenia**

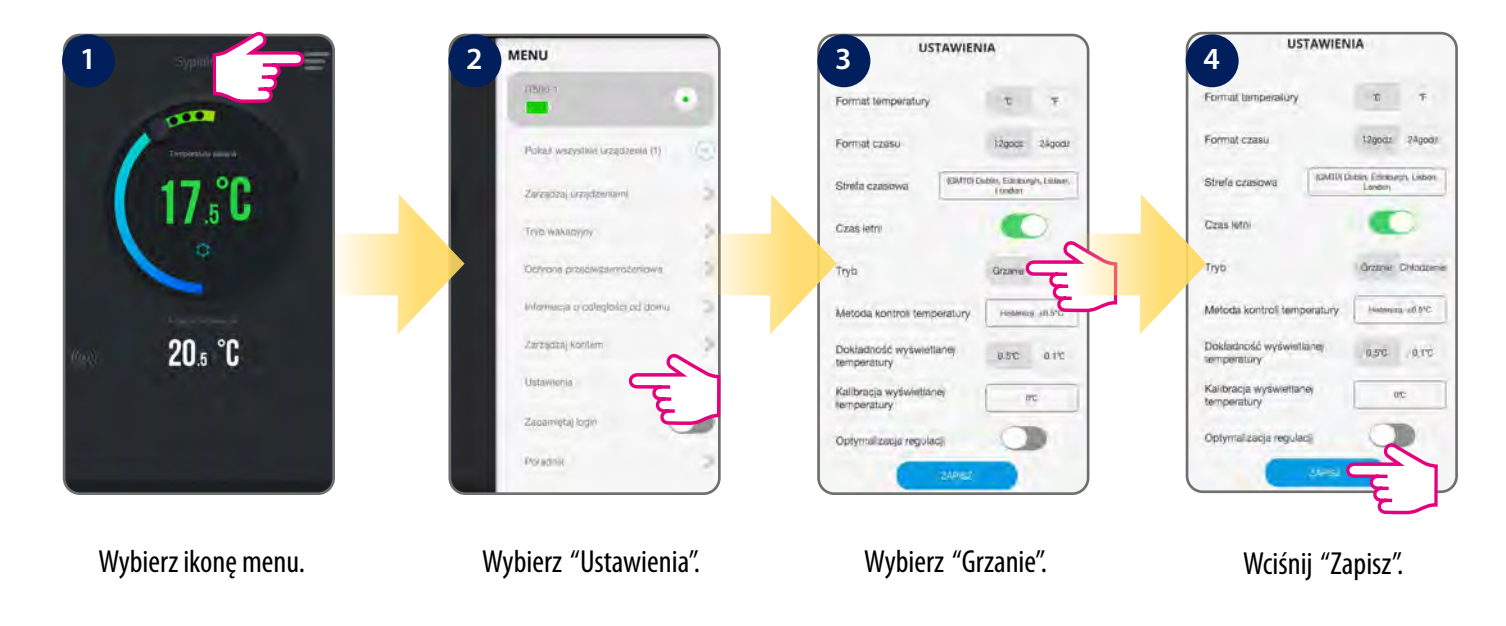

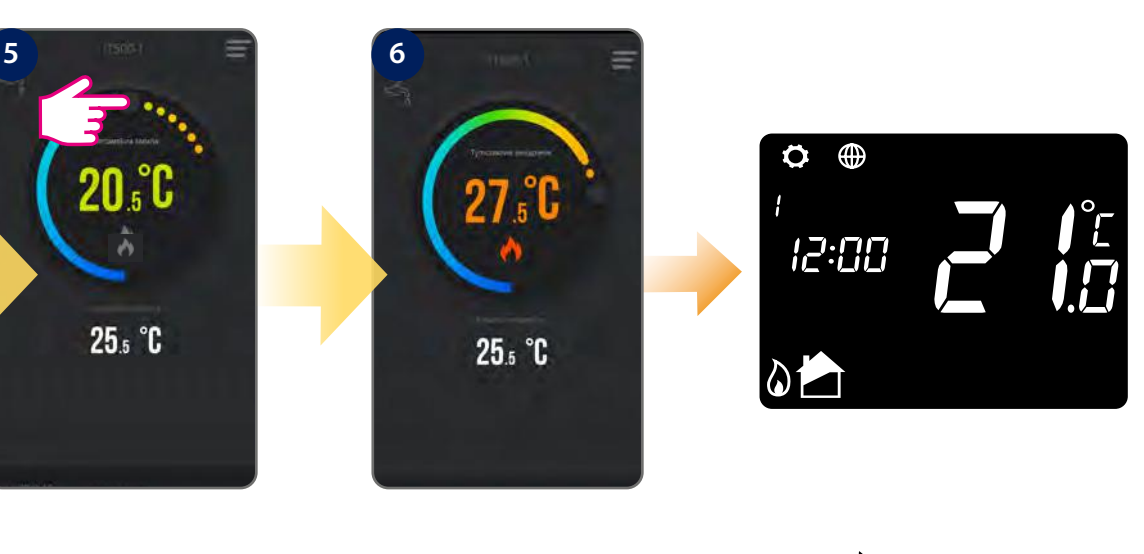

Używając suwaka ustaw temperaturę.

Na ekranie głównym w aplikacji ikona grzania podświetli się na pomarańczowo.

Ikona  $\bigwedge$  wyświetli się w lewym dolnym rogu, sygnalizując proces grzania.

## <span id="page-33-0"></span>**6.5.3 Tryb wakacyjny**

iT500TR posiada opcję trybu wakacyjnego. Regulator działa wówczas jak w trybie ochrony przeciwzamrożeniowej. Gdy jest aktywny, ikona walizki wyświetli się na Twoim urządzeniu. Tryb wakacyjny możesz ustawić tylko z poziomu aplikacji. Ten stan będzie utrzymywał się maksymalnie 31 dni.

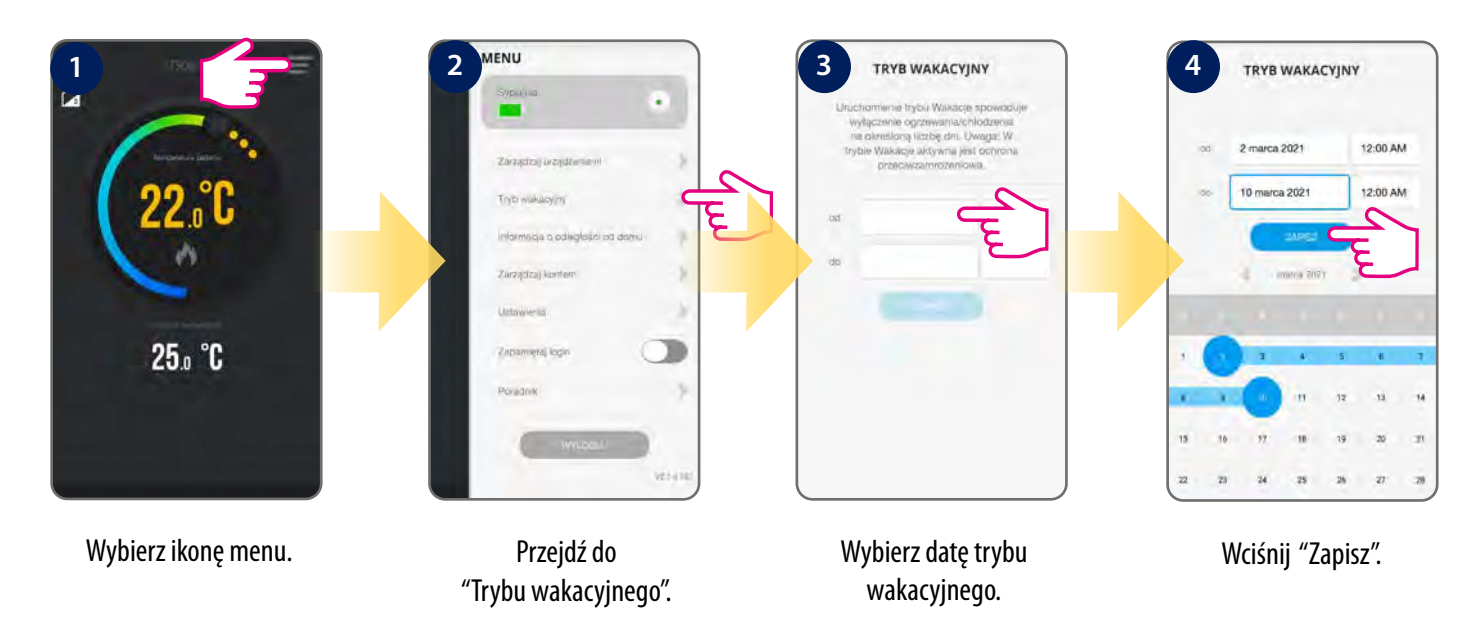

#### **6.5.4 Informacja o odległości od domu**

Może zostać wykorzystana jako przypomnienie o włączeniu bądź wyłączeniu ogrzewania w domu.

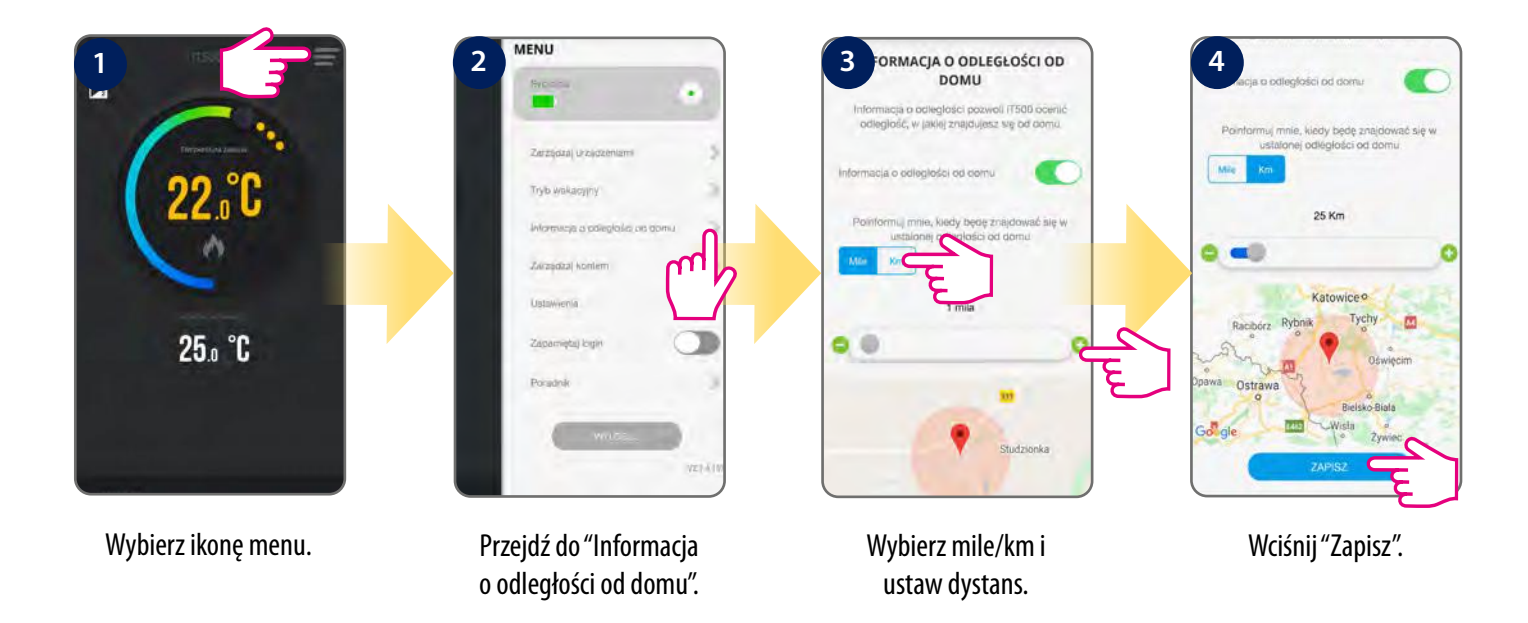

Możesz dezaktywować funkcję "Informację o odległości od domu" w prostych krokach:

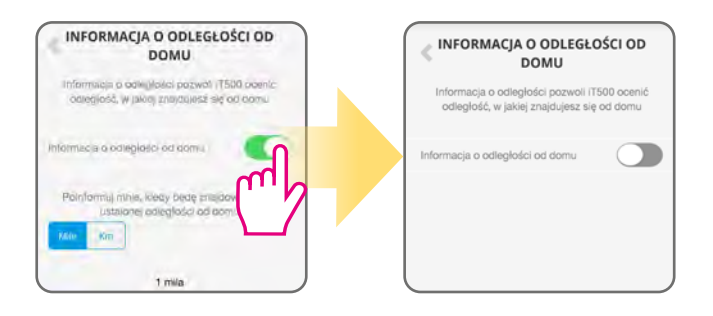

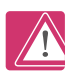

**Uwaga!** Prawidłowe działanie tej funkcji zależy od dostawcy Internetu, możliwości funkcji lokalizacji smartfona lub tabletu, zasięgu i aktywności aplikacji w tle.

## <span id="page-34-0"></span>**6.5.5 Usunięcie regulatora z konta (aplikacji)**

Jeśli chcesz usunąć regulator ze swojego konta w aplikacji iT500, postępuj wg poniższych kroków:

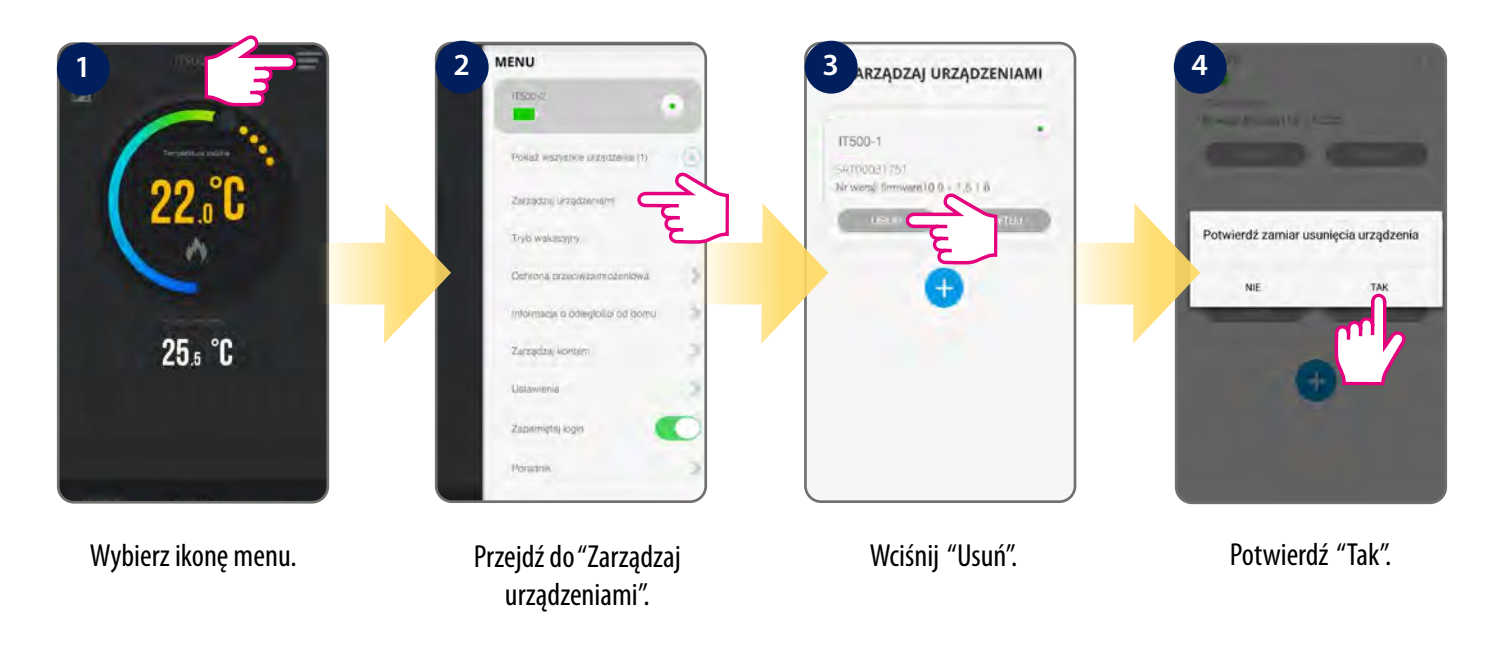

Po usunięciu swojego urządzenia możesz ponownie je dodać.

## <span id="page-35-0"></span>**7. Instalacja w trybie OFFLINE**

## **7.1 Typy konfiguracji systemu**

Konfiguracja systemu odpowiada Twojemu układowi ogrzewania. Konfiguracja systemu musi być ustawiona zgodnie z podłączeniem. Zmieniać może tylko wykwalifikowany instalator.

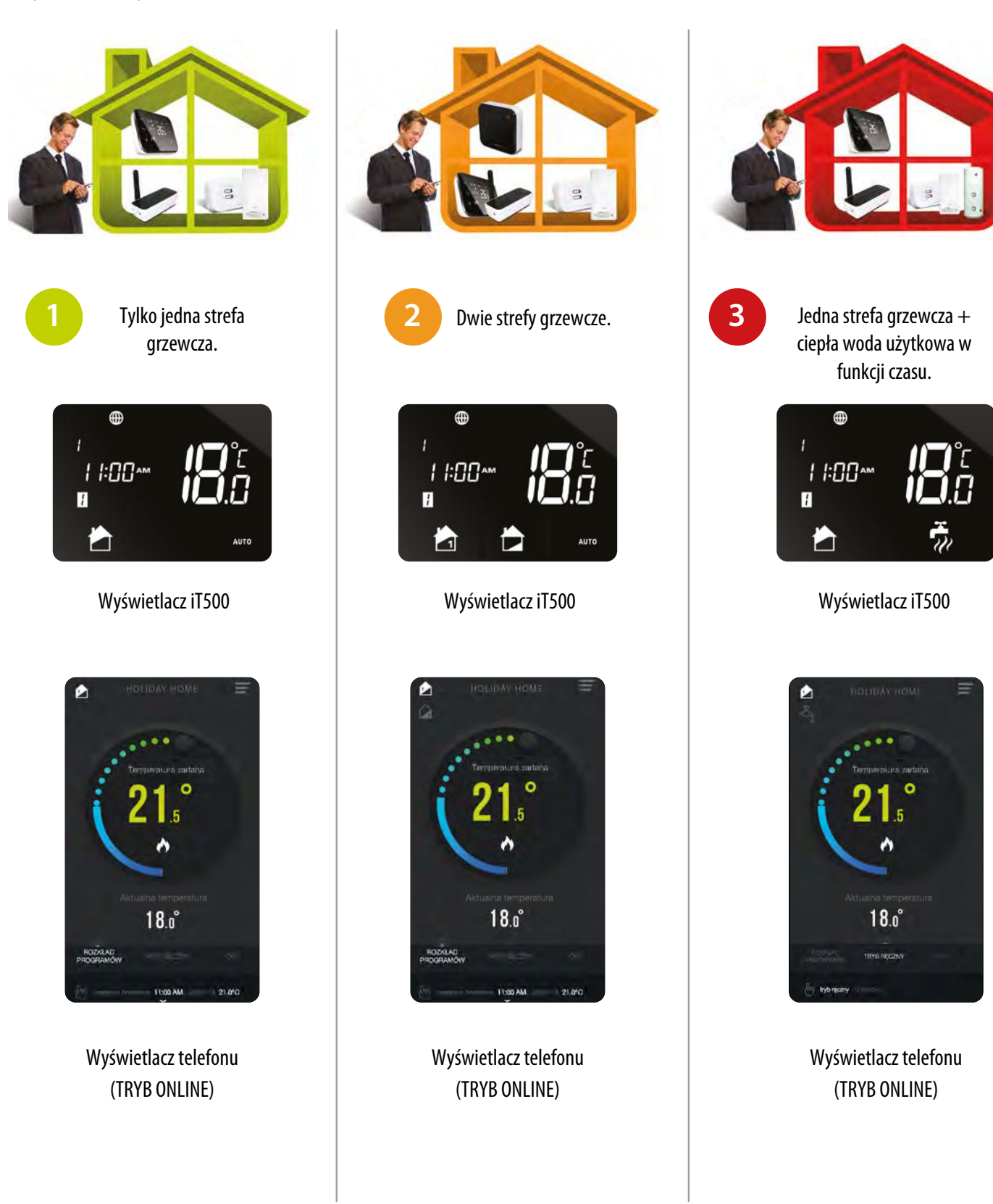

## <span id="page-36-0"></span>**7.2 Wybór konfiguracji**

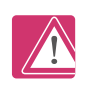

To menu powinno być używane wyłącznie przez instalatora, ponieważ jego zmiany mają znaczny wpływ na działanie Twojego systemu grzewczego.

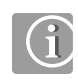

W dowolnej chwili możesz wrócić do poprzedniego kroku naciskając przycisk . Aby powrócić do ekranu głównego przytrzymaj przycisk  $\supset$  przez 5 sekund. **1 2 3**

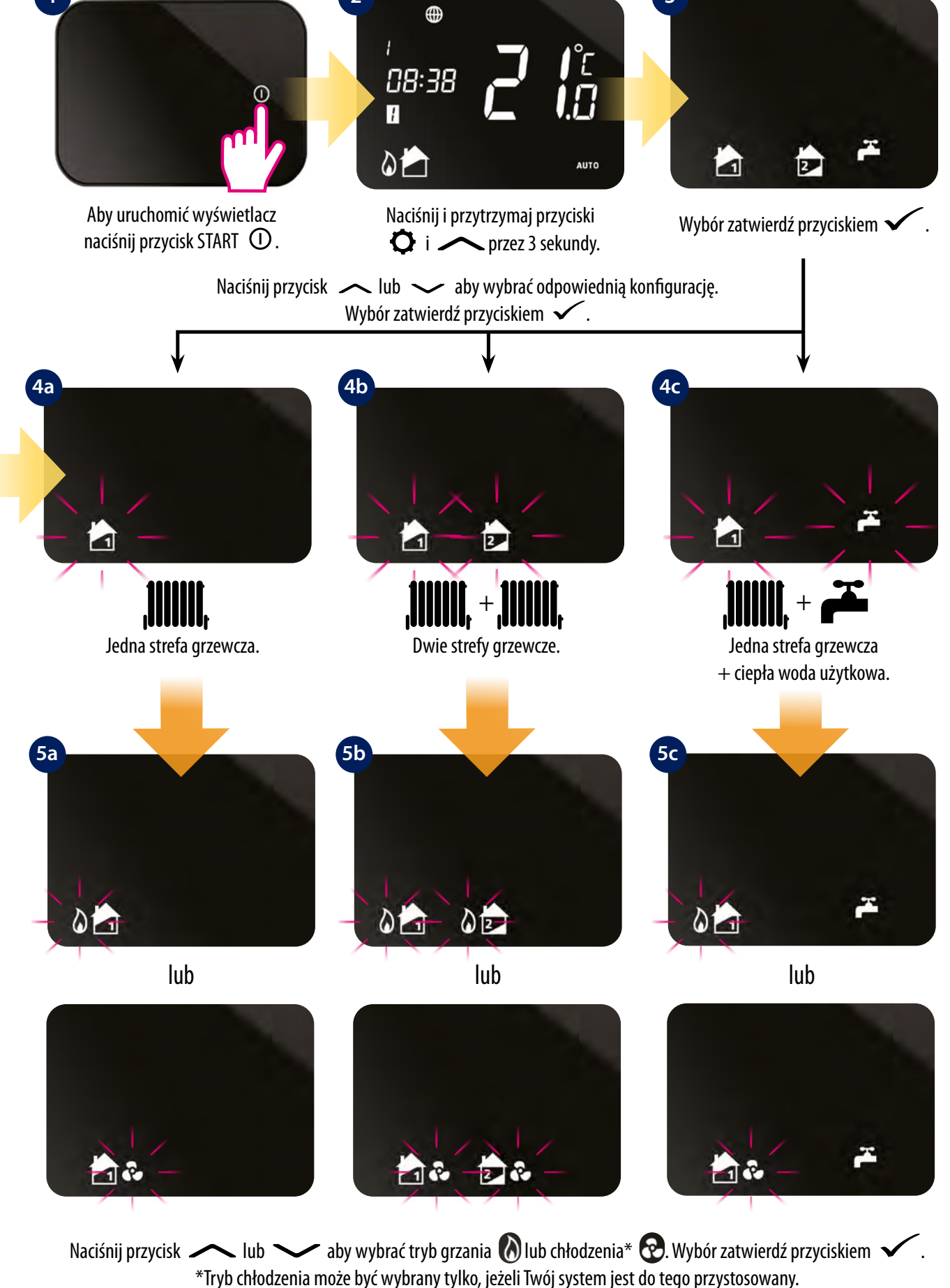

**37**

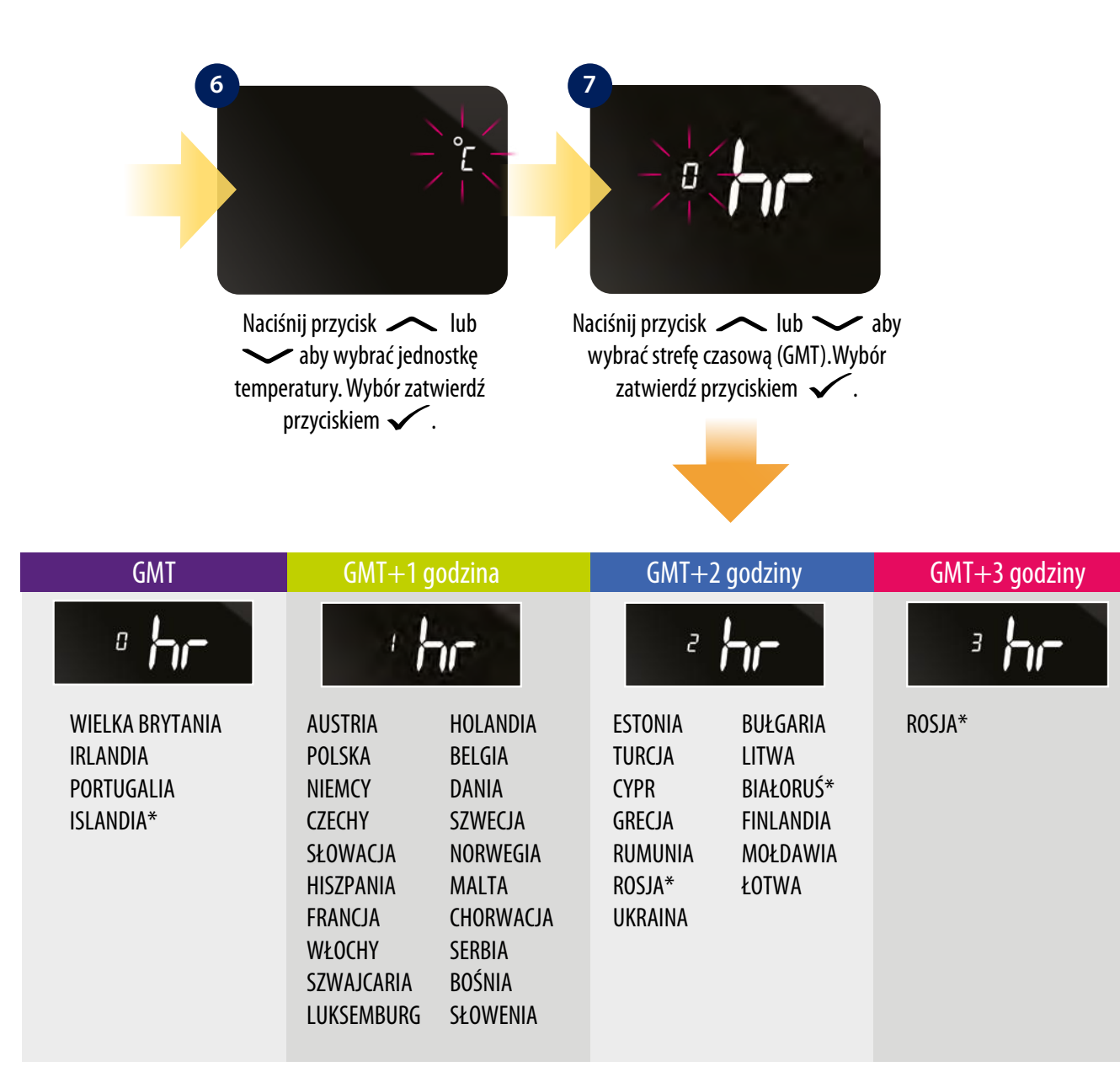

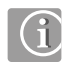

W krajach oznaczonych \* czas letni nie jest używany.

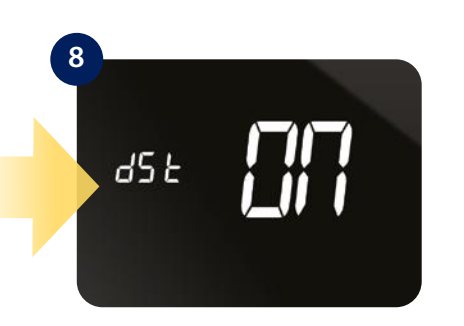

Naciśnij przycisk  $\sim$  lub aby włączyć (ON) lub wyłączyć (OFF) funkcję czasu letniego. Wybór zatwierdź przyciskiem  $\checkmark$ .

Gdy funkcja czasu letniego DST (Daylight Saving Time) jest włączona, regulator automatycznie zmieni czas z zimowego na letni.

## <span id="page-38-0"></span>**8. Ustawienia w trybie OFFLINE**

#### **8.1 Tryby pracy**

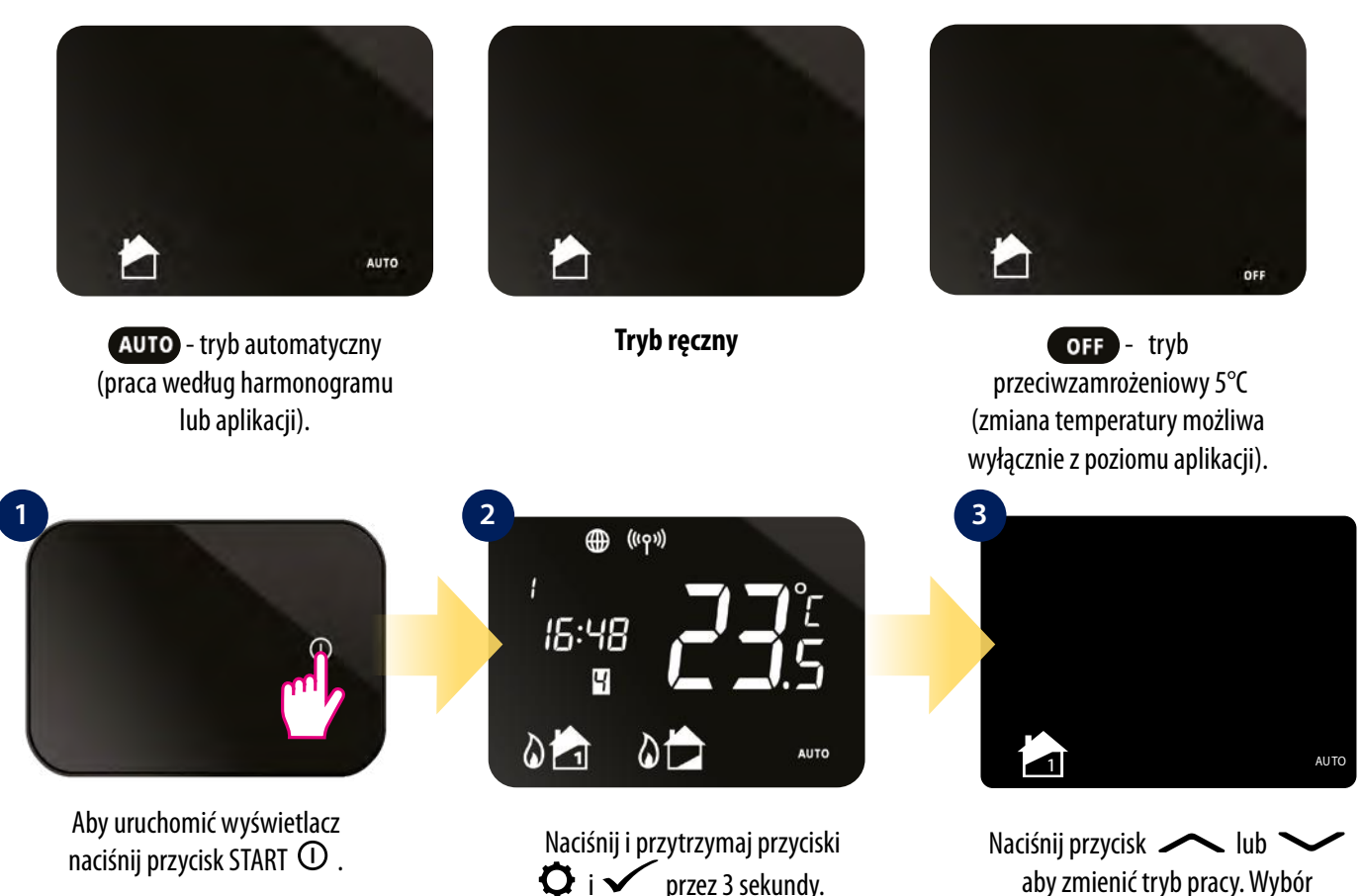

#### **8.2 Nastawa temperatury (w trybie ręcznym)**

iT500TR domyślnie jest ustawiony na tryb ręczny. By zmienić temperaturę, spójrz na kroki poniżej:

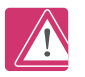

**3a Uwaga:** Przy zmianie temperatury w trybie AUTO następuje tymczasowe nadpisanie temperatury. Oznacza to, że nastawiona temperatura utrzymywana będzie do najbliższego programu z harmonogramu.

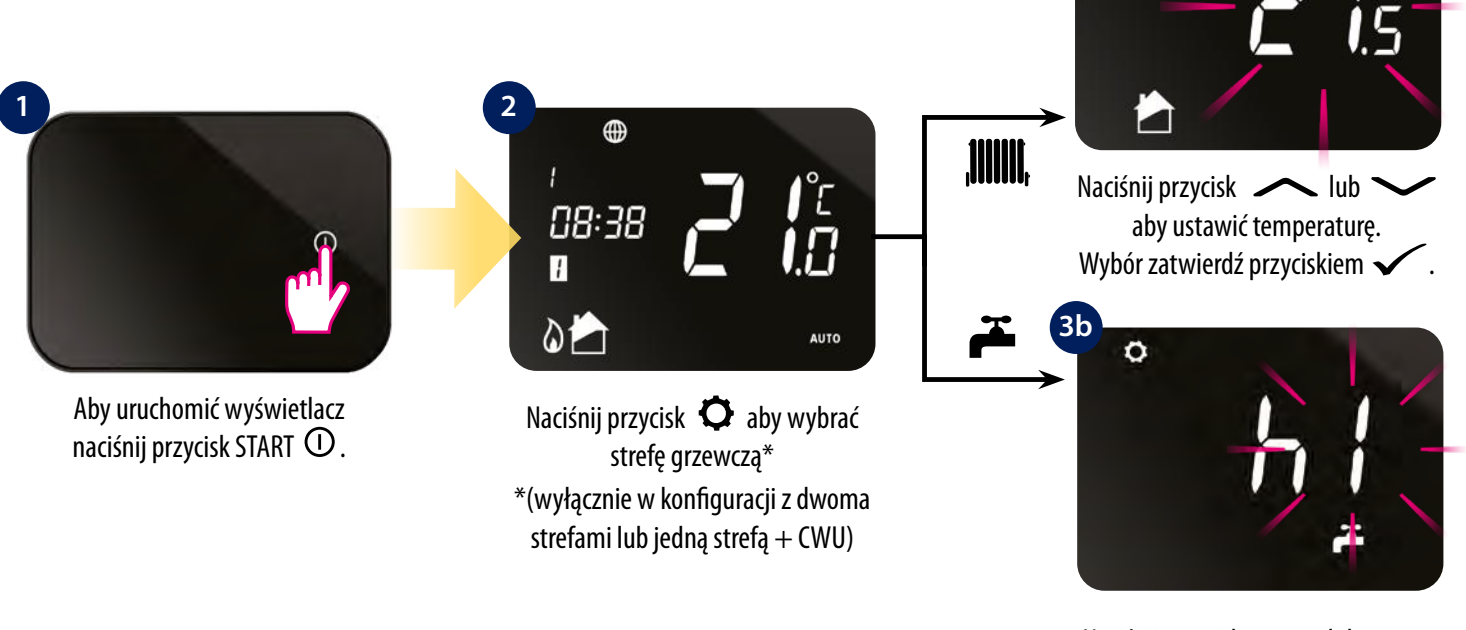

Naciśnij przycisk <a> aby ustawić chwilowe grzanie CWU (w godzinach). Wybór zatwierdź przyciskiem  $\blacktriangleright$ .

zatwierdź przyciskiem  $\checkmark$ .

Ō

#### <span id="page-39-0"></span>**8.3 Ustawienia harmonogramu**

## **8.3.1 Nastawa harmonogramu dla strefy grzewczej**

 $\overline{\mathbf{u}}$ Za pomocą aplikacji iT500 Plus  $\odot$  możesz w prosty sposób ustawić harmonogram, spójrz na kroki poniżej:

Podczas programowania regulatora iT500 wyznaczamy 6 przedziałów czasowych w ciągu doby i w każdym z przedziałów możemy zadać inną temperaturę. Programując poszczególne przedziały czasowe należy pamiętać, że ustawiamy czas początku każdego z programów np. ustawiając czas programu 1 na 06:00 oznacza to, że program ten będzie trwał od godziny 06:00 do godziny startu programu nr 2. Przykład dla 4 poziomów temperatury w 6 przedziałach czasowych:

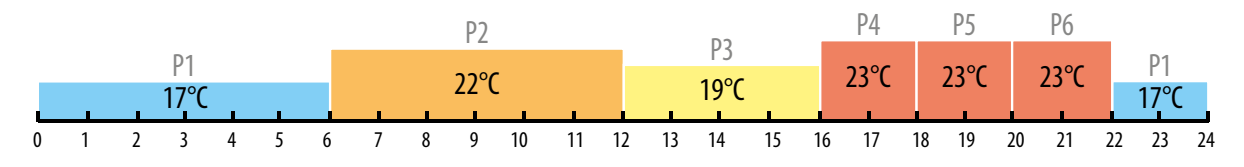

**Uwaga:** Programując regulator iT500 należy pamiętać, że musimy wykorzystać wszystkie 6 przedziałów czasowych. Jeżeli chcemy ustawić tylko dwa poziomy temperatur, możemy ustawić jedną temperaturę na przedziały czasowe od 1 do 5 oraz drugą na 6 przedział czasowy.

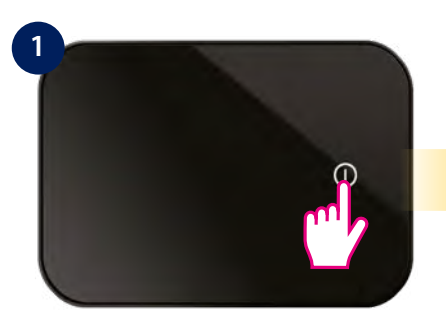

naciśnij przycisk START  $\mathbb{O}$ .

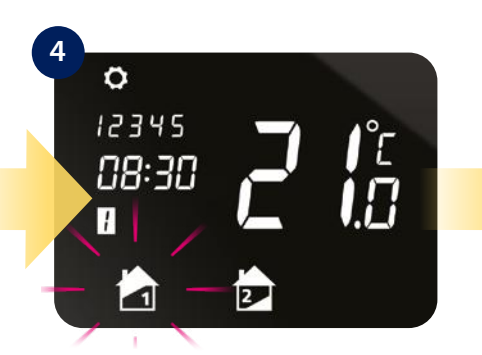

Naciśnij przycisk  $\bullet$ , aby wybrać strefę grzewczą\* \*(wyłącznie w konfiguracji z dwoma strefami)

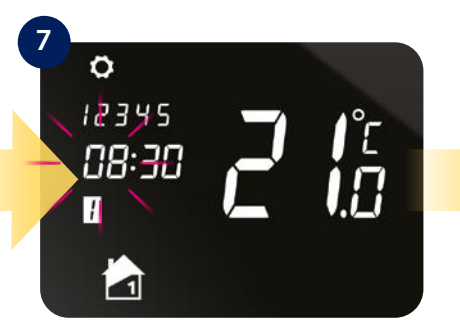

Używając przycisków <a> wastaw godzinę startu programu 1. Wciśnij <a>>, aby potwierdzić wybór.

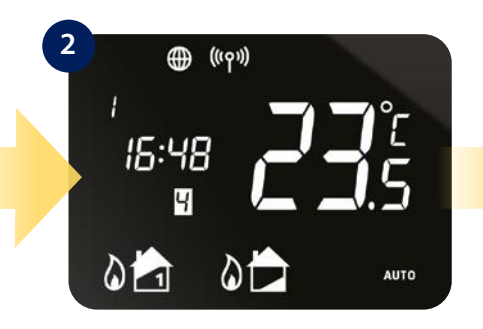

Naciśnij i przytrzymaj przycisk przez 3 sekundy.

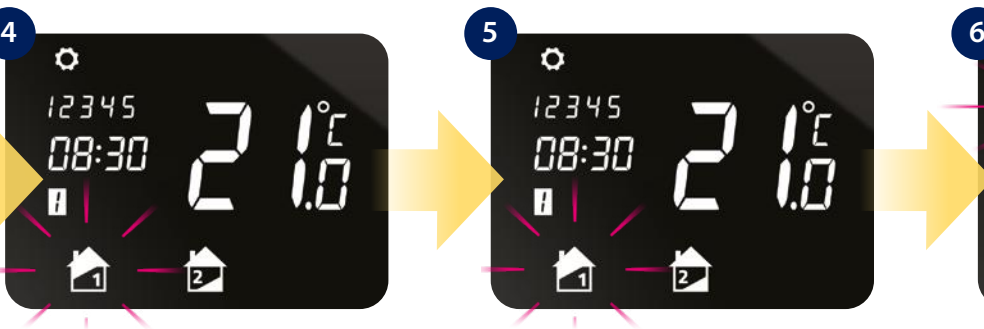

Wybór zatwierdź przyciskiem  $\rightarrow$ 

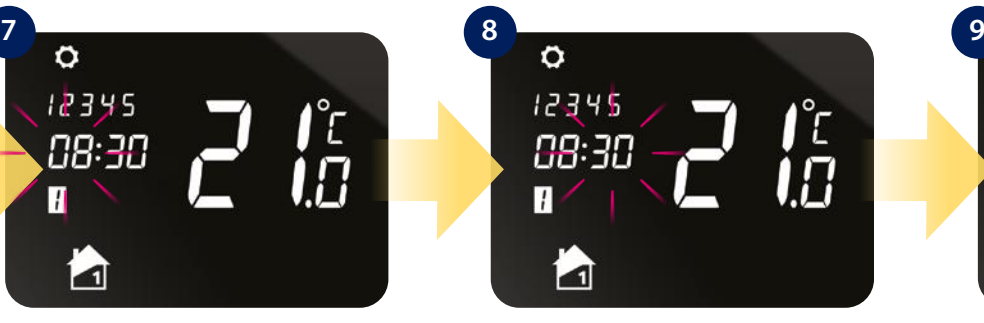

Używając przycisków  $\sim$  lub $\sim$ ustaw minutę startu programu 1. Wciśnij  $\swarrow$ , aby potwierdzić wybór.

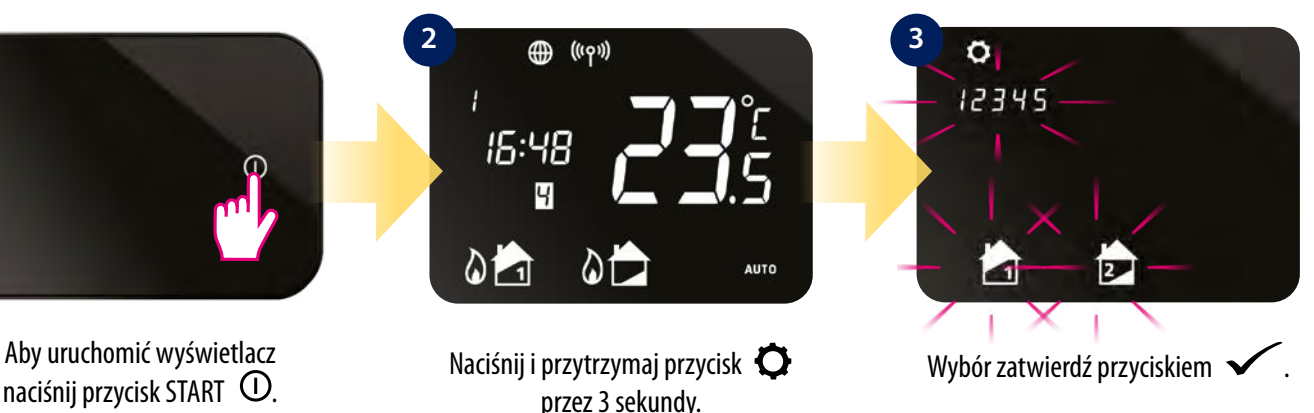

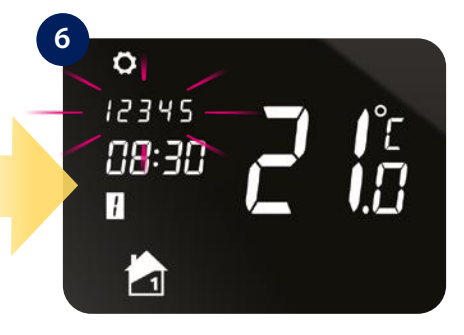

Naciśnij przycisk  $\bullet$  i wybierz harmonogram: wszystkie dni, 5/2 lub pojedyncze dni. Wciśnij przycisk aby potwierdzić.

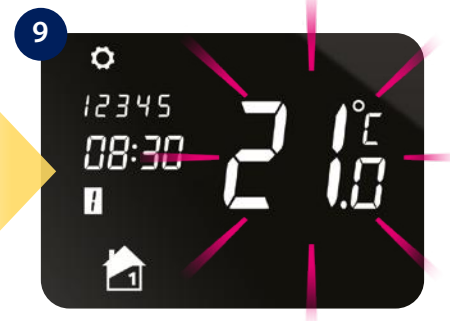

Używając przycisków <a> wastaw poziom temperatury dla programu 1. Wciśnij  $\swarrow$ , aby potwierdzić. Powtarzaj kroki 7-9 by ustawić następne programy.

## <span id="page-40-0"></span>**8.3.2 Nastawa harmonogramu czasowego dla ciepłej wody użytkowej (CWU)**

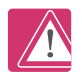

**Uwaga:** Podczas ustawiania harmonogramu dla CWU **₹** możesz nastawić 3 przedziały czasowe (programy) na dzień. Dla każdego programu musisz zdefiniować czas rozpoczęcia oraz zakończenia grzania.

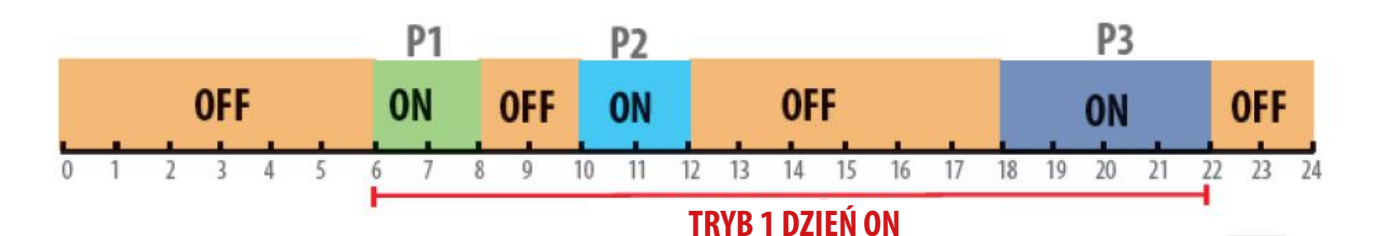

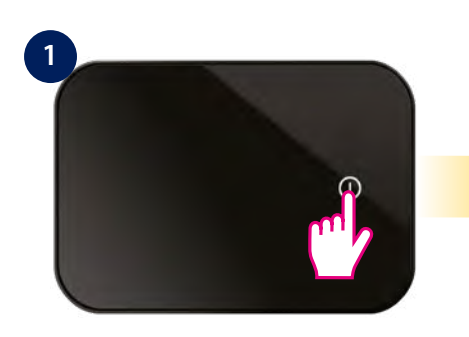

naciśnij przycisk START  $\Phi$ .

**4**

ö

H

12345

08:30

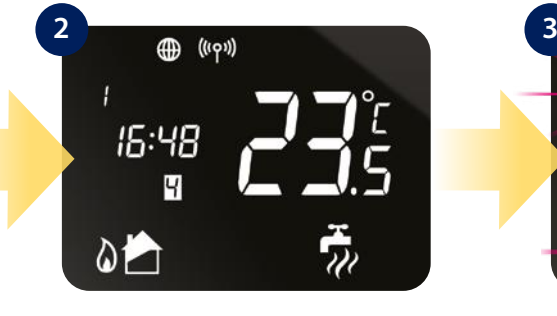

 Naciśnij i przytrzymaj przycisk przez 3 sekundy.

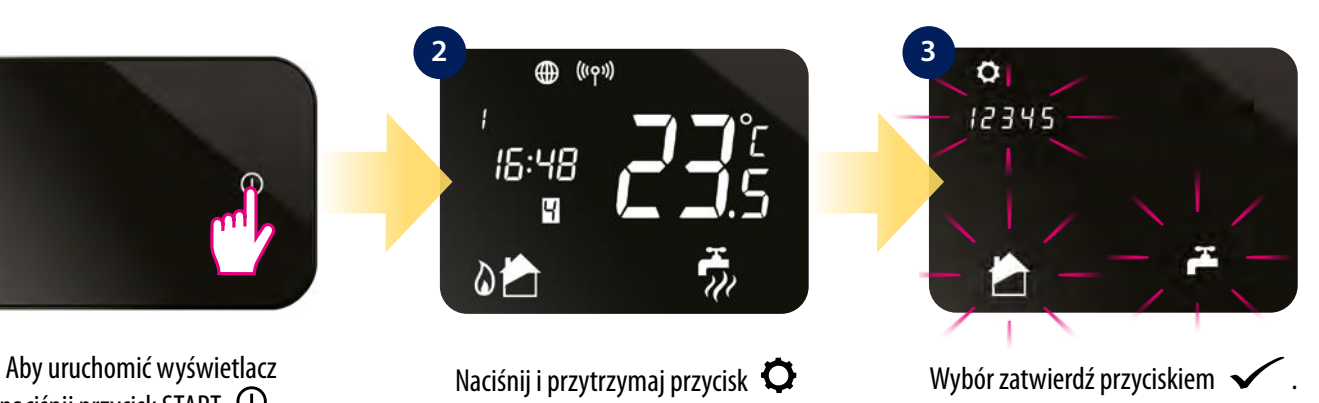

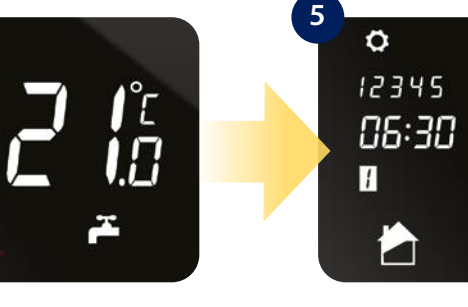

Wciśnij przycisk  $\bullet$  aby wybrać  $\overrightarrow{c}$ iepłą wodę użytkową  $\overrightarrow{d}$ .

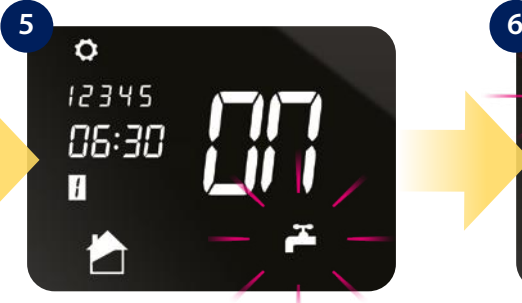

Wybór zatwierdź przyciskiem  $\swarrow$ .

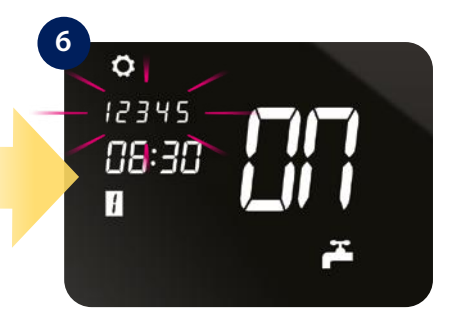

Wciśnij przycisk  $\bullet$  by wybrać tryb harmonogramu: wszystkie dni, 5/2 lub pojedyncze dni. Wciśnij przycisk , aby potwierdzić.

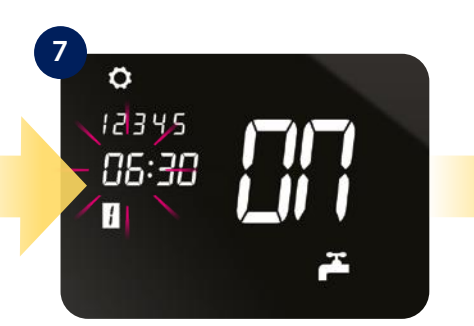

Używając przycisków <a> wybierz godzinę startu programu 1. Wciśnij przycisk by potwierdzić.

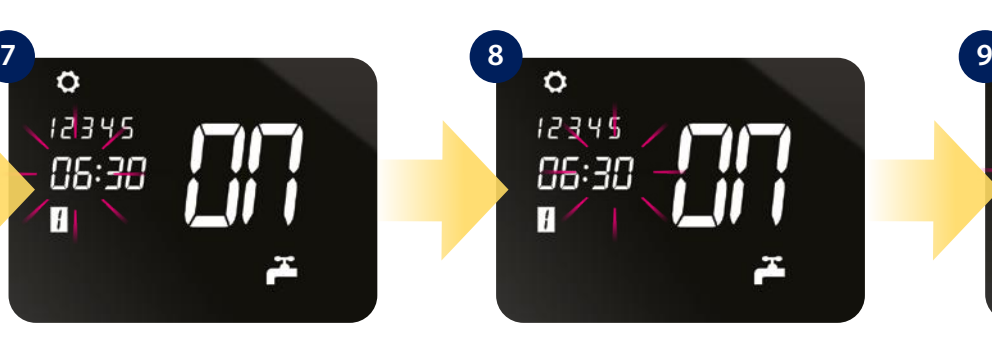

Używając przycisków <a> wybierz minutę startu programu 1. Wciśnij przycisk by potwierdzić.

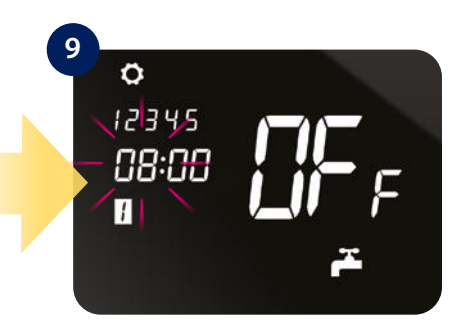

Ustaw czas wyłączania programu 1 śledząc ponownie kroki 7-8. Wciśnij przycisk  $\checkmark$ , by potwierdzić. Powtarzaj kroki 7-9 by ustawić następne programy.

## <span id="page-41-0"></span>**8.3.3 Domyślne ustawienia programów**

Regulator iT500 wstępnie ma wprowadzone domyślne ustawienia programy.

**Centralne Ogrzewanie**

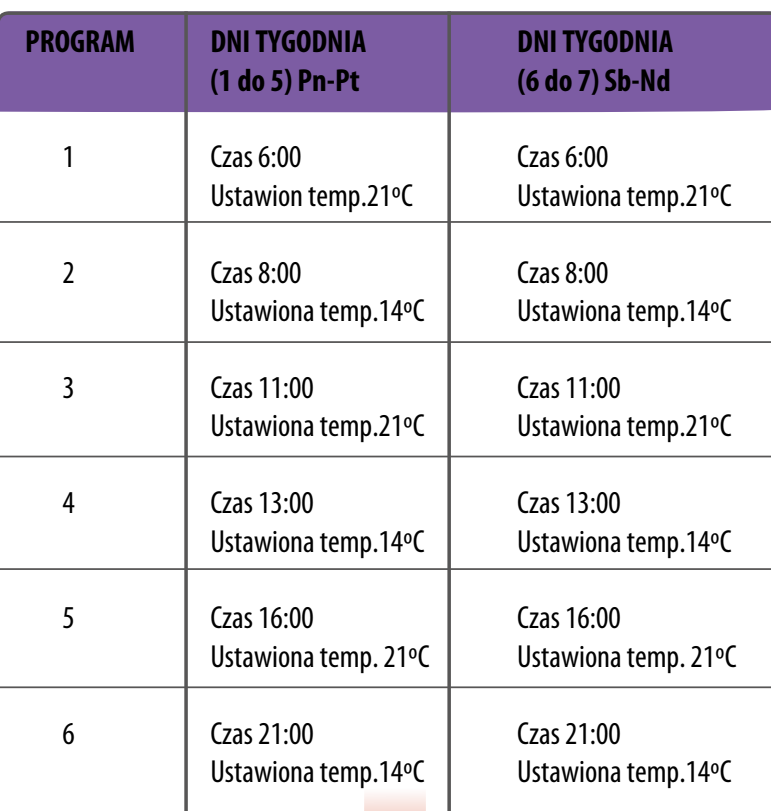

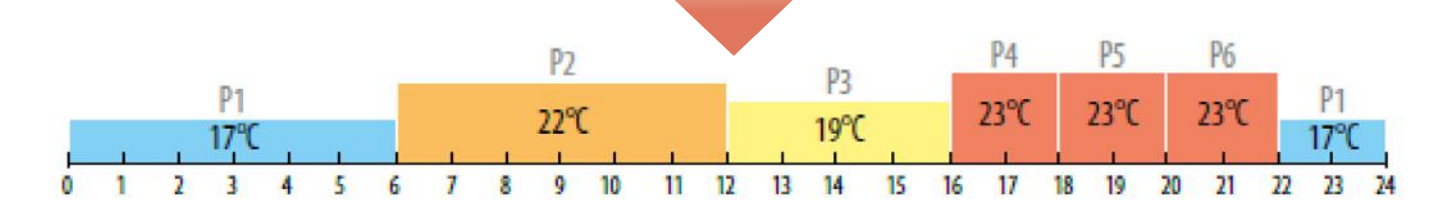

**Ciepła Woda Użytkowa**

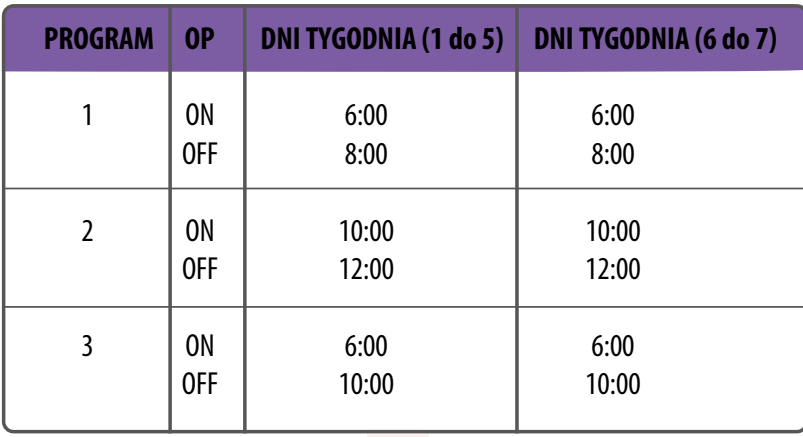

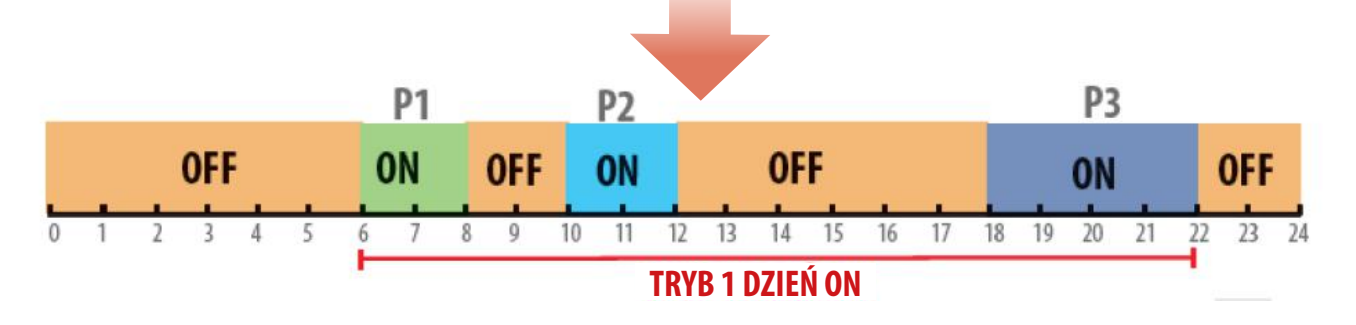

## <span id="page-42-0"></span>**8.4 Tymczasowe nadpisanie temperatury**

Tryb nadpisania temperatury trwa, aż do momentu kolejnej zmiany programu w harmonogramie.

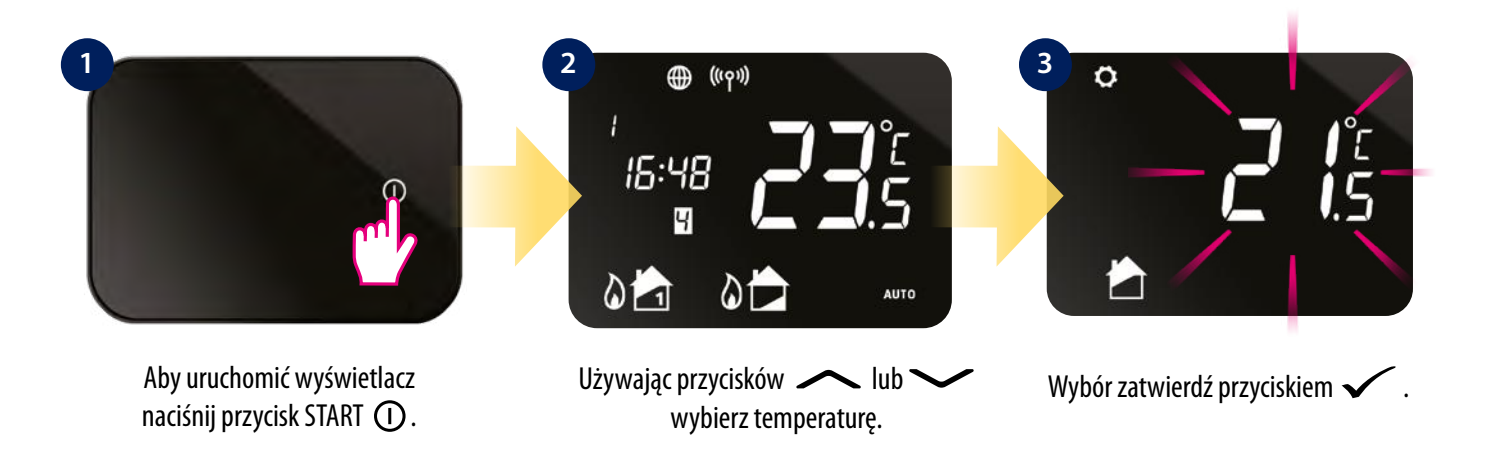

Regulator będzie utrzymywał tymczasowe nadpisanie temparatury do czasu nadejścia kolejnej zmiany w harmonogramie. Możesz je anulować przytrzymując przycisk przez 3 sekundy. Ikona ustawień a zniknie z ekranu.

## **8.5 Funkcja blokady klawiatury**

G

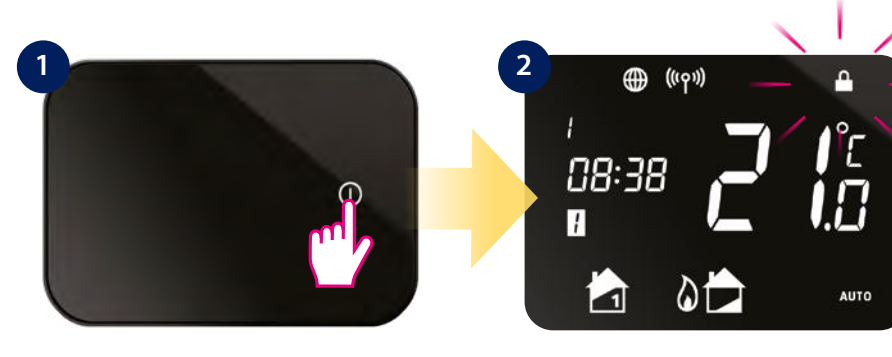

Aby uruchomić wyświetlacz naciśnij przycisk START <sup>O</sup>.

Aby włączyć lub wyłączyć funkcję blokady klawiszy, naciśnij i przytrzymaj jednocześnie przyciski  $\checkmark$  i  $\uparrow$ .

#### <span id="page-43-0"></span>**8.6 Ustawienia użytkownika**

## **8.6.1 Czas/Data**

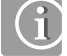

Po podłączeniu do Internetu regulator iT500 czas i datę będzie aktualizować automatycznie, ale można je również ustawić manualnie.

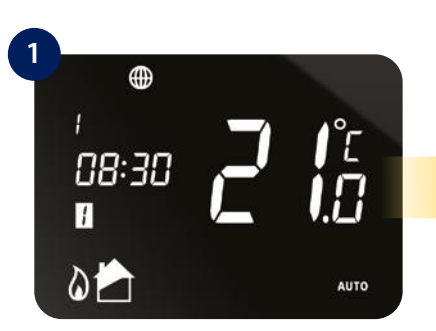

Naciśnij i przytrzymaj przycisk  $\bullet$ . Naciśnij ponownie  $\bullet$  aby przejść

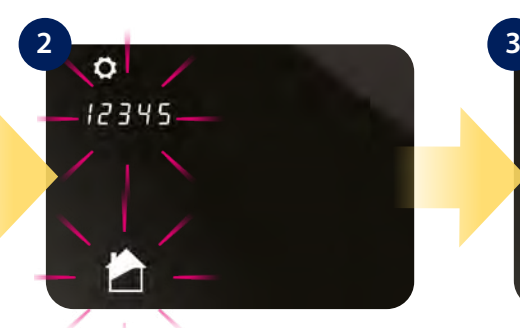

do dalszych ustawień.

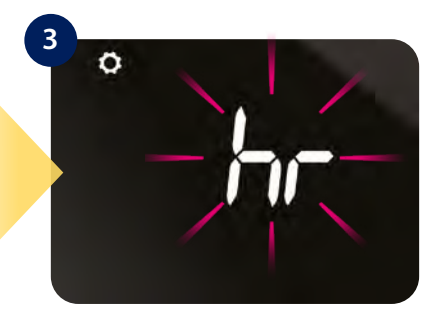

Wybór zatwierdź przyciskiem  $\swarrow$ .

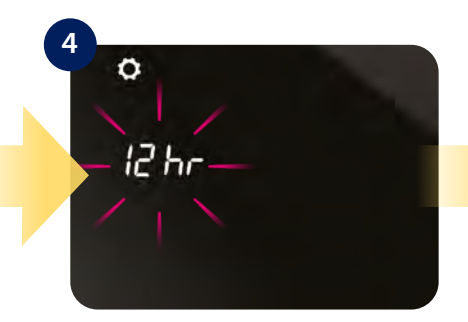

Używając przycisków <a> wybierz format czasu (12/24 godzinowy). Wybór zatwierdź przyciskiem .

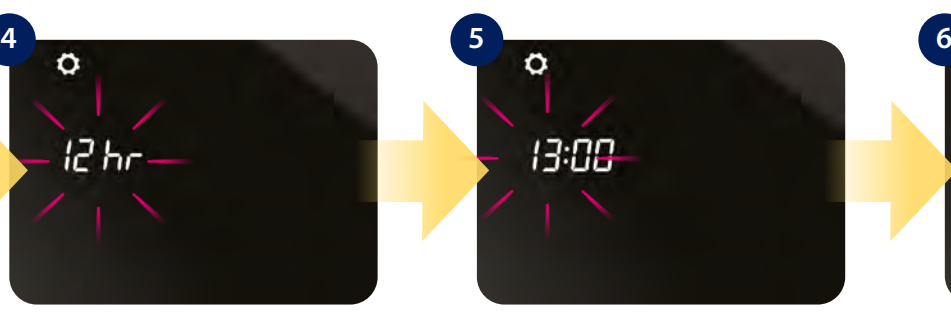

Ustaw godzinę przyciskami Lub V. Potwierdź przyciskiem .

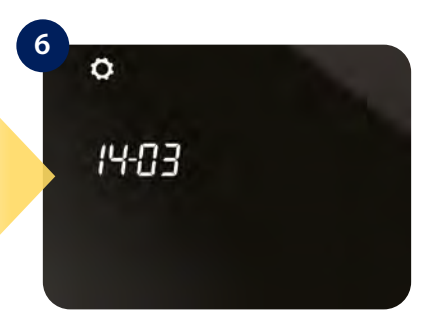

Śledząc poprzednie kroki ustaw minuty, dzień, miesiąc oraz rok.

## **8.6.2 Zmiana trybu grzanie/chłodzenie**

IT500TR może pracować w trybie grzania lub chłodzenia. Aby wybrać tryb, spójrz na kroki poniżej:

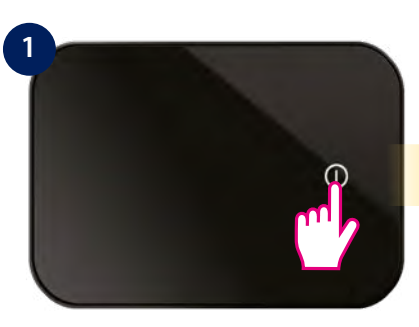

Aby uruchomić wyświetlacz naciśnij przycisk START  $\mathbb O$ .

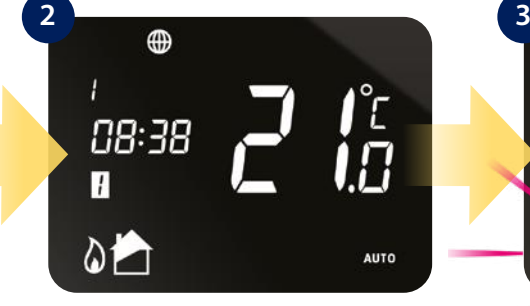

Naciśnij i przytrzymaj przyciski  $\bullet$  i **przez 3 sekundy.** 

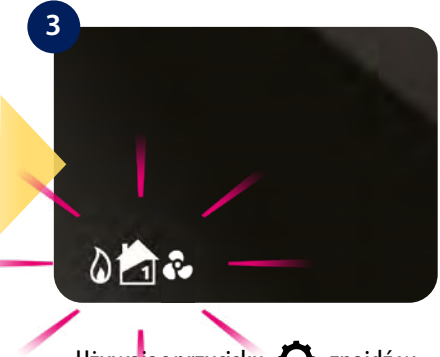

Używając przycisku  $\bullet$  znajdź w ustawieniach tryb grzanie/chłodzenie. Wybór zatwierdź przyciskiem  $\swarrow$ .

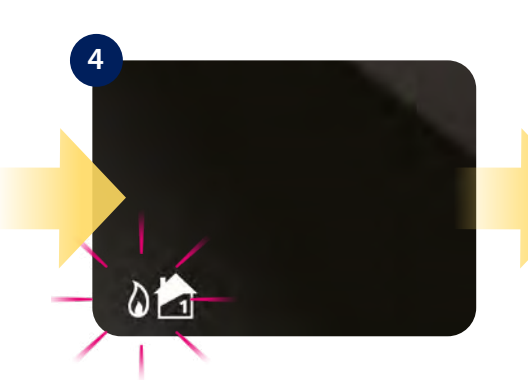

Używając przycisków <a> wybierz tryb. Potwierdź przyciskiem  $\checkmark$ .

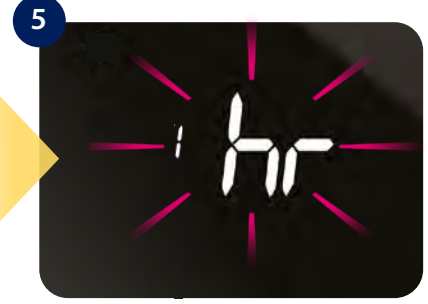

Regulator przejdzie do kolejnych ustawień. Przytrzymaj przycisk <br>
aby wrócić do ekranu głównego.

## <span id="page-44-0"></span>**8.6.3 Wybór strefy czasowej**

Ustaw odpowiednią strefę czasową dla Twojego regulatora.

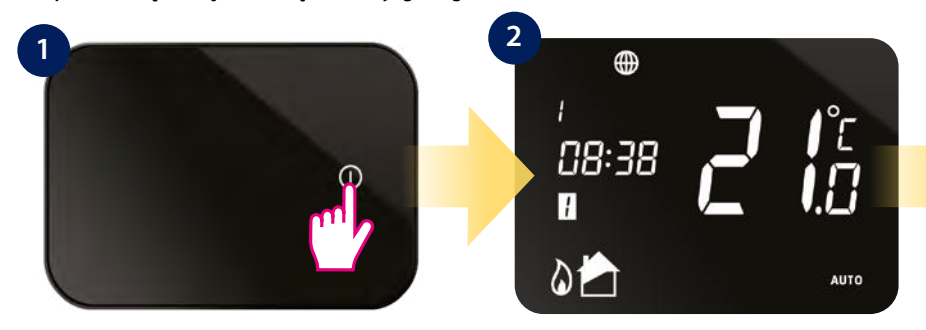

Naciśnij i przytrzymaj przyciski  $\bullet$ oraz **przez 3 sekundy.** 

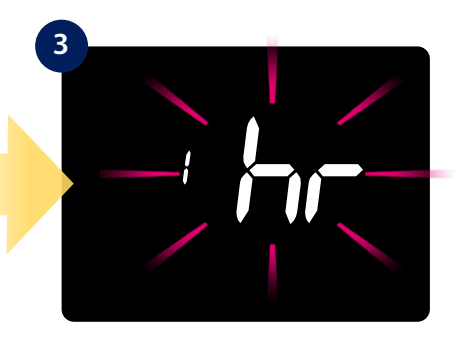

Używając przycisku  $\bullet$  znajdź w ustawieniach wybór strefy czasowej. (opis stref GMT na str. 38) Wybór zatwierdź przyciskiem  $\swarrow$ .

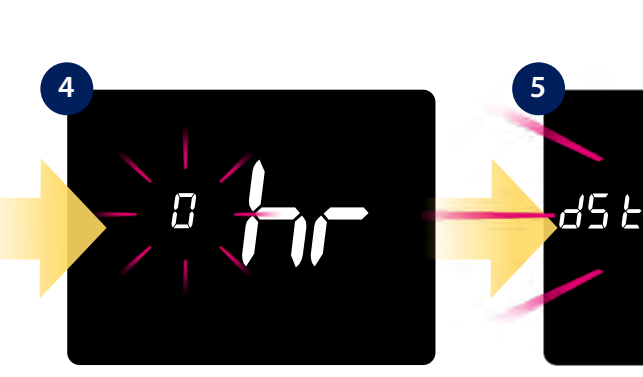

Aby uruchomić wyświetlacz naciśnij przycisk START  $\Omega$ .

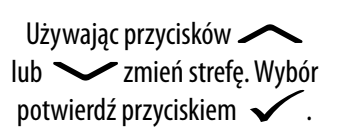

Regulator przejdzie do kolejnych ustawień. Przytrzymaj <a> wrócić do ekranu głównego.

## **8.6.4 Ustawienia czasu letniego**

Wyłącz lub włącz opcję czasu letniego (używana głównie do ekonomicznej pracy regulatora).

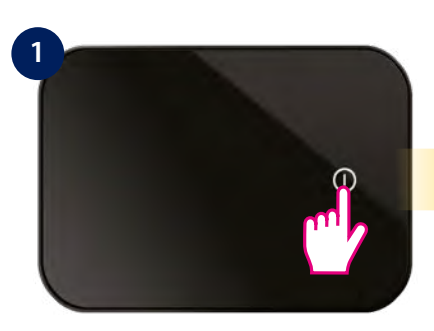

Aby uruchomić wyświetlacz naciśnij przycisk START  $\mathbb O$ .

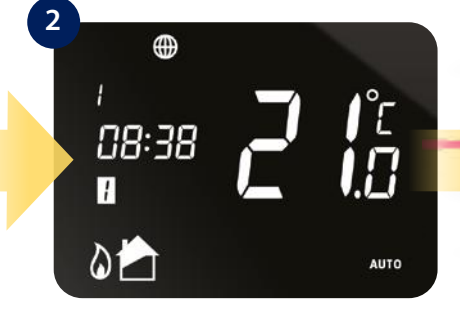

Naciśnij i przytrzymaj przyciski  $\bullet$  i **Przez 3 sekundy.** 

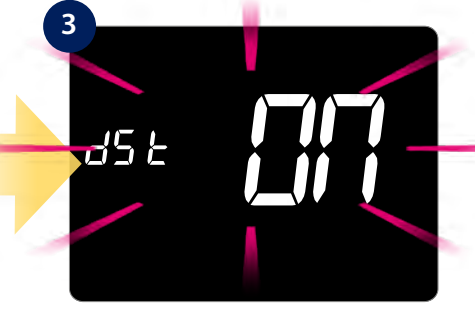

Używając przycisku  $\bullet$  znajdź w ustawieniach opcję czasu letniego. Wybór zatwierdź przyciskiem  $\swarrow$ .

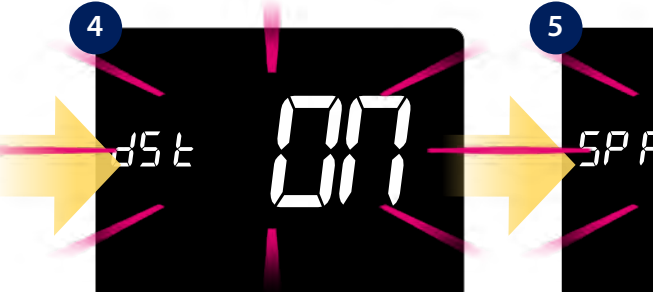

Używając przycisków <a> wyłącz lub włącz czas letni. Wybór zatwierdź przyciskiem  $\checkmark$ .

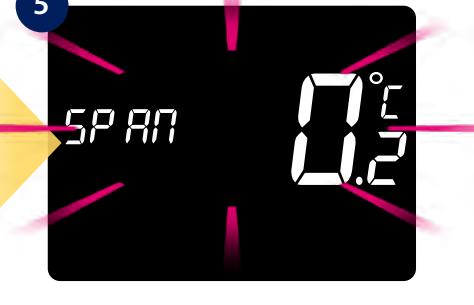

Regulator przejdzie do kolejnych ustawień. Przytrzymaj  $\rightarrow$  aby wrócić do ekranu głównego.

## <span id="page-45-0"></span>**8.6.5 Histereza (SPAN)**

Aby zmienić wartość histerezy, spójrz na kroki poniżej:

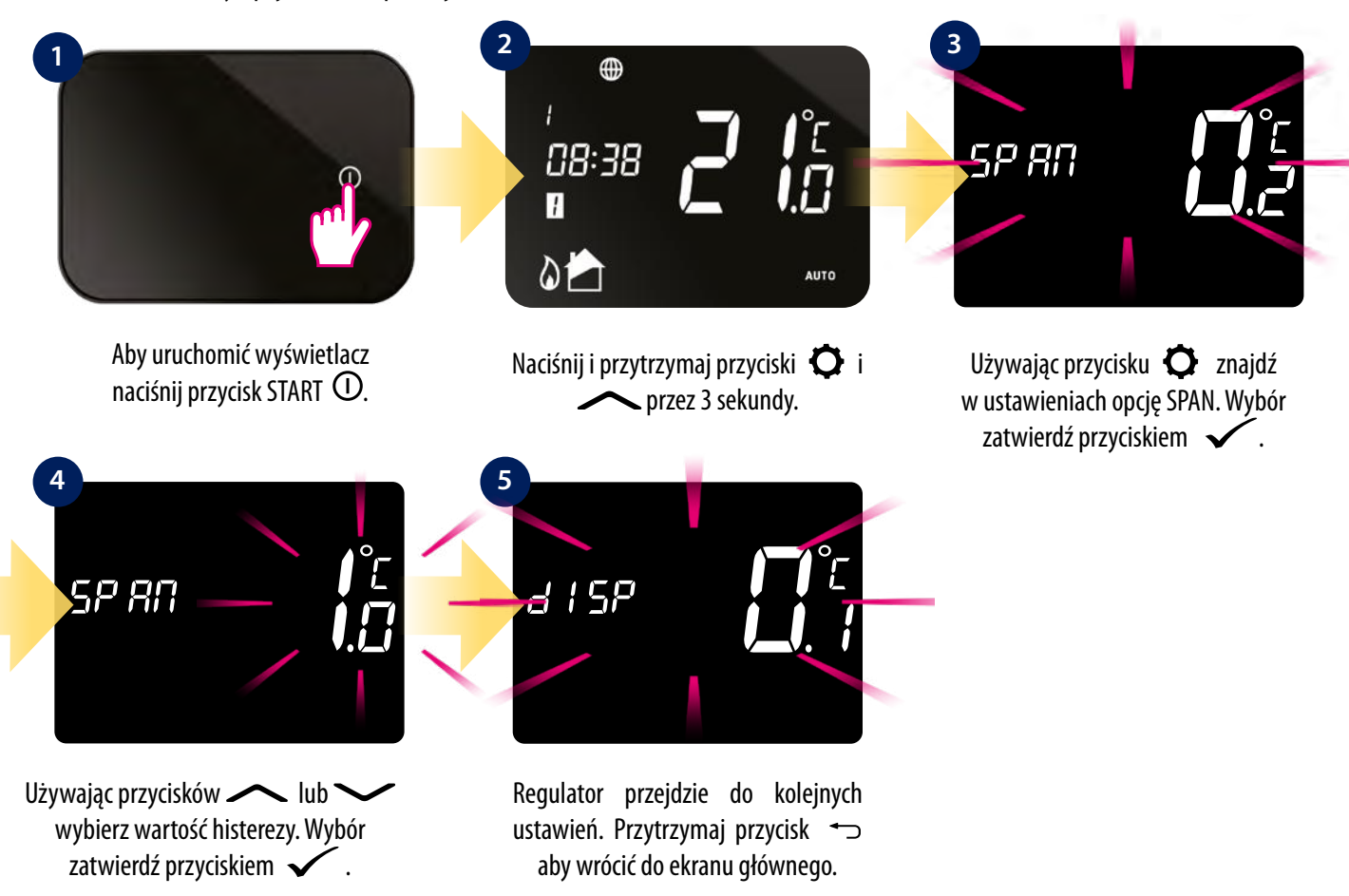

#### **8.6.6 Dokładność wskazania temperatury**

Regulator daje możliwość wyregulowania zmierzonej temperatury z otoczeniem. Spójrz na kroki poniżej:

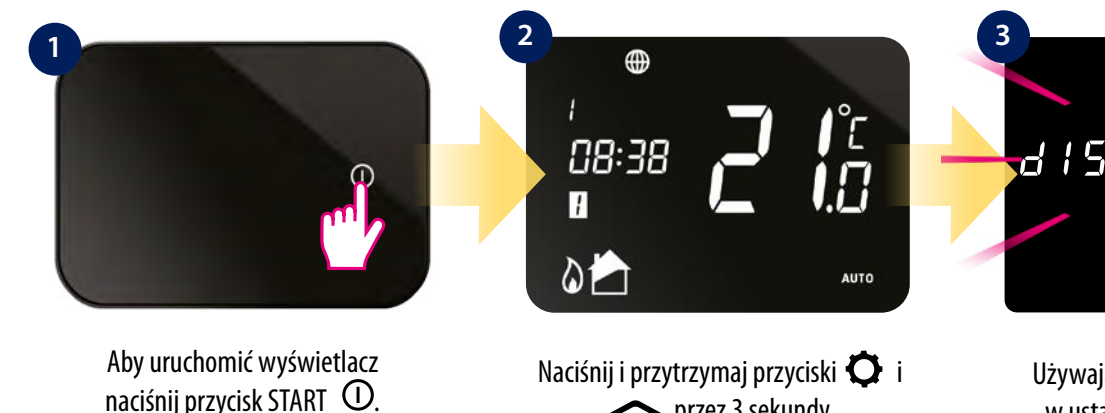

**Przez 3 sekundy.** 

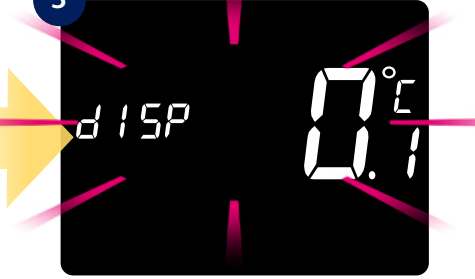

Używając przycisku  $\bullet$  znajdź w ustawieniach opcję zmiany dokładności wskazania temperatury. Wybór zatwierdź przyciskiem  $\swarrow$ .

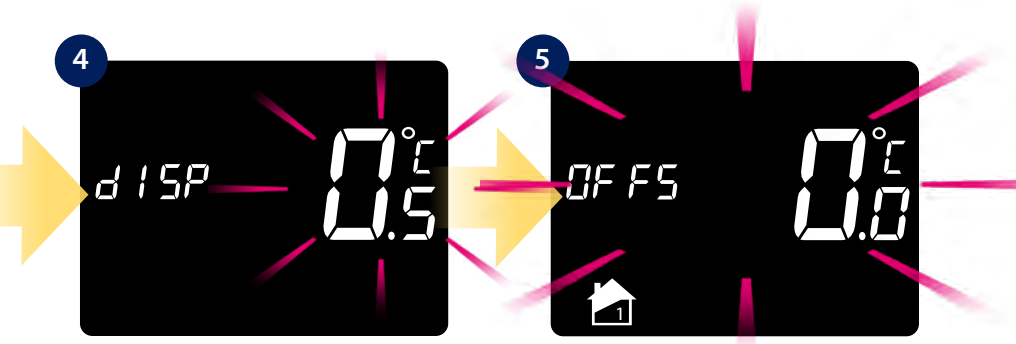

Używając przycisków **independent kontrol wykorzycz** ustaw wartość dokładności wskazania temperatury. Wybór zatwierdź przyciskiem  $\swarrow$ .

Regulator przejdzie do kolejnych ustawień. Przytrzymaj przycisk + aby wrócić do ekranu głównego.

## <span id="page-46-0"></span>**8.6.7 Korekta temperatury**

Funkcja ta pozwala skalibrować odczyt temperatury regulatora o ±3,0°C w krokach co 0,5°C. Aby skalibrować odczyt temperatury regulatora wykonaj poniższe kroki:

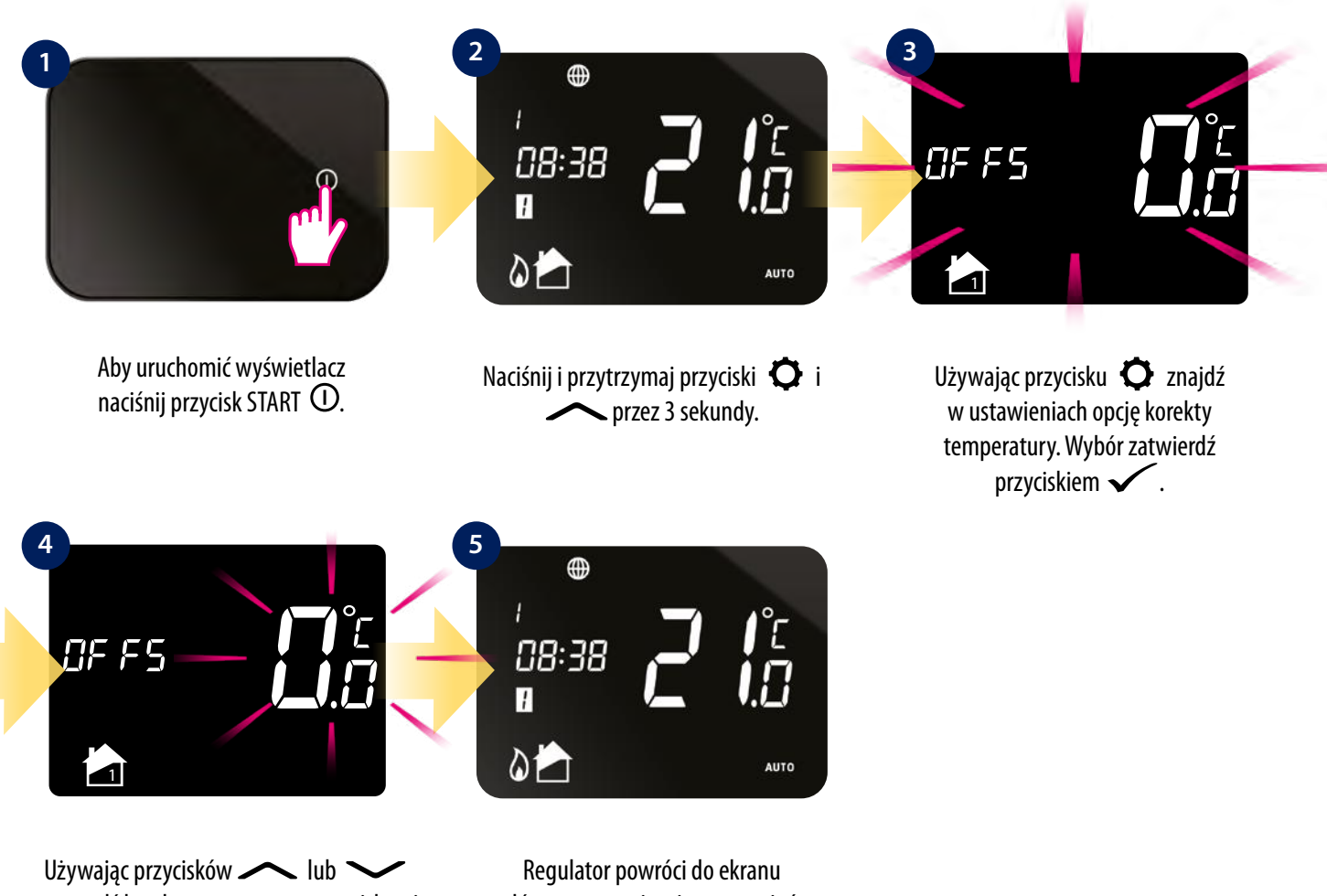

wprowadź korektę temperatury przyciskami. Wybór zatwierdź przyciskiem  $\swarrow$ .

głównego z zapisaniem ustawień.

## **9. Kody błędów**

Kod błędu pojawi się gdy regulator iT500TR jest ustawiony na dwie strefy grzewcze i gdy nie sparowałeś regulatora iT300. Błąd zostanie wyświetlony na ekranie regulatora i w aplikacji:

WIDOK URZĄDZENIA: WIDOK APLIKACJI:

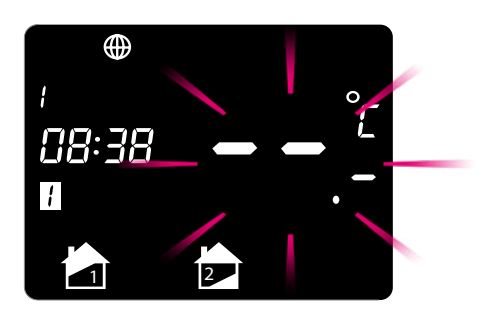

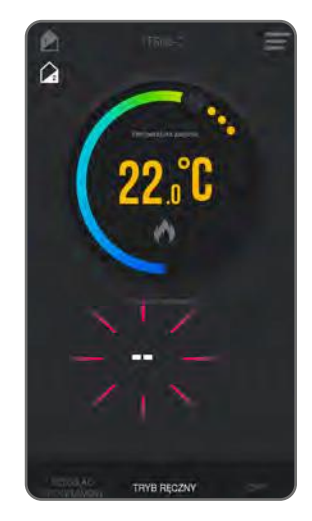

By rozwiązać ten problem - sparuj regulator iT300 i wybierz ponownie dwie strefy grzewcze. Błąd zniknie i urządzenie będzie działać prawidłowo.

#### <span id="page-47-0"></span>**10. Stany alarmowe**

## **10.1 Przekroczenie zakresu temperatury**

Temperatury poniżej 10°C są wyświetlane bez "0" na początku. Jeśli zmierzona przez regulator temperatura przekroczy wartość 45°C, na ekranie wyświetli się komunikat "HI". Jeśli zmierzona przez regulator temperatura spadnie poniżej wartości 5°C, na ekranie wyświetli się komunikat "LO"

#### **WIDOK REGULATORA:**

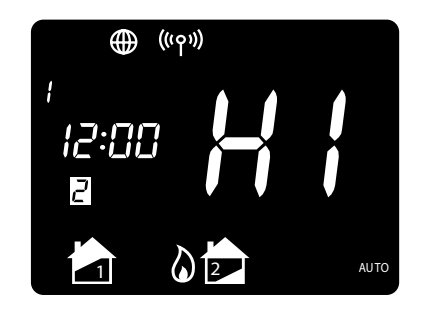

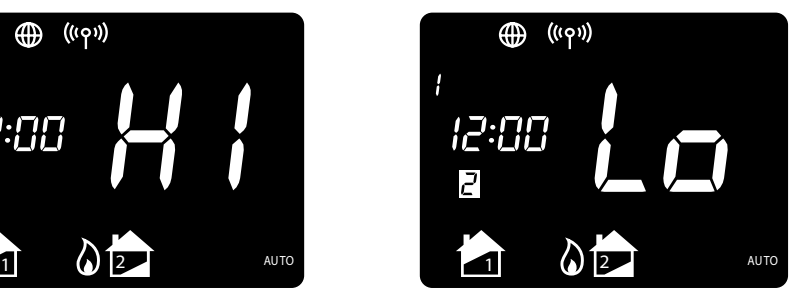

## **WIDOK APLIKACJI (PRZYKŁAD "Lo"):**

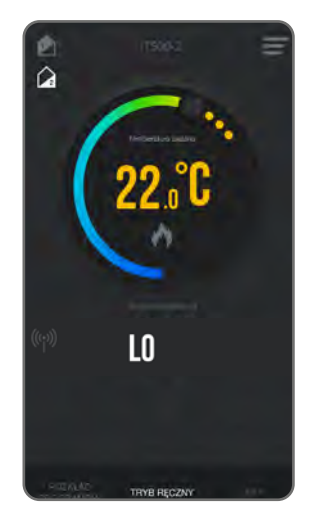

## **10.2 Tryb FAILSAVE**

W przypadku utraty sygnału radiowego pomiędzy regulatorem a odbiornikiem, system zostanie automatycznie przełączony na tryb awaryjny. W trybie awaryjnym odbiornik iT500RX jest przez 4 minuty załączany, przez 11 kolejnych minut wyłączany. Tryb awaryjny aktywuje się tylko wtedy gdy suwak odbiornika ustawiony jest w pozycji AUTO oraz gdy utrata połączenia pomiędzy urządzeniami trwała co najmniej 1 godzinę. Aby wyłączyć tryb awaryjny odbiornika, przesuń suwak na pozycję OFF lub MANUAL.

## <span id="page-48-0"></span>**11. Czyszczenie i konserwacja**

Regulator iT500 nie wymaga specjalnej konserwacji. Do czyszczenia i konserwacji powierzchni nie wolno używać szczotek, myjek lub innych narzędzi mogących porysować powierzchnię regulatora oraz nie należy stosować środków ściernych, pieniących, jak i agresywnych substancji zawierających kwasy, chlor lub jego związki, rozpuszczalniki lub środki wybielające), gdyż może to spowodować uszkodzenie regulatora. Wyświetlacz i przyciski należy zawsze czyścić za pomocą wilgotnej miękkiej ściereczki. Powierzchnie plastikowe można również czyścić bezbarwnymi, łagodnymi środkami czyszczącymi. Środka czyszczącego nie należy natryskiwać bezpośrednio na urządzenie. Po umyciu powierzchni można ją delikatnie wypolerować miękką, suchą ściereczką. Wewnątrz urządzenia nie ma części, które mogą być naprawiane/wymieniane przez użytkownika. Serwis lub naprawa może być przeprowadzona tylko przez autoryzowany serwis SALUS Controls.

## **12. Dane techniczne**

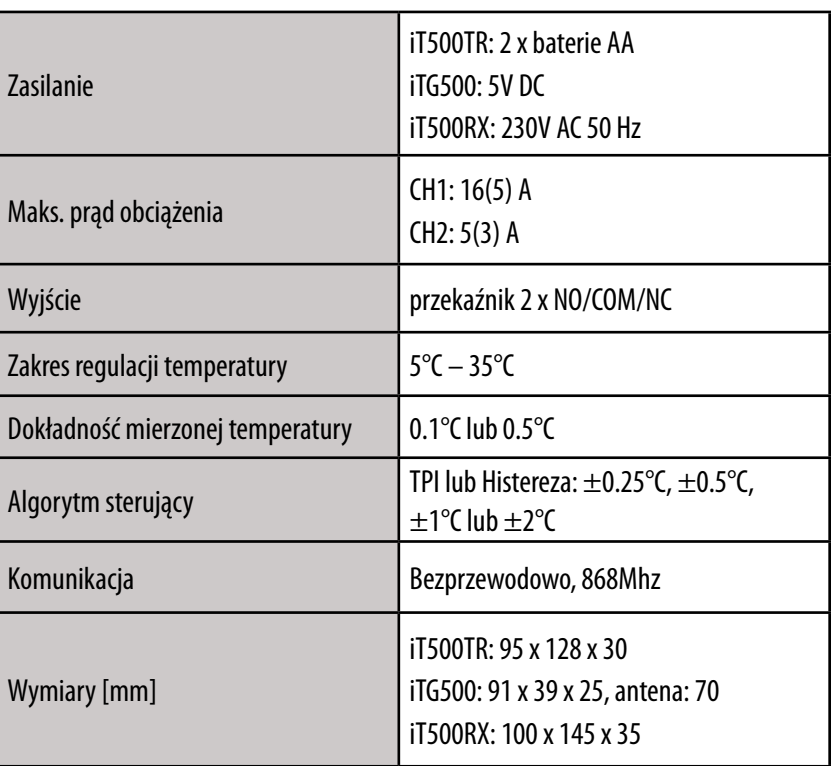

**iT500TR:**

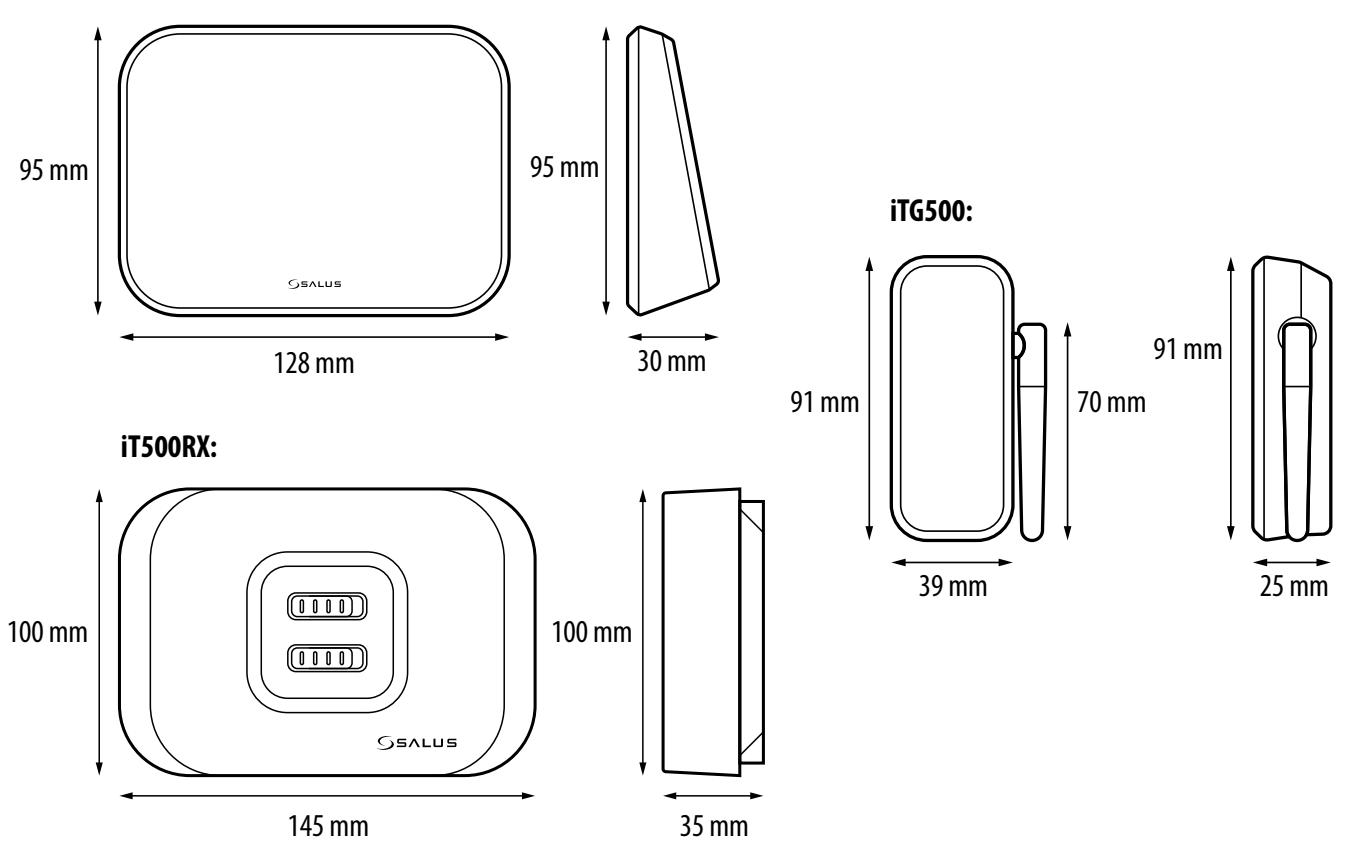

## <span id="page-49-0"></span>**13. Gwarancja**

SALUS CONTROLS gwarantuje, że ten produkt jest wolny od jakichkolwiek wad materiałowych lub produkcyjnych i działa zgodnie ze specyfikacją przez okres pięciu lat od daty instalacji. SALUS CONTROLS zastrzega wyłączną odpowiedzialność za naruszenie niniejszej gwarancji naprawą lub wymianą wadliwego produktu. Niniejszy produkt został wyposażony w oprogramowanie zgodne z oznaczeniem dystrybutora w momencie jego sprzedaży. Producent/dystrybutor udziela gwarancji obejmującej wszystkie funkcje i specyfikę produktu zgodne z tym oznaczeniem. Gwarancja dystrybutora nie obejmuje poprawnego działania funkcji i cech dostępnych w wyniku aktualizacji oprogramowania produktu. Pełne warunki gwarancji dostępne są na stronie internetowej www.salus-controls.pl

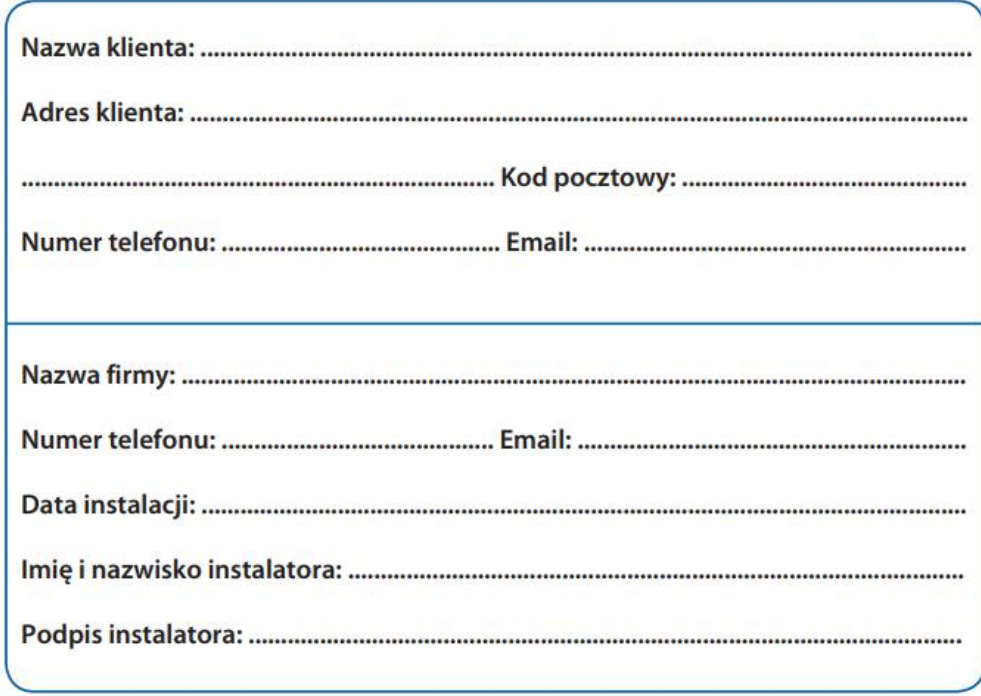

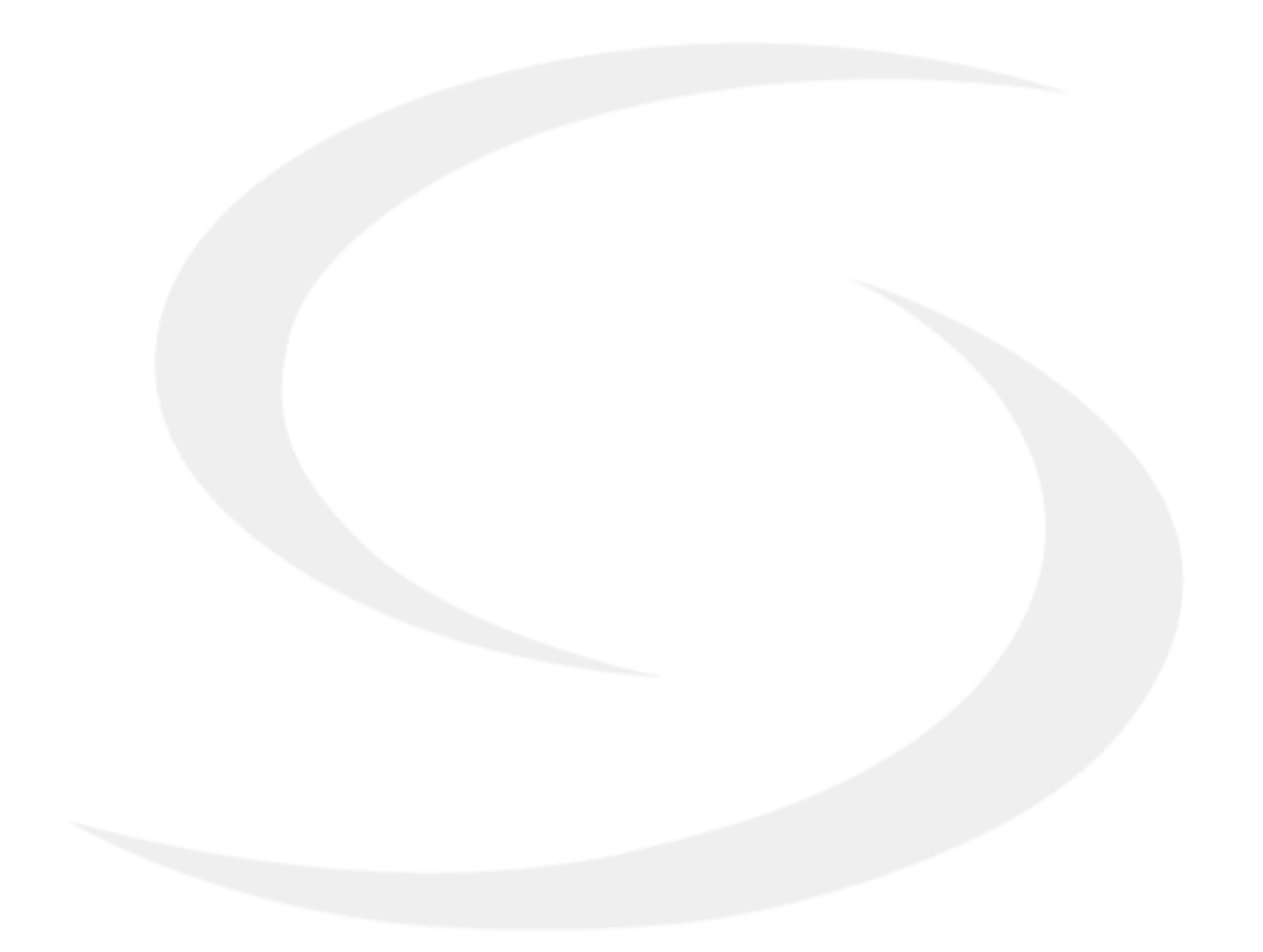

PRODUCER: SALUS Controls Plc Units 8-10 Northfield Business Park Forge Way, Parkgate, Rotherham S60 1SD, United Kingdom

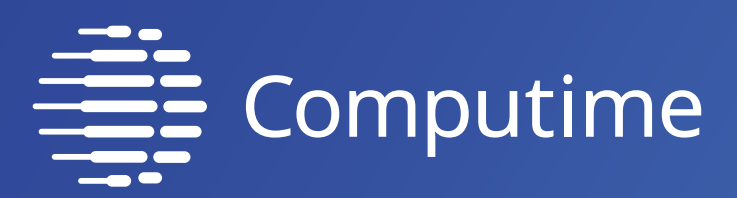

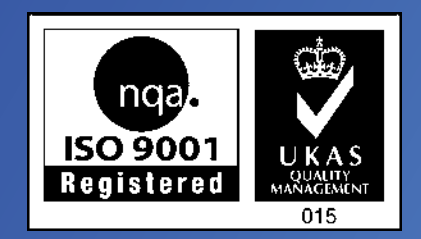

# www.saluscontrols.com

# SALUS Controls wchodzi w skład Computime Group Limited.

Zgodnie z polityką rozwoju produktów, SALUS Controls plc zastrzega sobie prawo do zmiany specyfikacji, wzornictwa, oraz materiałów użytych do produkcji, wykazanych w niniejszej instrukcji, bez wcześniejszego powiadomienia.

Wersia. 8 Data wydania: 22 II 2021 Wersja softu: 11.6

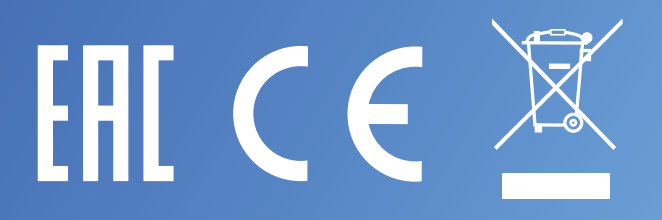